### レブロ テクニカルガイド

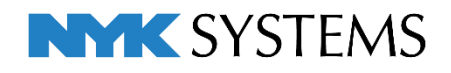

# ユーザー部材

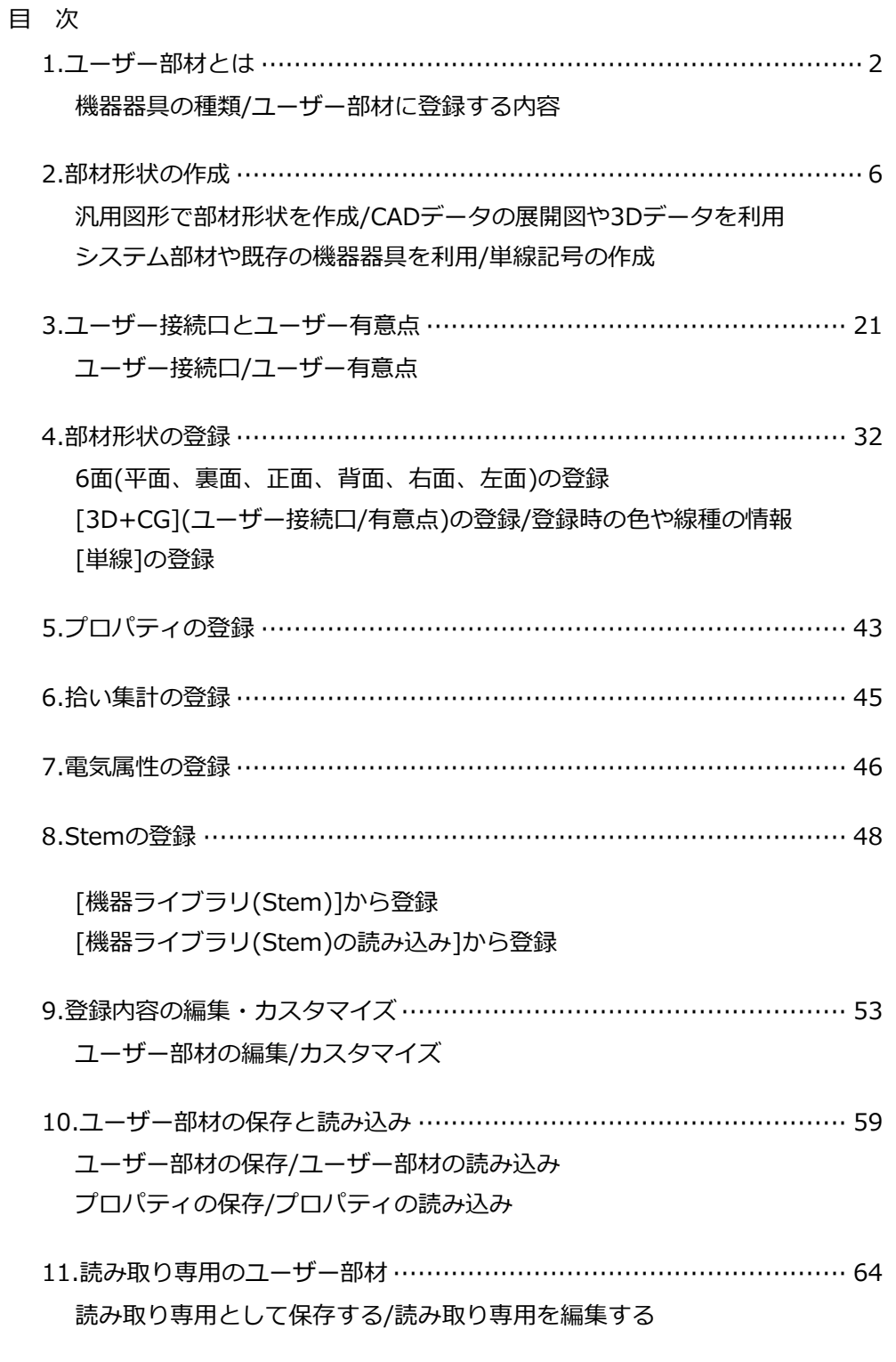

更新日:2023/5/15 Rebro2023対応

## 1.ユーザー部材とは

汎用図形などで作成した形状を[ユーザー部材]に登録することでレブロの機器として使用することができま す。登録した機器は、[拾い集計]での個数拾いや、配管やダクトなどのルートの接続ができます。

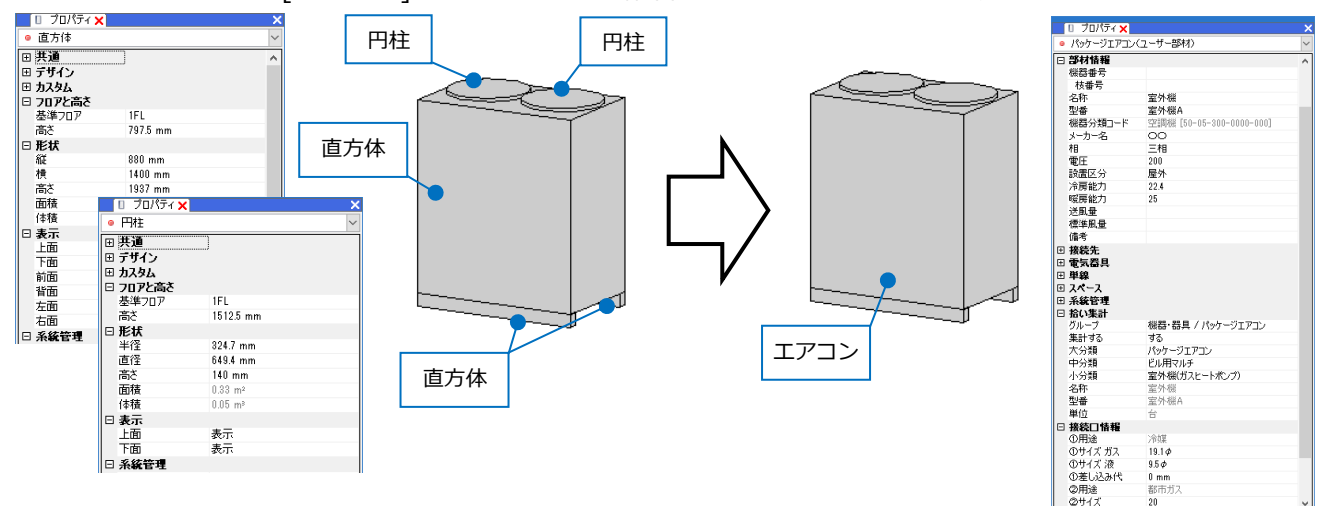

#### **機器器具の種類**

機器器具には、ユーザー部材の他にシステム部材、メーカー提供部材、システム記号、ユーザー記号がありま す。

システム部材、メーカー提供部材、ユーザー部材は、3次元的な利用を重視します。

システム記号、ユーザー記号は、2次元的な利用を重視し、主に設計(機械)モードや電気配線図などで使用し ます。

システム部材 : 弊社であらかじめ登録した部材

ユーザー部材 :作成した形状を登録して使用する部材

- メーカー提供部材:弊社ホームページ上からダウンロードしたファイルを読み込むことで使用できる部材
- システム記号 : 弊社であらかじめ登録した2D記号
- ユーザー記号 :作成した図形を登録して使用する2D記号

各機器は[機器器具]タブのコマンドから選択することができます。機器器具の配置ダイアログ上でも種類を切 り替え、選択することができます。

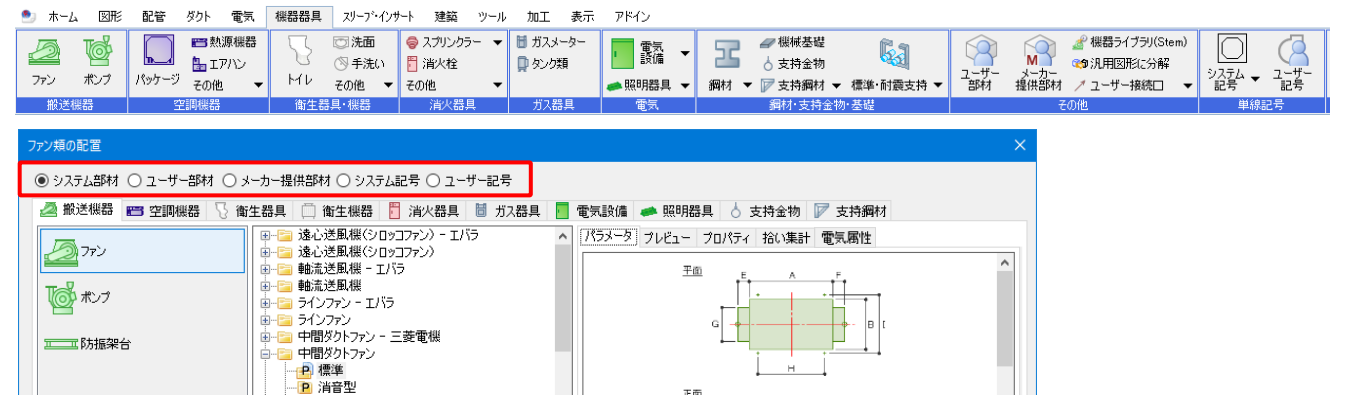

#### **ユーザー部材に登録する内容**

[機器器具]タブ-[ユーザー部材]-[ユーザー部材の追加]をクリックすると、部材登録用のダイアログが表示さ れます。部材ごとに[部材形状][プロパティ][拾い集計][電気属性][配光データ](照明器具のみ)の内容を登録し ます。

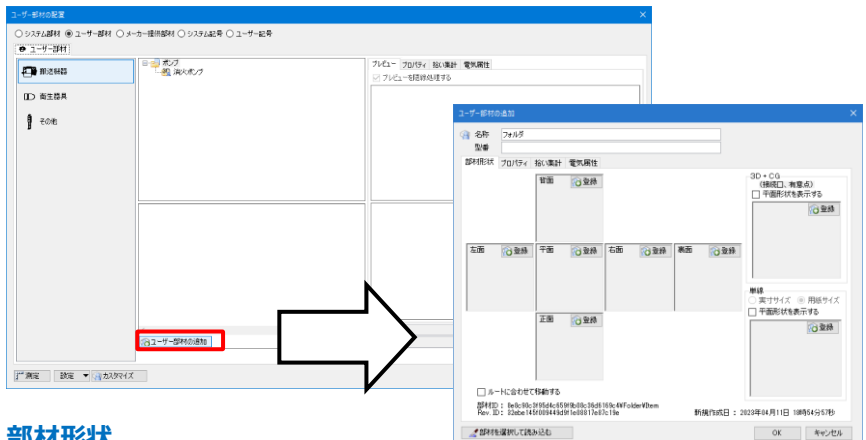

#### **部材形状**

6面(平面、裏面、正面、背面、右面、左面)と3D図形、単線記号の形状をそれぞれ登録することができます。 6面:ビューの視点が6面のいずれかの視点方向の時、該当する面に登録した形状がビューに表示されます。 3D+CG:ビューの視点が6面以外の視点方向(例:右前面など)の時とCG画面に[3D+CG]に登録した形状が 表示されます。

単線:単線表示にした時、[単線]に登録した形状が表示されます。

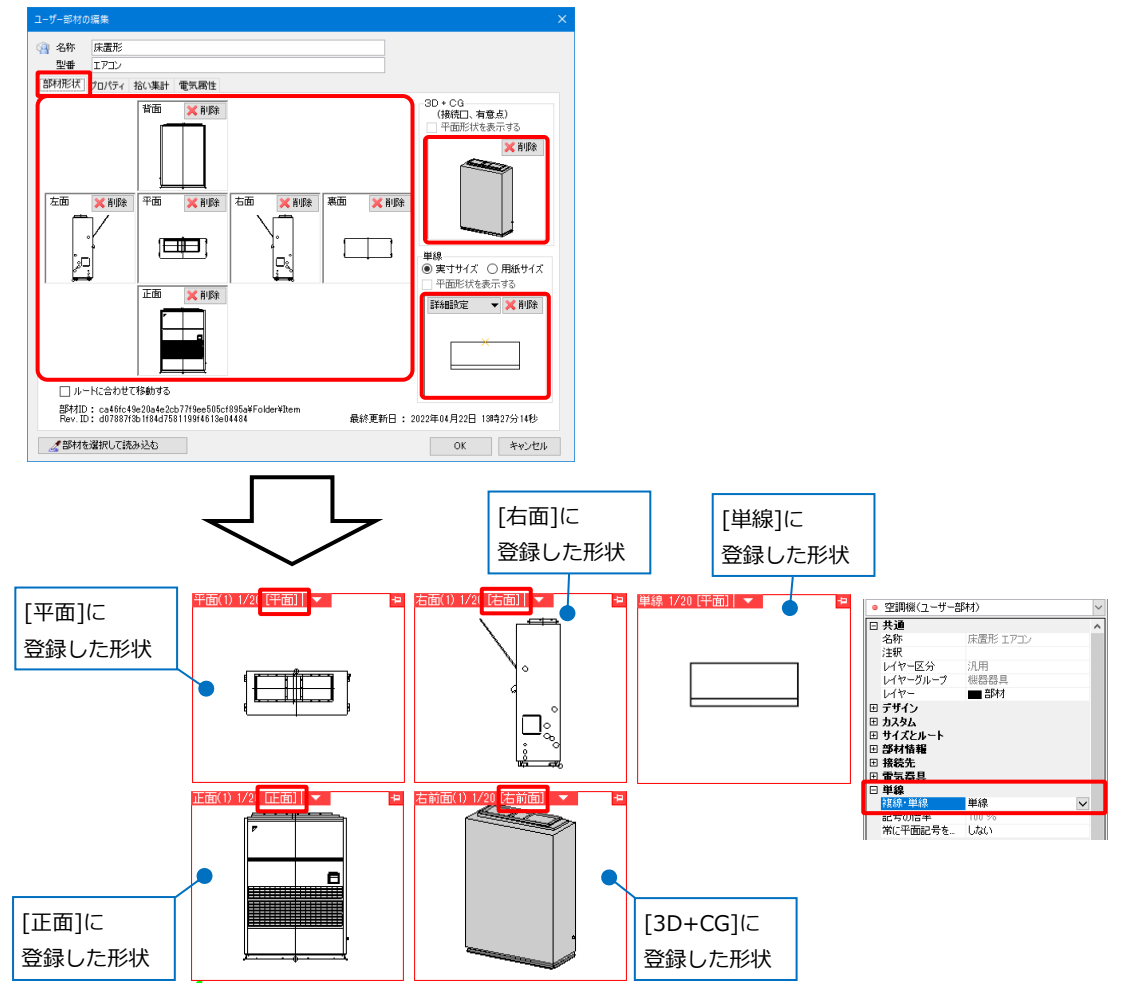

6面、[3D+CG]、[単線]のすべてに形状登録することは必須ではありません。登録がある視点方向や単線/複 線表現のみ図面上で表示します。

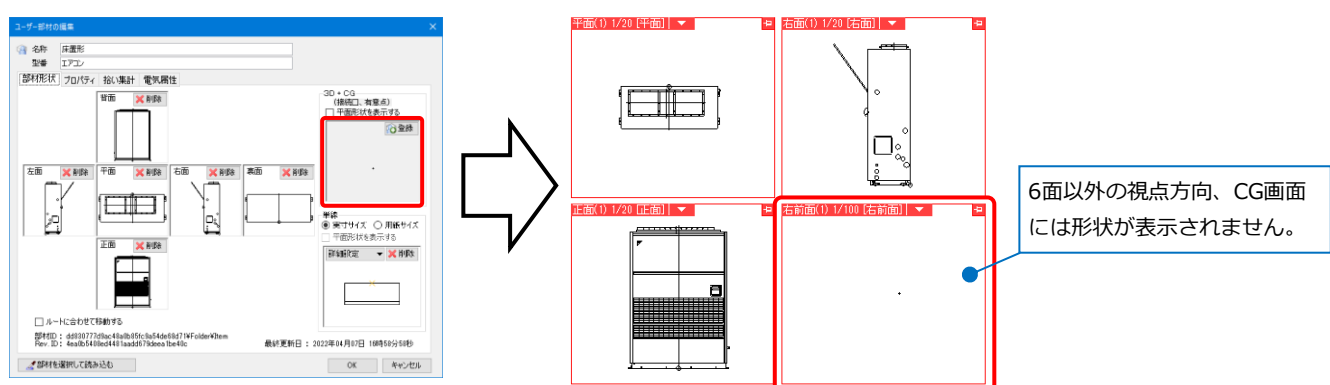

#### **プロパティ**

機器のプロパティ情報を登録することができます。機器を配置した時、プロパティの[部材情報]と[接続口情

報]に反映します。

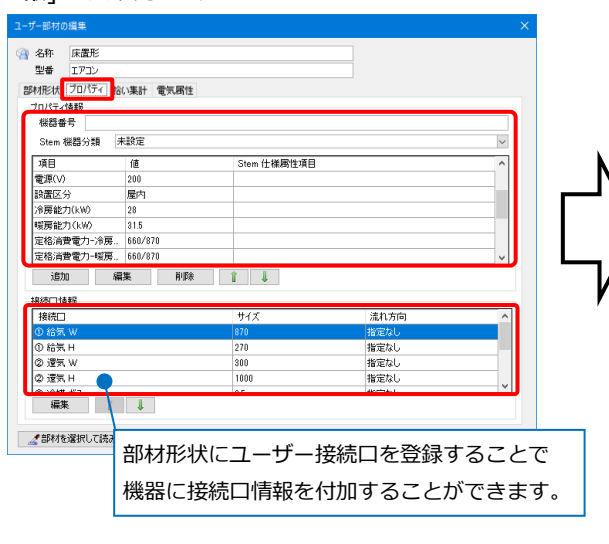

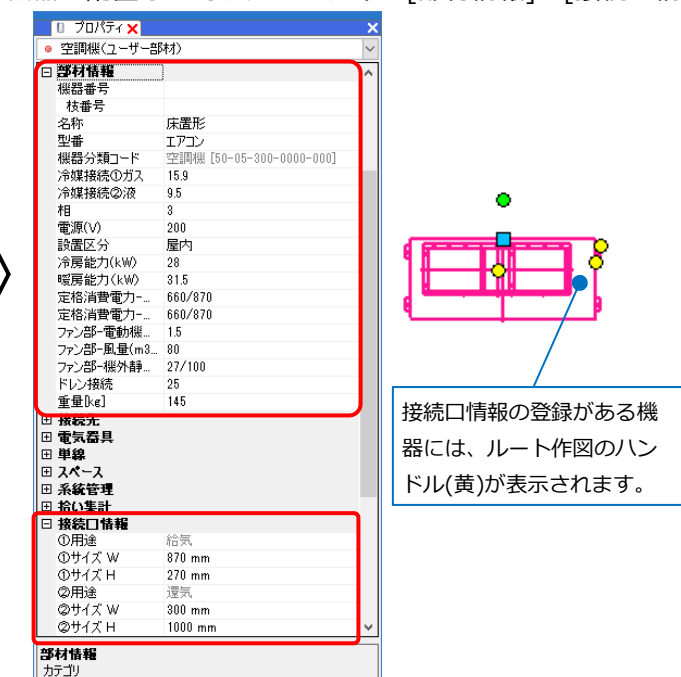

#### **拾い集計**

拾い集計時のグループや分類を設定します。

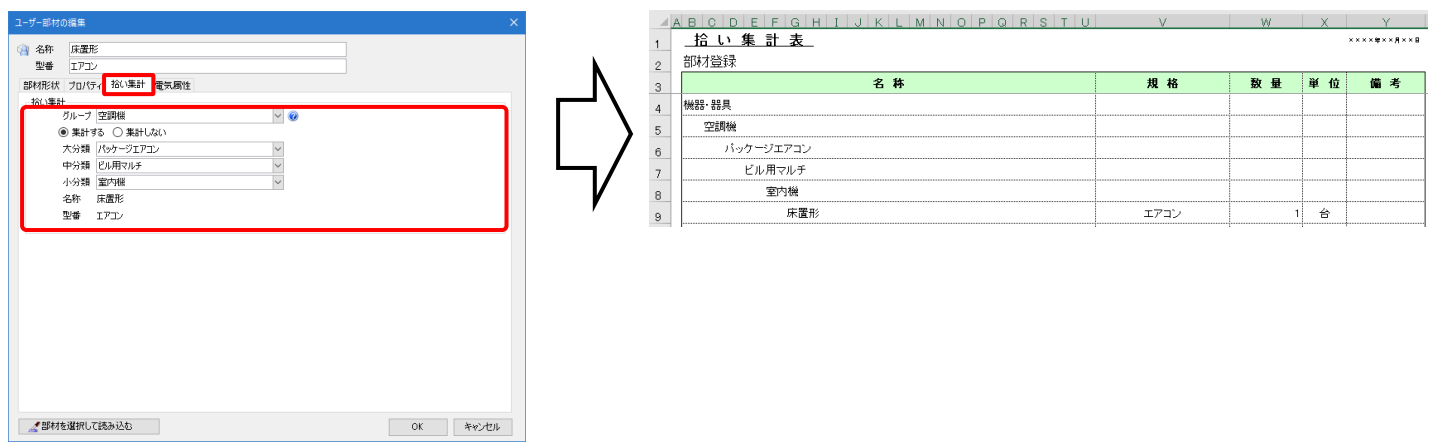

#### **電気属性**

「配線余長」や「負荷容量」などの電気属性を設定できます。

機器を配置した時、プロパティ[電気器具]に反映します。

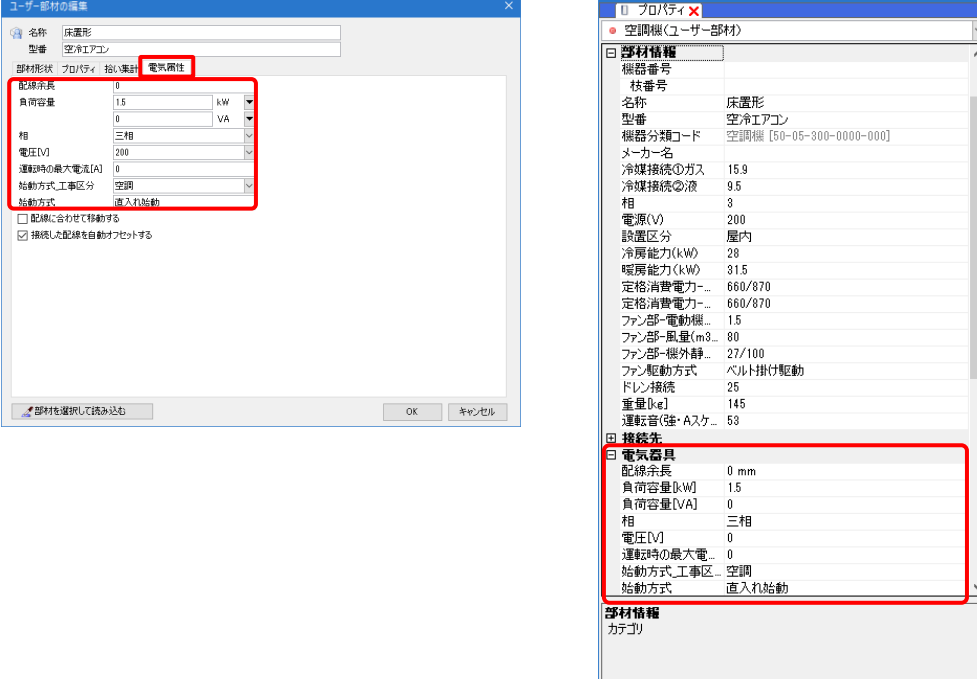

EE

カスタムプロパティの追加 マ

#### **配光データ**

拾い集計グループが「照明器具」の場合に設定できます。

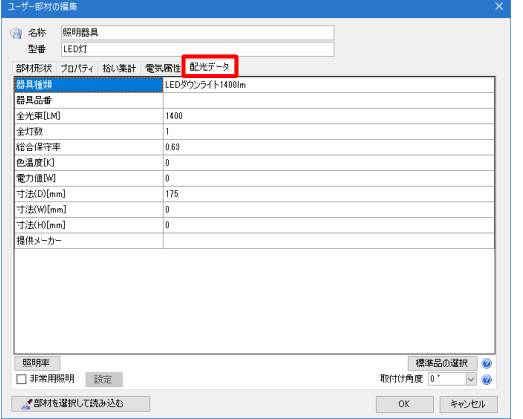

詳細は、テクニカルガイド[「電気シンボルの登録」](https://www.nyk-systems.co.jp/support/technicalguide)をご覧ください。

# 2.部材形状の作成

登録する部材の形状を作成します。ユーザー部材を登録するには、登録するすべての形状を1枚の図面上にあ らかじめ用意しておきます。

形状は、汎用図形の作図コマンドを使用して一から作成する方法、メーカーのホームページなどで公開してい るCADデータの図を利用する方法、システム部材や既存の部材を利用して作成する方法などがあります。

#### **汎用図形で部材形状を作成**

[図形]タブの[汎用図形]パネルのコマンドを使用し、汎用図形を作図します。

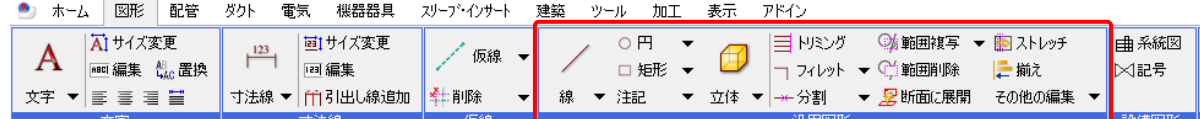

登録したい部材形状を汎用図形の作図コマンドを組み合わせて作図します。

(例)下図のような機器の展開図の資料を基に簡略化した3D形状を作成します。

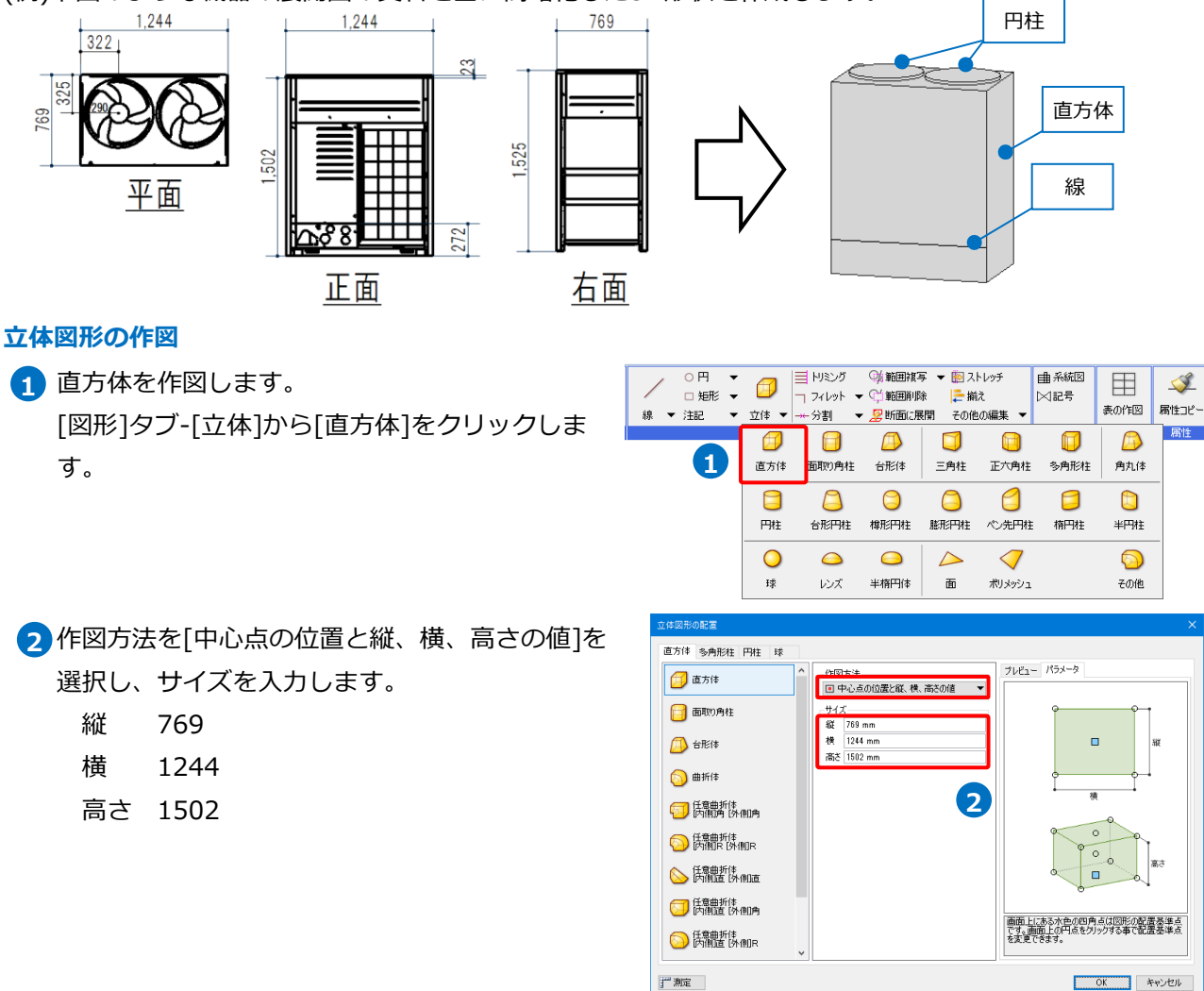

<mark>3</mark> [高さ]のチェックを外し、平面図内でクリックし て配置します。

[図形]タブ-[立体]から[円柱]をクリックします。

<mark>4</mark>)円柱を作図します。

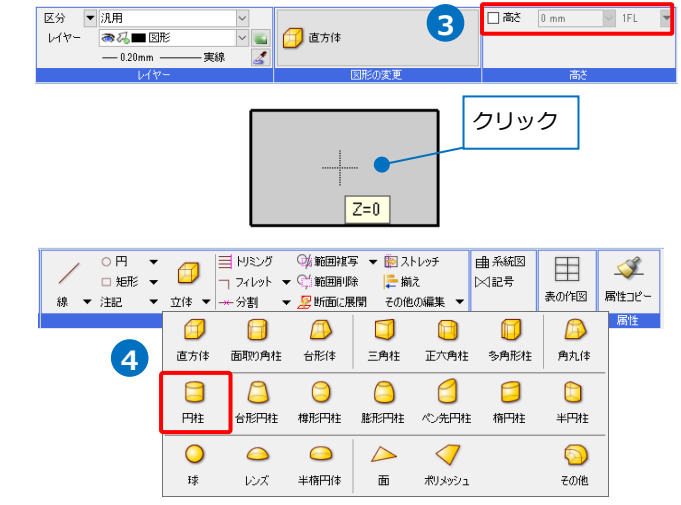

作図方法を[中心点の位置と直径、または半径の **5** 値]を選択し、サイズを入力します。 半径 290 高さ 23

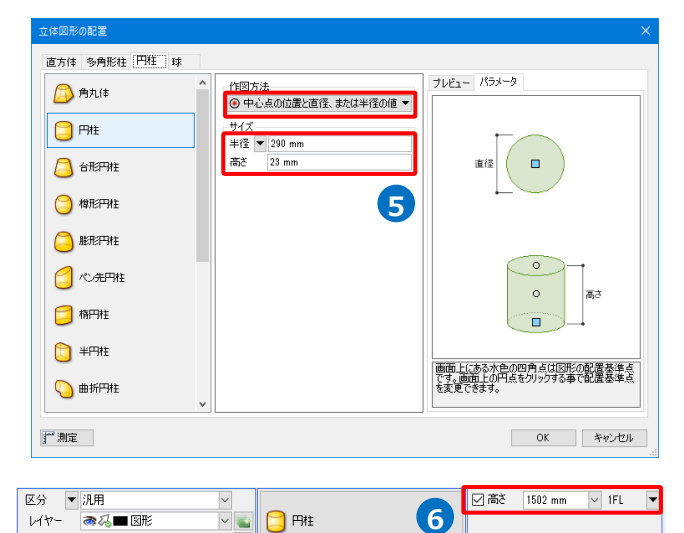

[高さ]にチェックを入れ、「1502㎜(1FL)」と設定 **6** します。

メジャーで配置位置を指定します。 **7** 直方体の左上の角にカーソルを合わせ、[直方体の 端点]から右下方向へドラッグし、距離を入力しま す。

- 322
- 325
- 8 右側も同様に配置します。

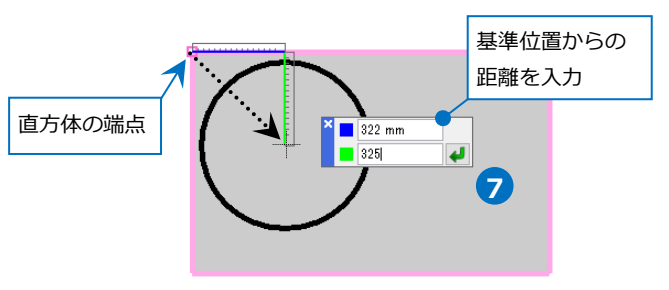

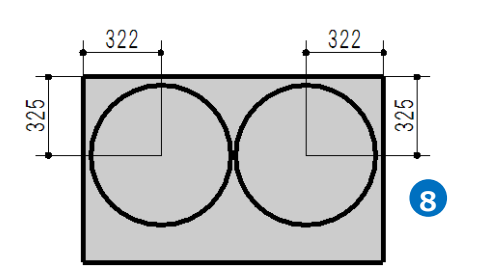

 $-0.20$ mm

- 実線

#### ⚫ 補足説明

[図形]タブ-[フィレット]横の[▼]から[半径指定]で直方体の角を円弧にすることができます。

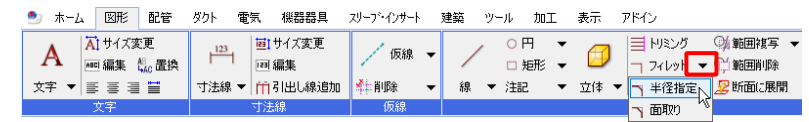

弧の半径、または直径の長さを入力し、作図した直方体を選択します。

272

 $\blacktriangledown$  1FL

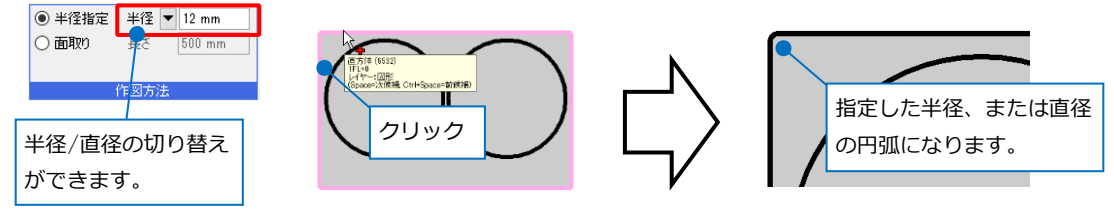

#### **立体図形の側面に線を作図**

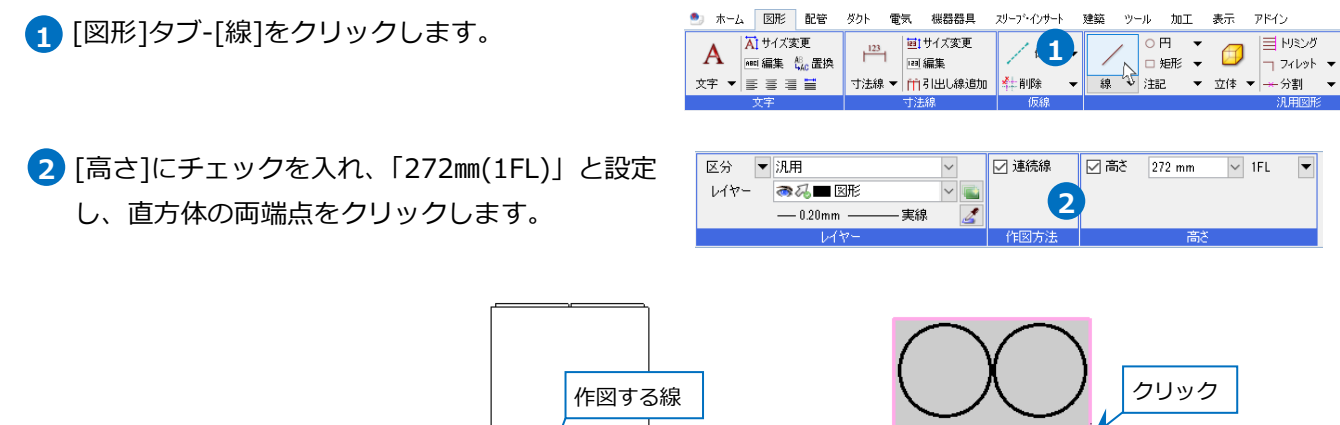

クリック

- 0 ° , 1244 mm (直方体の端点)<br>- IFL+272<br>- 1/7 (Space=次候補, Ctrl+Space=前候補)

#### **作図した立体図形の確認**

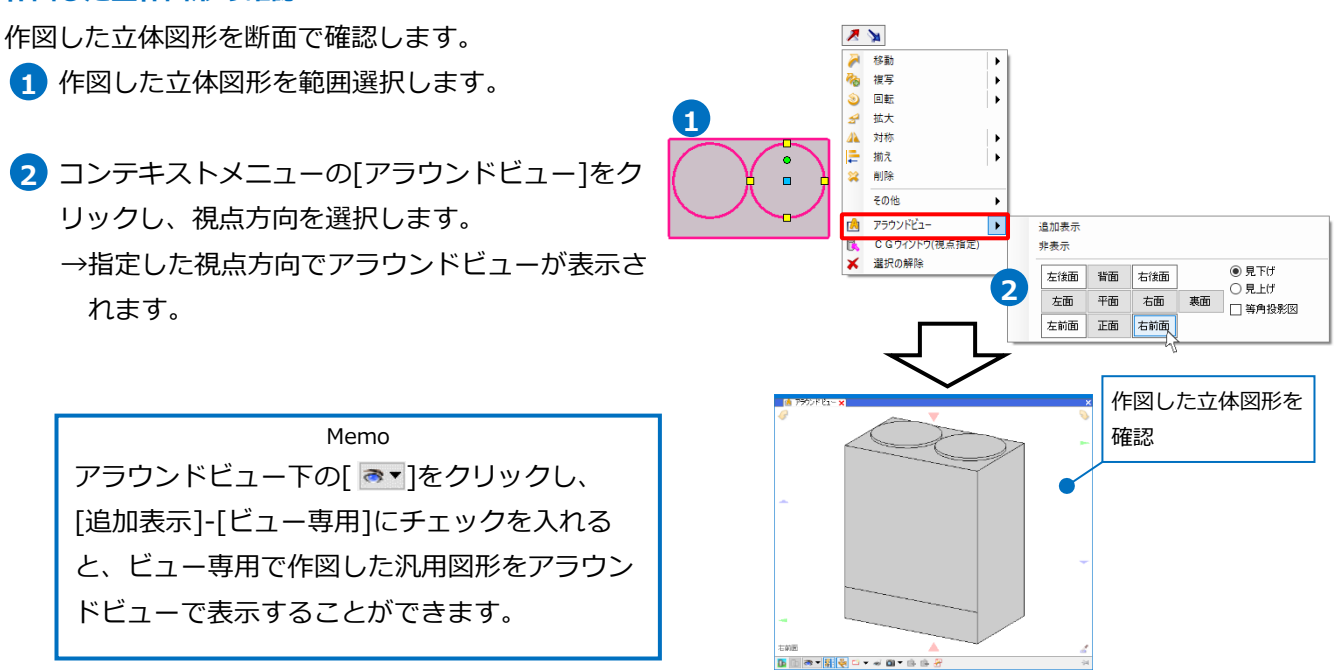

#### **CADデータの展開図や3Dデータを利用**

メーカーのホームページなどで公開されている機器のCADデータを利用することができます。レブロで対応し ているファイル形式(\*.dxf/\*.dwg/\*.jww/\*.ceq/\*.ifc)であれば、レブロで開き、形状をユーザー部材に登録 することができます。

#### **2D CADデータの利用(1枚のファイルに各面のデータが収まっている場合)**

- (例)2DのDWGデータを利用します。
- [ホーム]タブ-[開く]をクリックし、ファイルを **1** 選択して開きます。

2 「DWG形式を開く]ダイアログで設定をします。 [レイアウトを作成する]にチェックを入れ、 [ビュー専用]を選択して[OK]で開きます。 →ファイル名のレイアウトが作成され、機器の データが表示されます。

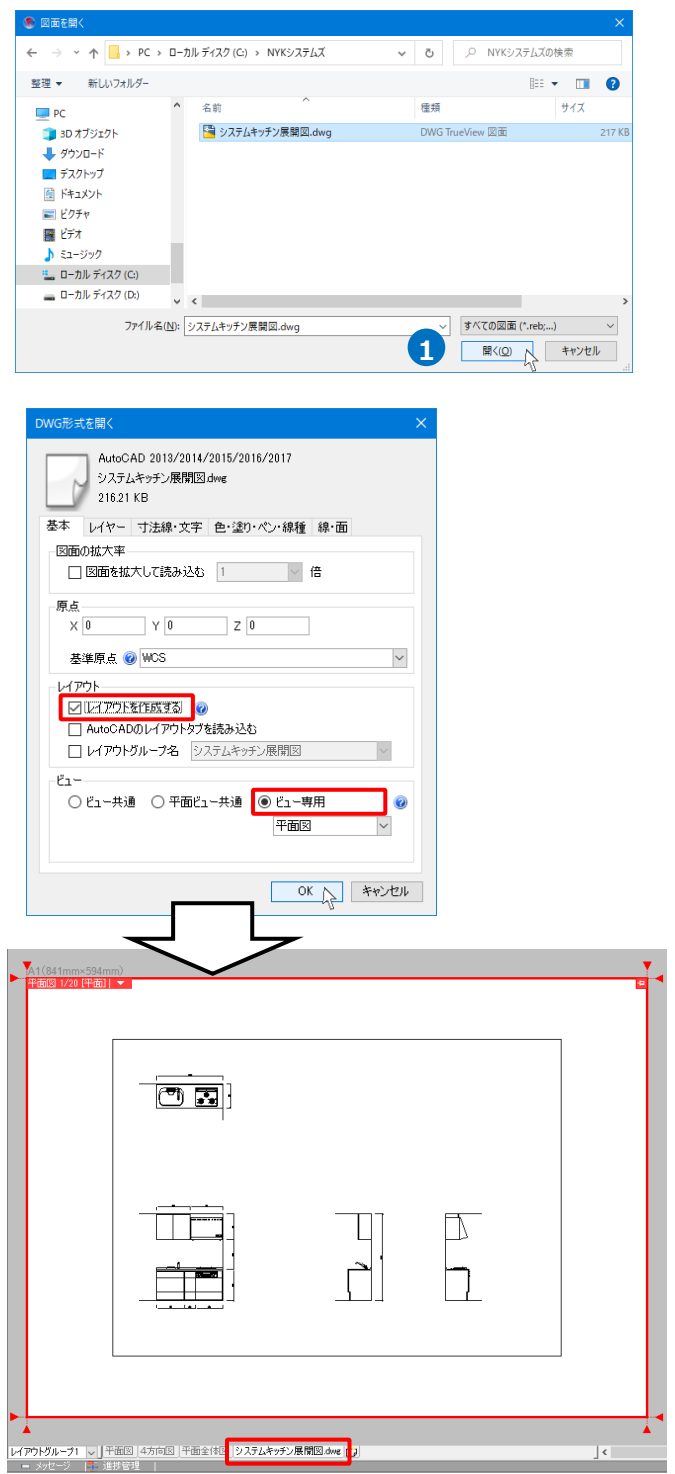

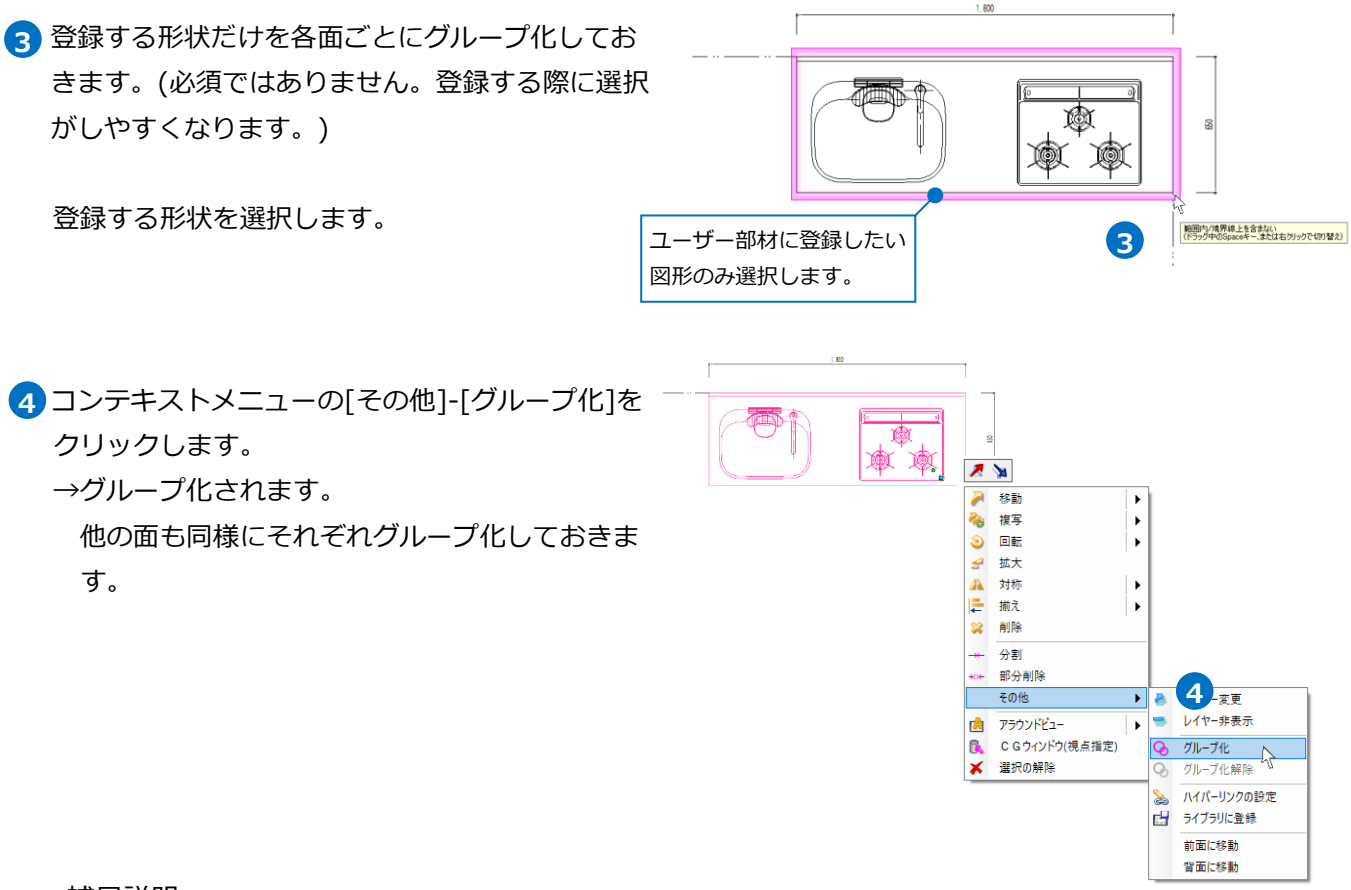

⚫ 補足説明

登録時の実寸の大きさでユーザー部材に登録されます。そのため、実寸値が登録したい大きさになっていな い場合は、 [拡大]コマンドで大きさを合わせます。

[ツール]タブ-[距離]で測定することができます。

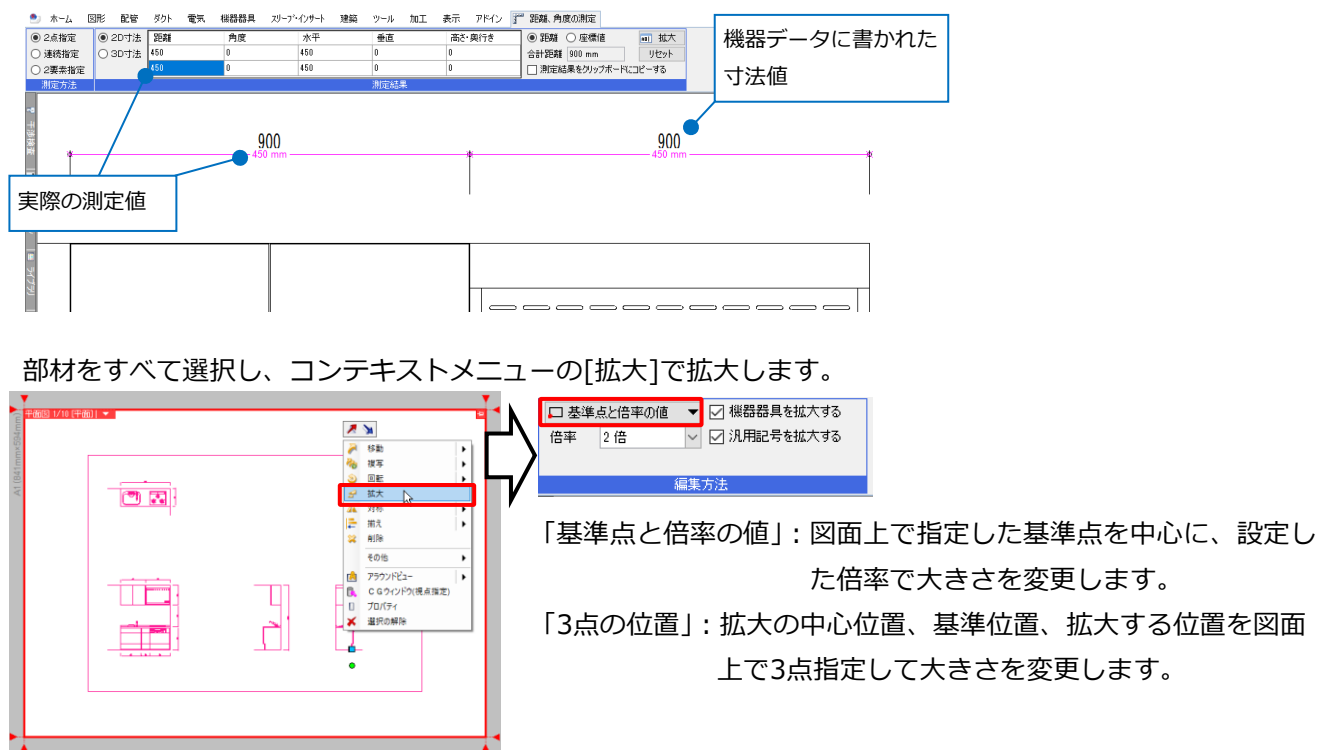

#### **2D CADデータの利用(各面のデータが複数のファイルに分かれている場合)**

#### (例)2DのDWGデータを利用します。

[ホーム]タブ-[開く]をクリックし、1枚目のファ **1** イルを選択して開きます。

2 「DWG形式を開く]ダイアログで設定をします。 [レイアウトを作成する]にチェックを入れ、 [ビュー専用]を選択し、任意の名前を入力しま す。 [OK]で開きます。

→ファイル名のレイアウトが作成され、機器の データが表示されます。

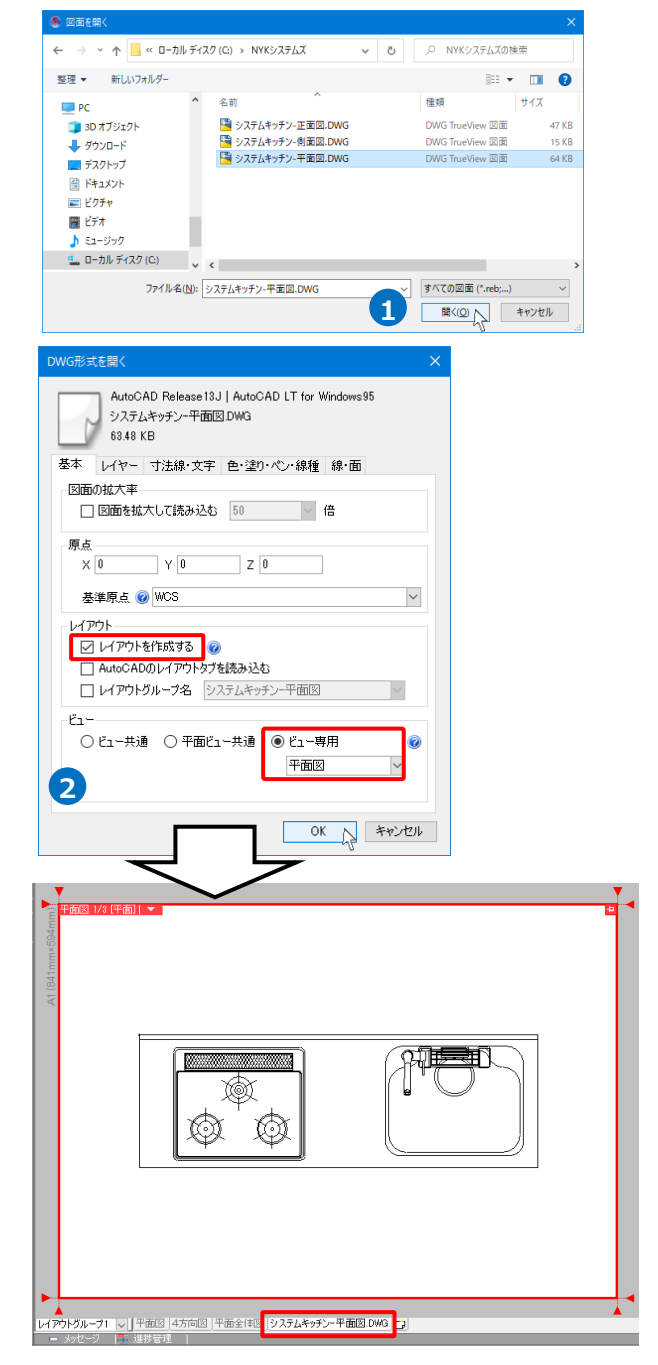

<mark>3</mark> [ホーム]タブ-[読み込み]-[DXF/DWG読み込み]を クリックし、2枚目のファイルを選択して開きま す。

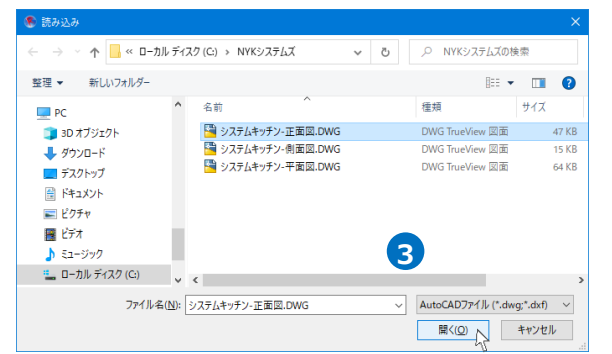

4. [DWG形式の読み込み]ダイアログで設定をしま す。

[レイアウトを作成する]にチェックを入れ、 [ビュー専用]を選択し、任意の名前を入力しま す。(2) とは異なる名前を使用します。) [OK]で開きます。

→同じファイル内に新たに2枚目のファイル名 のレイアウトが作成され、機器のデータが表 示されます。

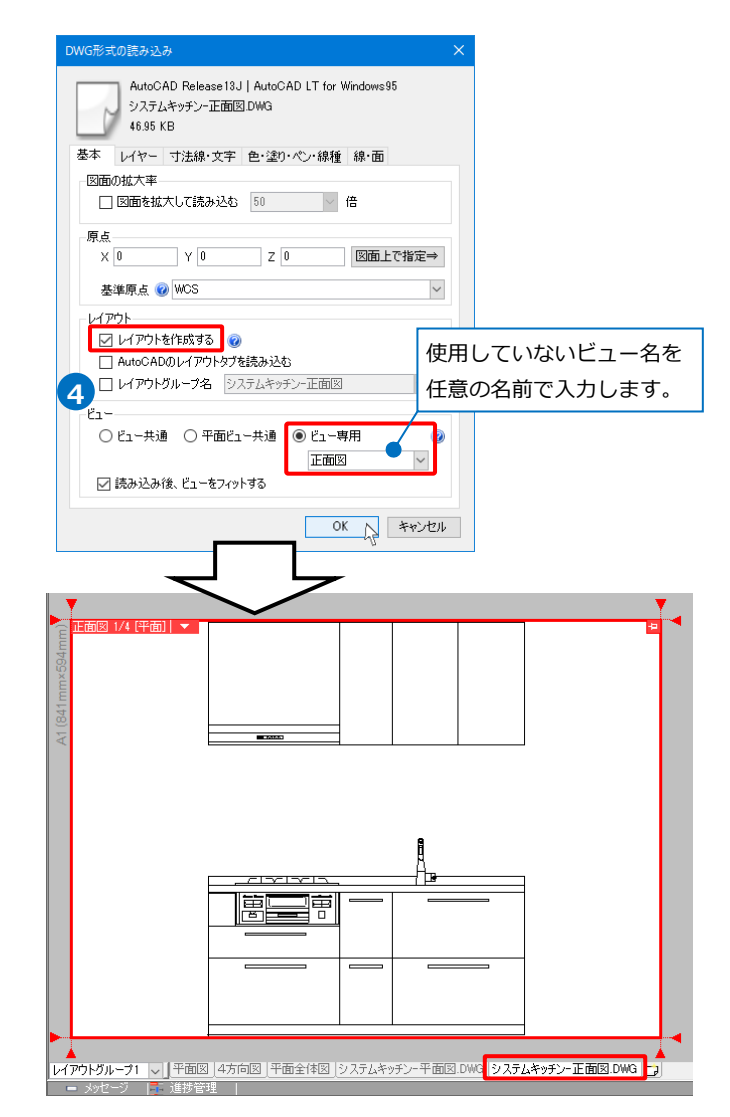

 $\overline{\phantom{a}}$ 5 同様に 3  $\sim$  4 を繰り返し、登録するすべて の機器データのファイルを1枚のファイルに読 み込みます。

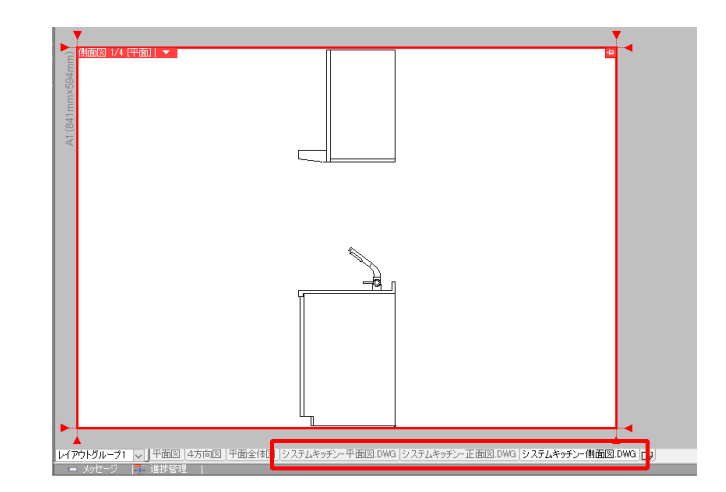

#### ● 補足説明

[レイアウトを作成する]、「ビュー専用」を選択して読み込むことで、複数枚のファイルを開いてもデータ同 士が重なって表示されないように開くことができます。

データ同士が重なって表示された場合は、レイヤー一覧からファイル単位でデータを選択し、[移動]で位置 を調整します。

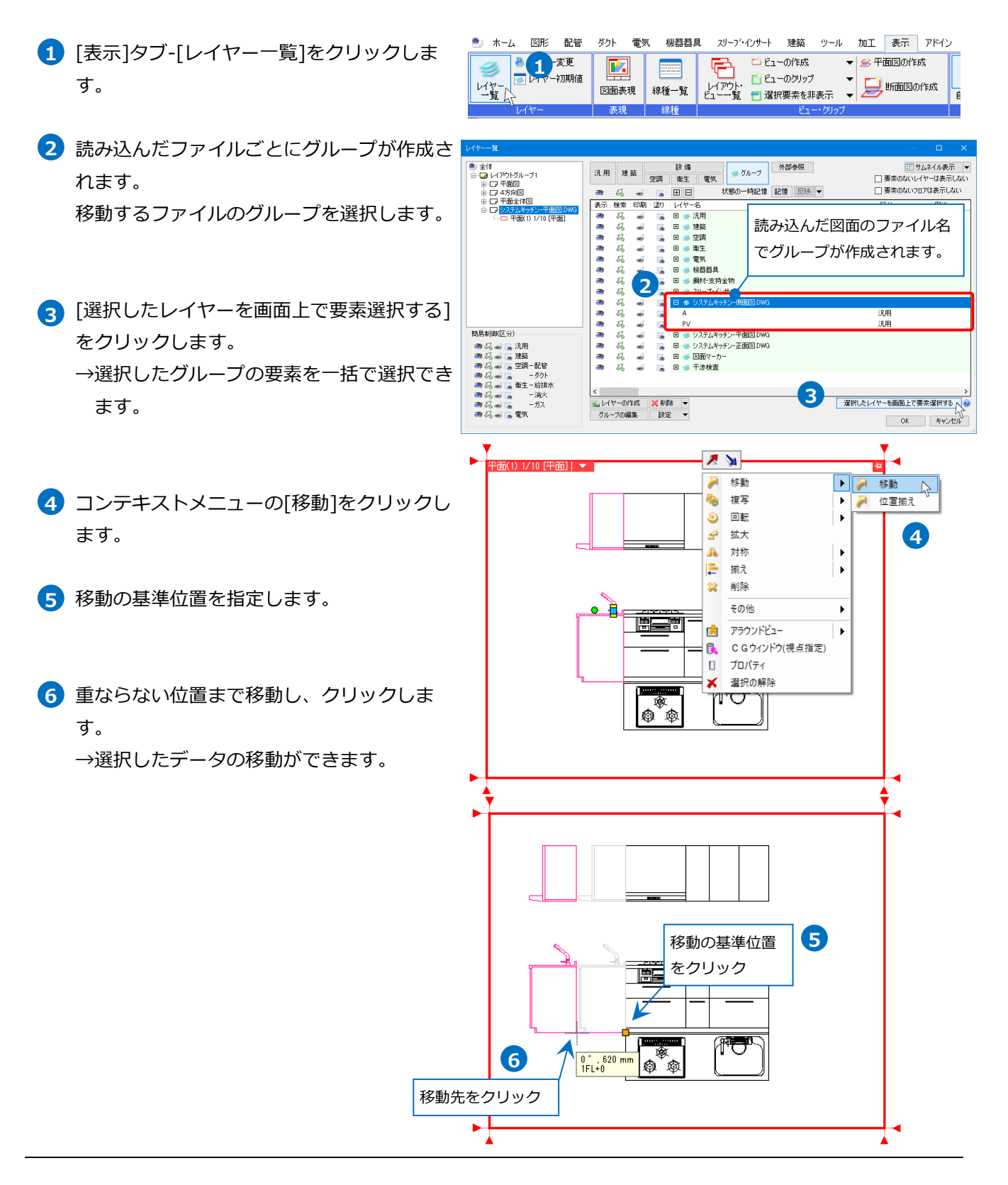

#### **3D CADデータの利用**

(例)3DのDXFデータを利用します。

[ホーム]タブ-[開く]をクリックし、ファイルを選 **1** 択して開きます。

2 [DWG形式を開く]ダイアログで設定をします。 [レイアウトを作成する]にチェックを入れ、 [ビュー共通]を選択して[OK]で開きます。 →ファイル名のレイアウトが作成され、機器の データが表示されます。

Memo 既に2Dのデータやその他のデータを開いてい る場合は、[読み込み]でファイルを読み込みま す。この場合は、3Dデータも「ビュー専用」 で開くと、既に開いている他のデータと分けて 表示することができます。(p.11~12参照)

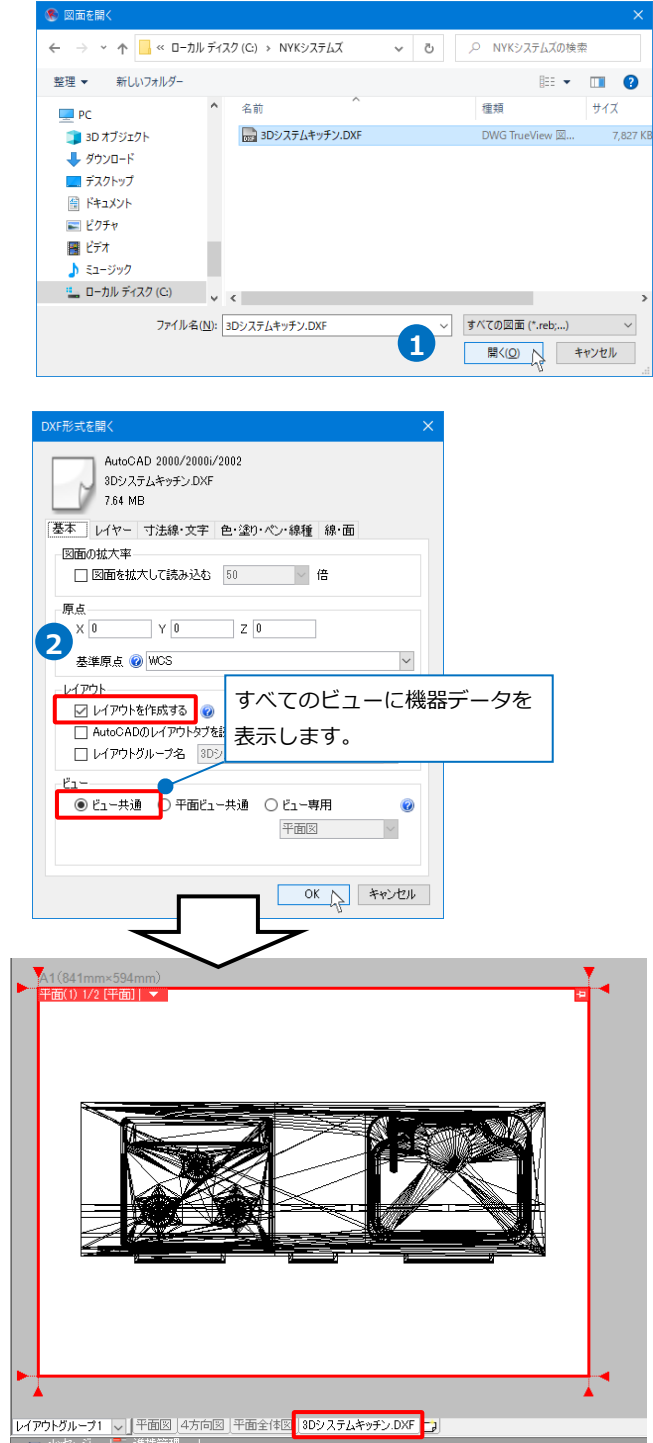

#### ⚫ 補足説明

読み込んだ3Dデータが「複合面」または「面」で構成されていると稜線が多く見づらい場合があります。ポ リメッシュに変換すると稜線を調整できます。

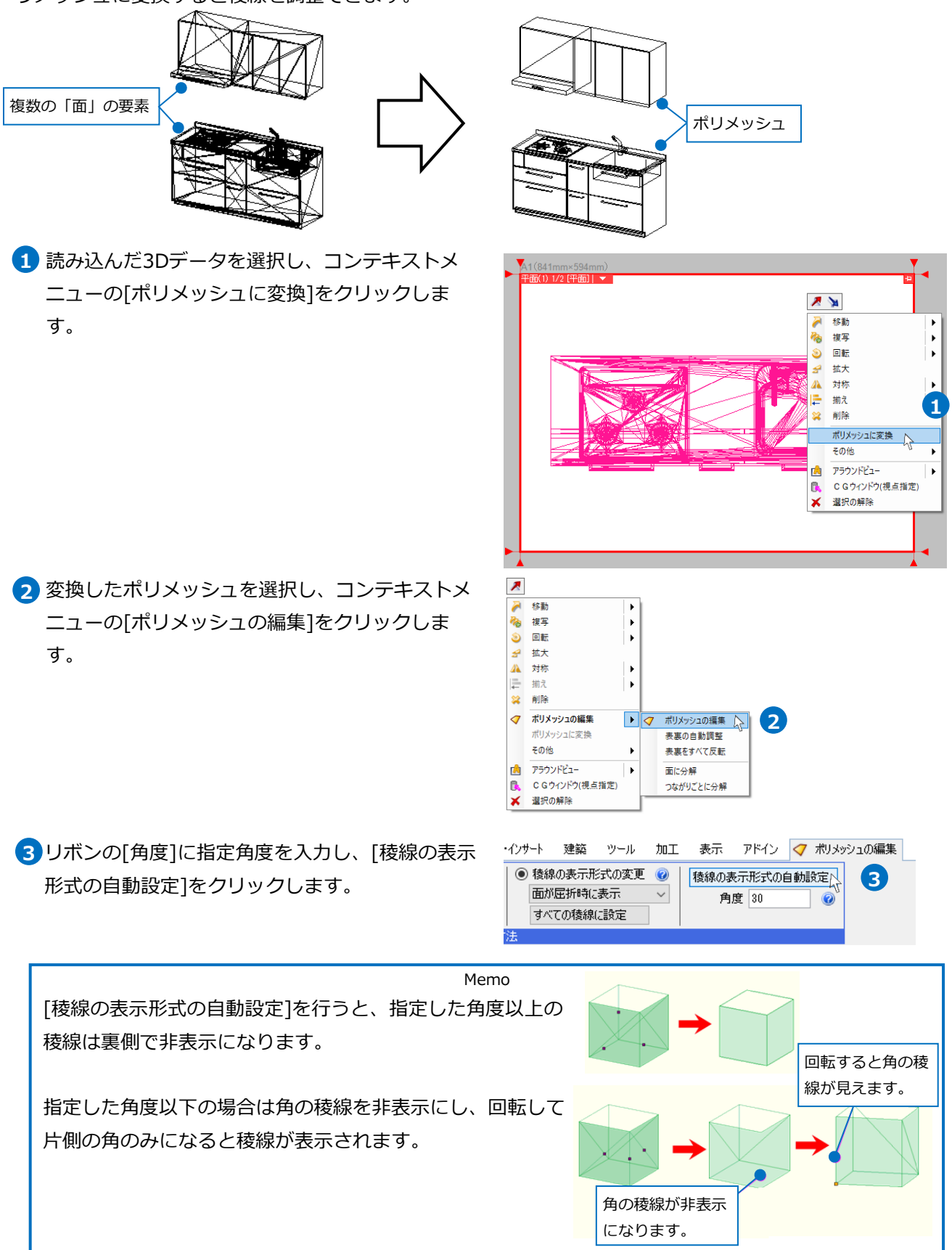

コンテキストメニューから[確定]をクリックしま **4** す。

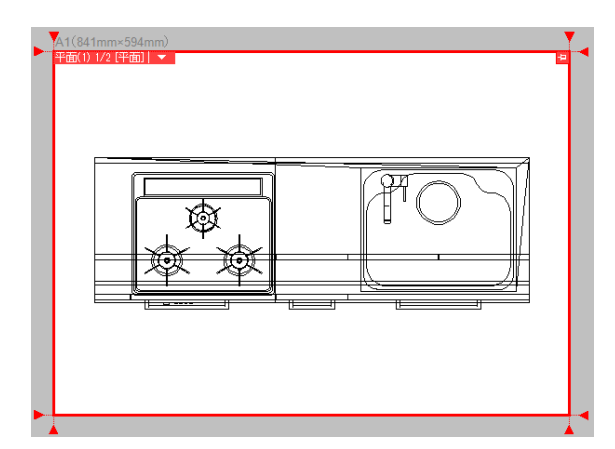

#### **システム部材や既存の機器器具を利用**

システム部材や既に登録済みの機器器具の形状を編集し、新しい部材を作成します。

(例)システム部材の渦巻ポンプの3D形状を反転し、軸部分の長さを変更します。

編集する機器器具を図面上に配置します。 **1**

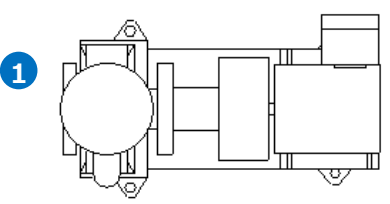

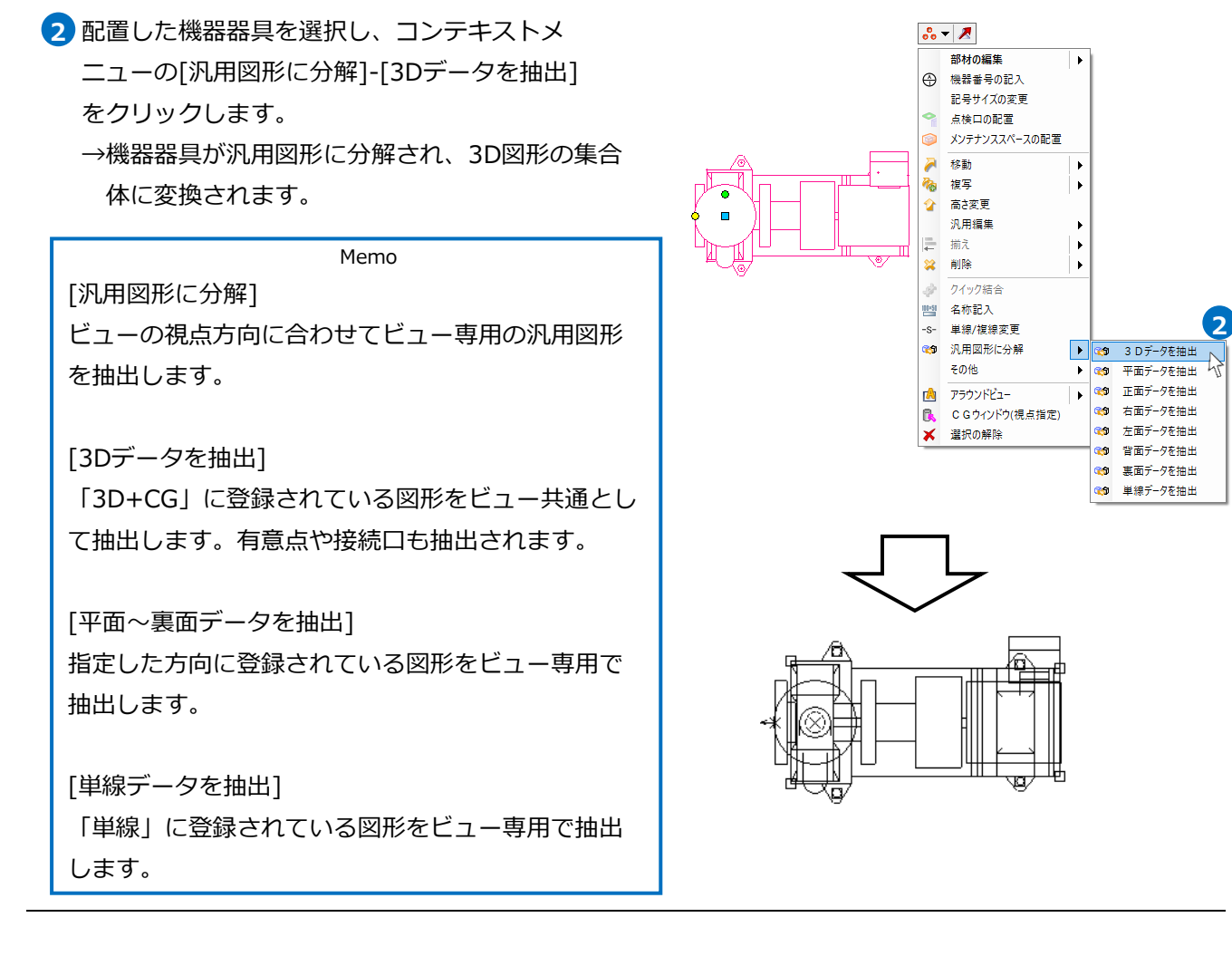

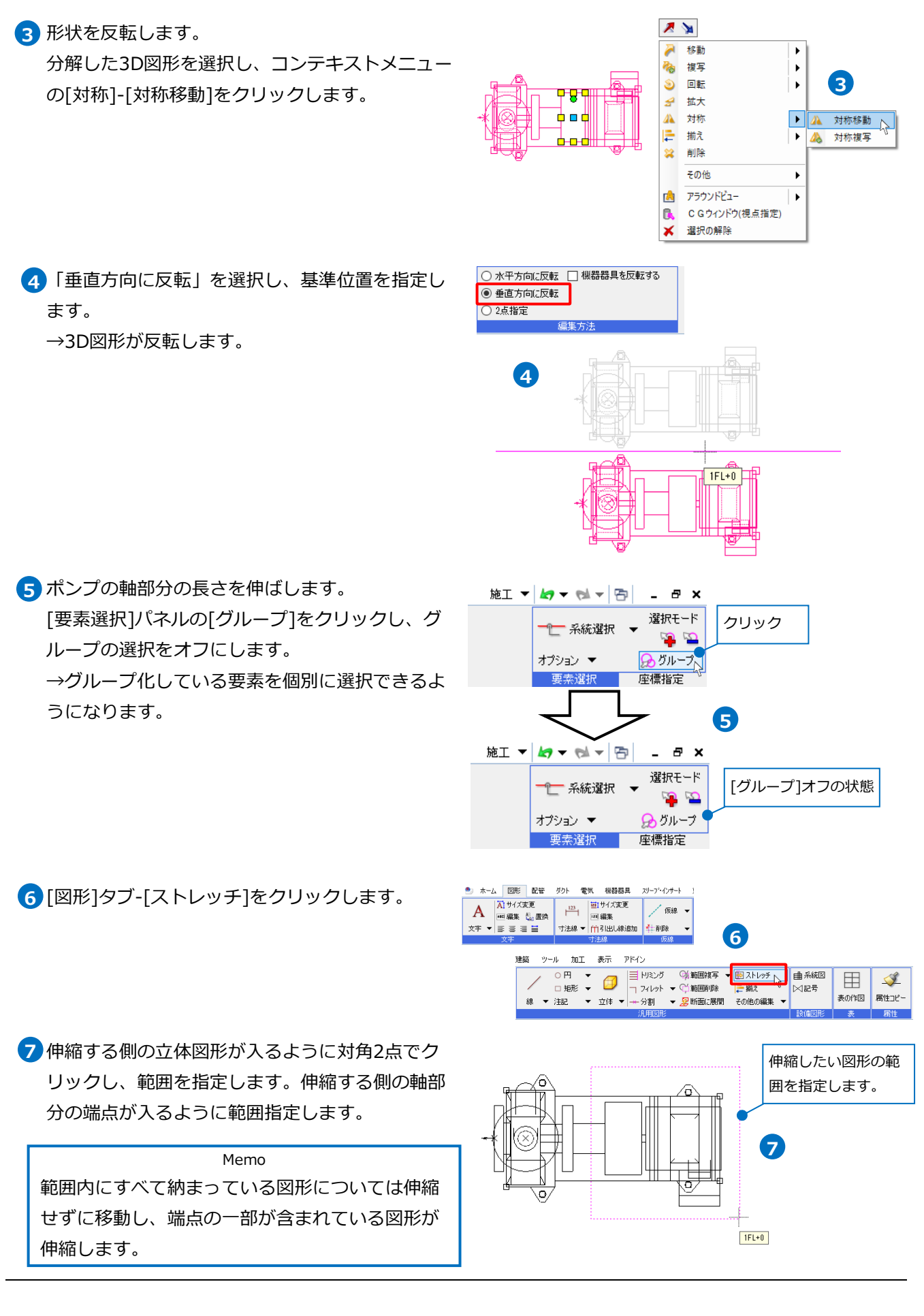

指定した範囲内で伸縮や移動させたくない図形が **8** ある場合は選択します。

ここでは特に指定せずにEnterキーで確定します。

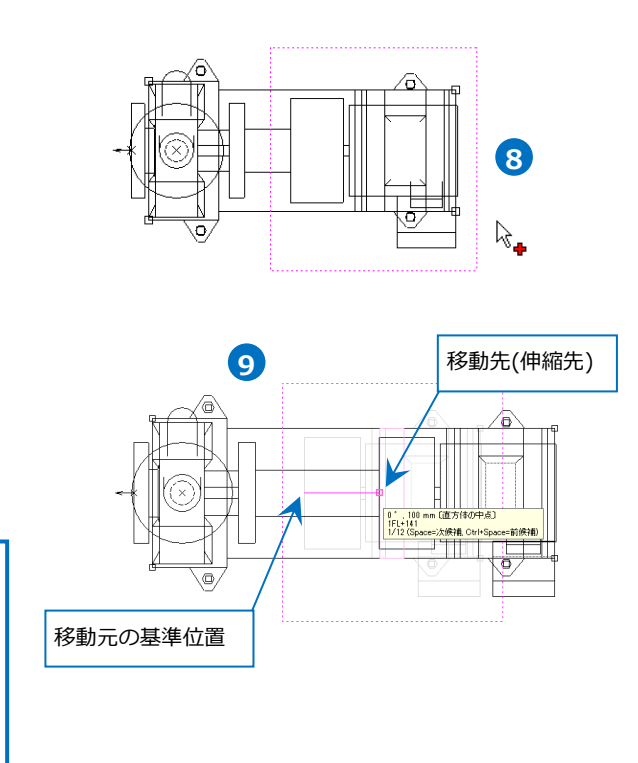

伸縮させる移動元の基準位置と、移動先の2点を **9** クリックします。 →軸が伸縮します。

Memo 既存の機器を利用して登録する場合、[部材を 選択して読み込む]を利用すると、既存の機器 の登録内容を、新たに作成する部材に読み込 むことができます。(詳細についてはp.49~50

#### **単線記号の作成**

参照)

単線記号も部材形状の作成と同様、2D図形の作図のコマンドで記号の形状を作成する方法、外部のファイル を利用する方法、システム部材の単線記号やシステム記号を利用する方法があります。 形状の作成や外部ファイルの利用方法については、p.6~13を参考にしてください。

#### **システム部材の単線記号やシステム記号を利用**

[機器器具]タブ内の機器の配置コマンド、または **1** [システム記号]コマンドで利用する単線記号を図 面上に配置します。 既に3D形状や6面の形状も用意している場合は、 同じ図面内に配置します。

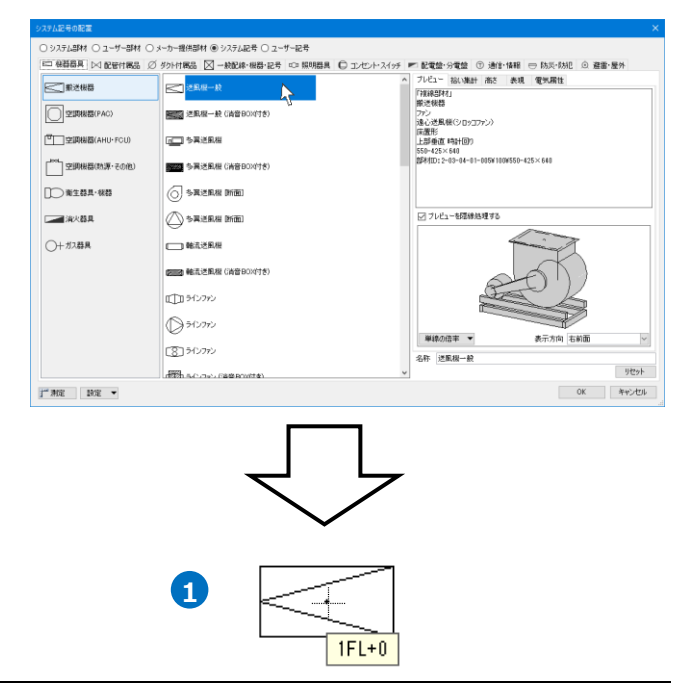

2 配置した単線記号を選択し、コンテキストメ ニューの[汎用図形に分解]-[単線データを抽出] をクリックします。 →単線記号が汎用図形に分解され、2D図形の集合 体に変換されます。

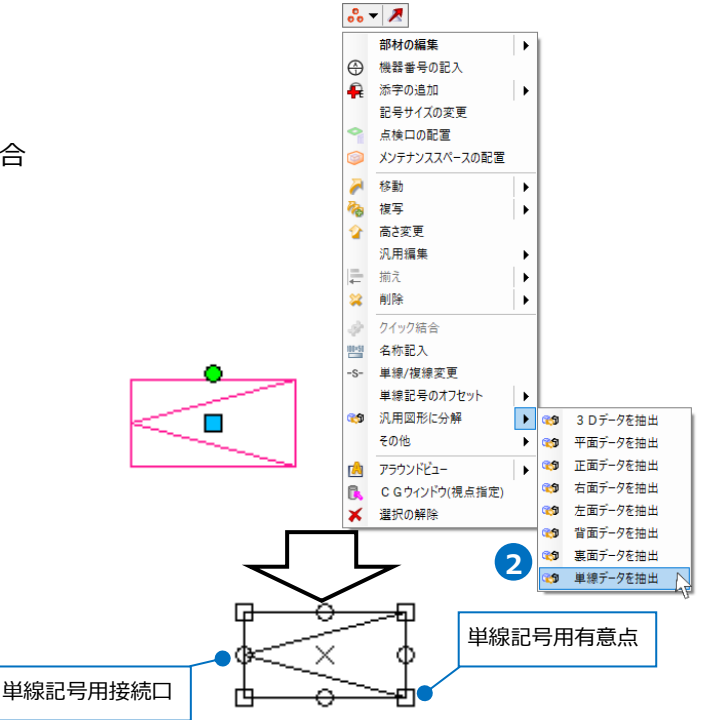

<mark>3</mark> 単線記号用接続口と不要な単線記号用有意点を削 除します。(単線記号用接続口/有意点については p.20参照) 分解した単線記号を選択し、[オプション]-[選択

要素の絞り込み]をクリックします。

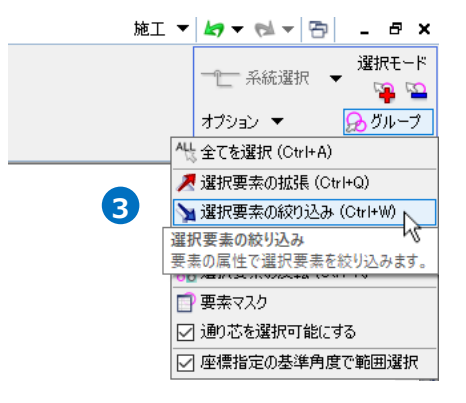

<mark>4)</mark> [絞り込み]ダイアログの[要素タイプ]タブで単線 記号用接続口と単線記号用有意点のみにチェック を入れ、[OK]をクリックします。

→分解された記号内から単線記号用接続口と単線 記号用有意点だけが選択状態になります。

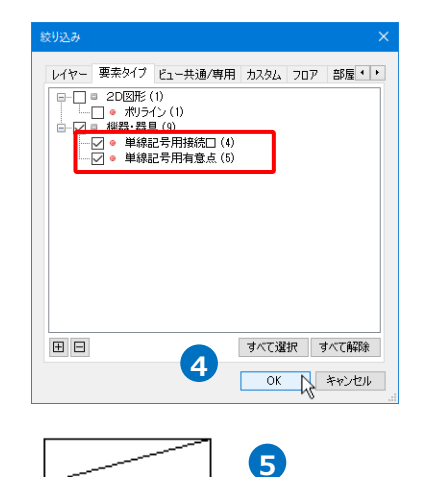

5 Deleteキーで削除します。 →登録する2D図形のみになります。

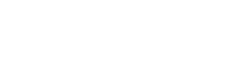

● 補足説明

単線記号用接続口と単線記号用有意点は、システム記号やユーザー記号に登録する記号の接続口情報と有意 点の情報です。

ユーザー部材の単線記号には、単線記号用接続口(「電気配線用」を除く)は使用できません。そのため、単 線記号用接続口が登録されているシステム記号やユーザー記号を直接ユーザー部材の「単線」に登録する と、単線記号用接続口(「電気配線用」を除く)の図形(円形)も一緒に単線記号の形状として登録されます。 (単線記号用有意点は、ユーザー部材の単線形状に登録可能です。)

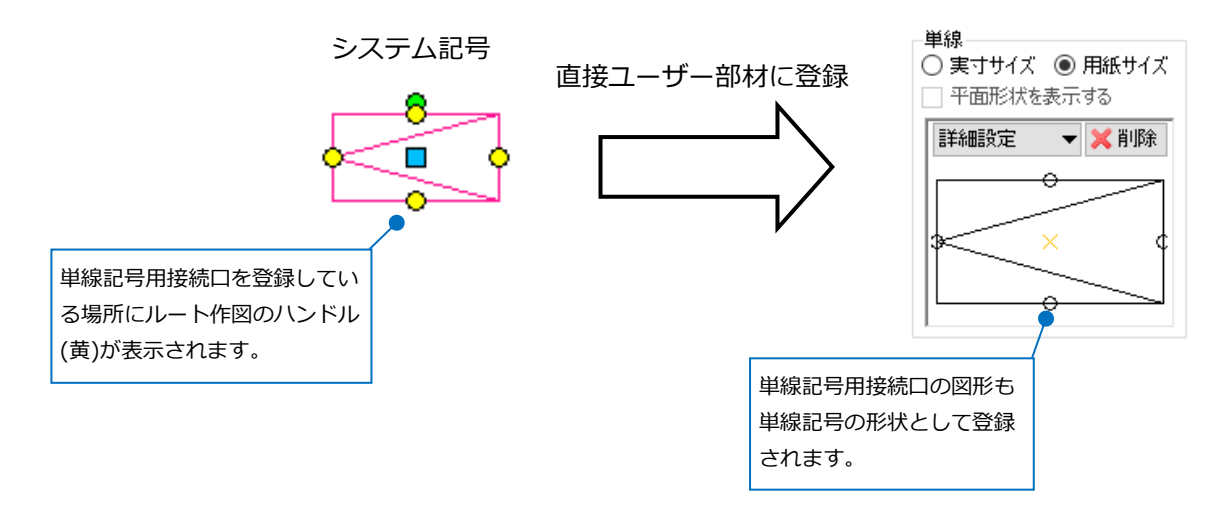

# 3.ユーザー接続口とユーザー有意点

部材形状にユーザー接続口とユーザー有意点を形状と一緒に登録すると、機器に接続口と有意点の情報を付加 することができます。

#### **ユーザー接続口**

ユーザー接続口を登録すると、機器にルート作図のハンドル(黄)が表示され、ユーザー部材からルートの作図 ができます。

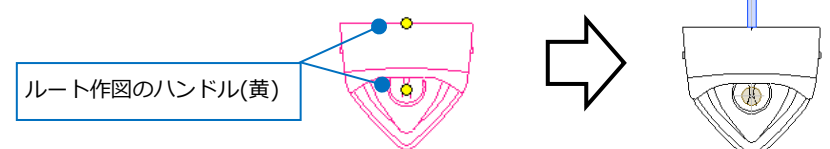

#### **登録する形状に3D形状がある場合**

3D形状の位置に合わせて接続口の位置を指定します。

(例)小便器に給水と汚水の配管用接続口を作図します。 接続口を設定する3Dの部材形状を図面上に配置し **1** ます。

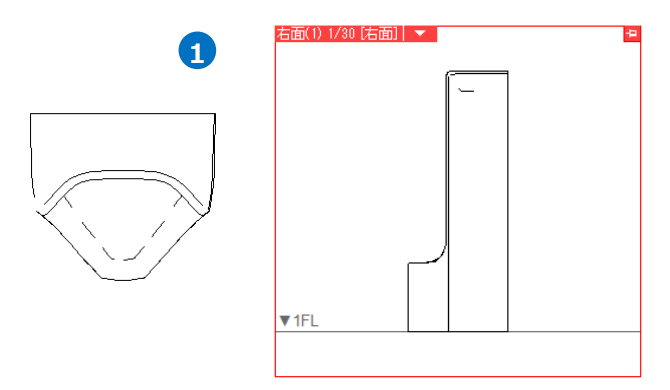

2 「機器器具]タブ-[ユーザー接続口]をクリックしま す。

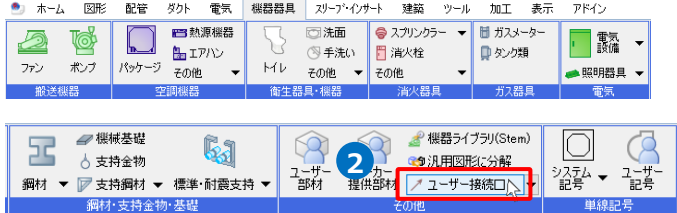

3 接続口の設定をします。 ◎ 配管用 ○ 電気用(3D) 用途 給水 ○ ダクト用 ○ 電気配線用 サイズ種類 鋼管系 「配管用」を選択し、用途を「給水」、サイズ種類 **3** を「鋼管系」を指定します。 □ 高さ 1040 mm  $\boxed{\vee}$  1FL サイズ  $\overline{20}$ **4** サイズ「20」を指定します。 **4 5** 詳細 **1**<mark>5</mark> 高さにチェックを入れ、「1040㎜(1FL)」と設定し 接続口のサイズを指定します。 ます。 Memo ルート作図のハンドル(黄)からルートを作図す る際、指定した用途が設定されているレイヤー でルートが作図できます。 ※レイヤーを直接指定することはできません。 **6** .<br>ポリメッシュの中点(3360)<br>1FL+1040<br>1/6 (Space=)欠候補, Ctrl+Space=前候補) 接続口を付ける位置でクリックします。 **6** クリック 配管の引き出し方向に矢印の向きを合わせ、ク **7 7** in 1796 [<del>大志</del>] [ リックします。 **」**  $\frac{90 \text{°}}{1 \text{FL} + 1040}$  mm →給水用の接続口が作図されます。 クリック  $\blacktriangledown$  1F 8 続けて汚水用の接続口を作図します。 Memo 接続口の引き出し方向がZ軸方向の場合は、断面 から引き出し方向を指定します。あらかじめ断面

用途を「汚水」、サイズ種類を「鋼管系」、サイズ 方向のビューやアラウンドビューなどを表示して おくと便利です。

「50」、高さにチェックを入れ、「0㎜(1FL)」と設 定します。

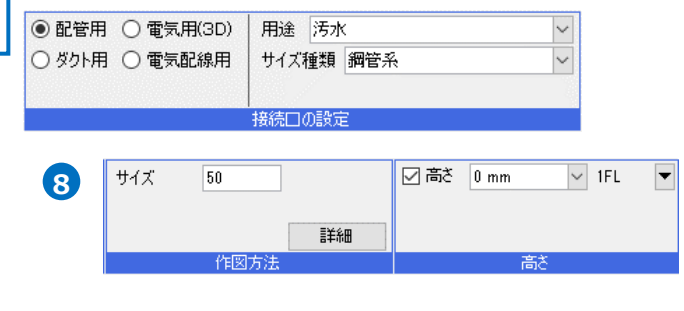

9 接続口を付ける位置でクリックします。

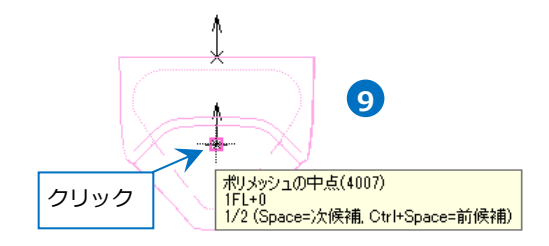

10 断面ビューにカーソルを移動し、配管の引き出し 方向に矢印の向きを合わせ、クリックします。 →汚水用の接続口が作図されます。

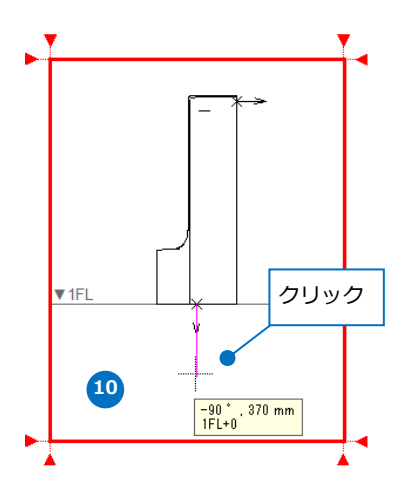

● 補足説明

[詳細]で差込代を設定すると、ルートの実長長さに反映します。

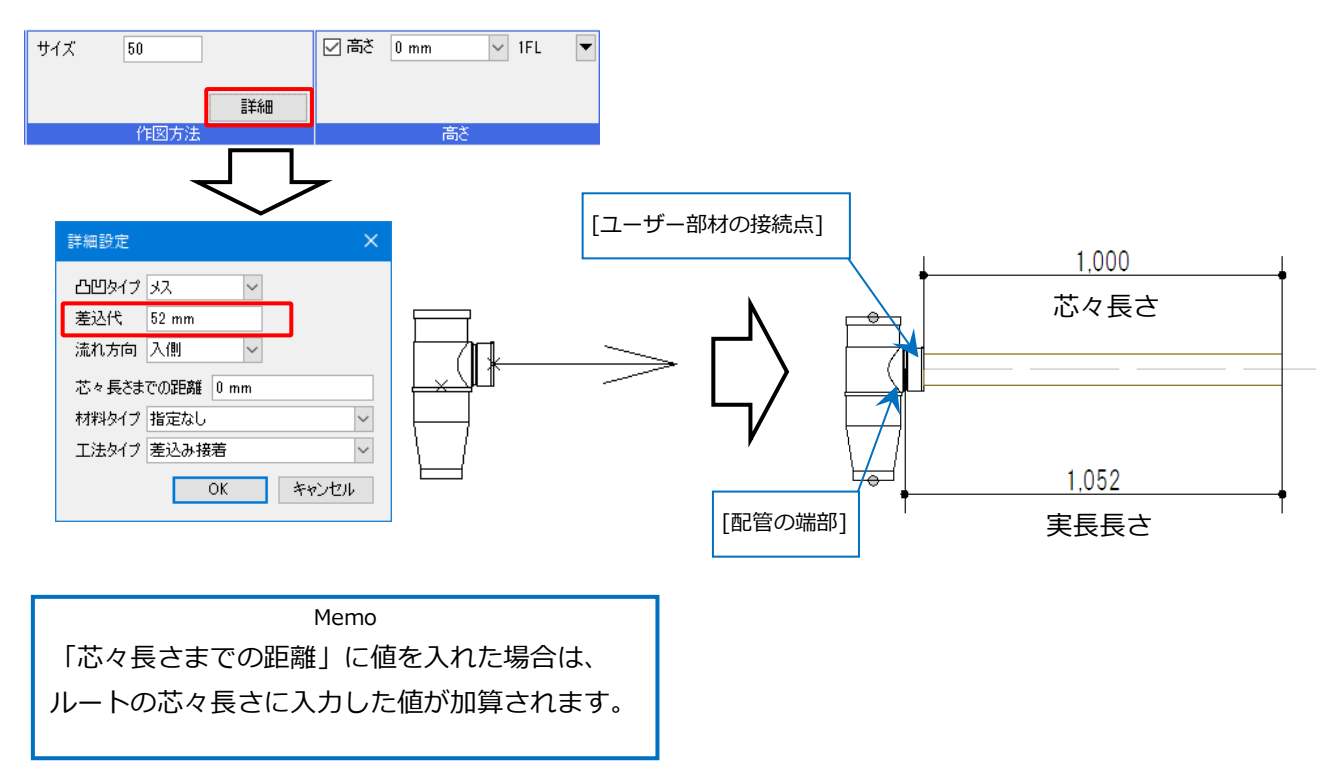

工法タイプを設定すると、配管を接続した時に[配管]タブの[材料の設定]-[接合方法]で設定した部材を自動 で挿入できます。

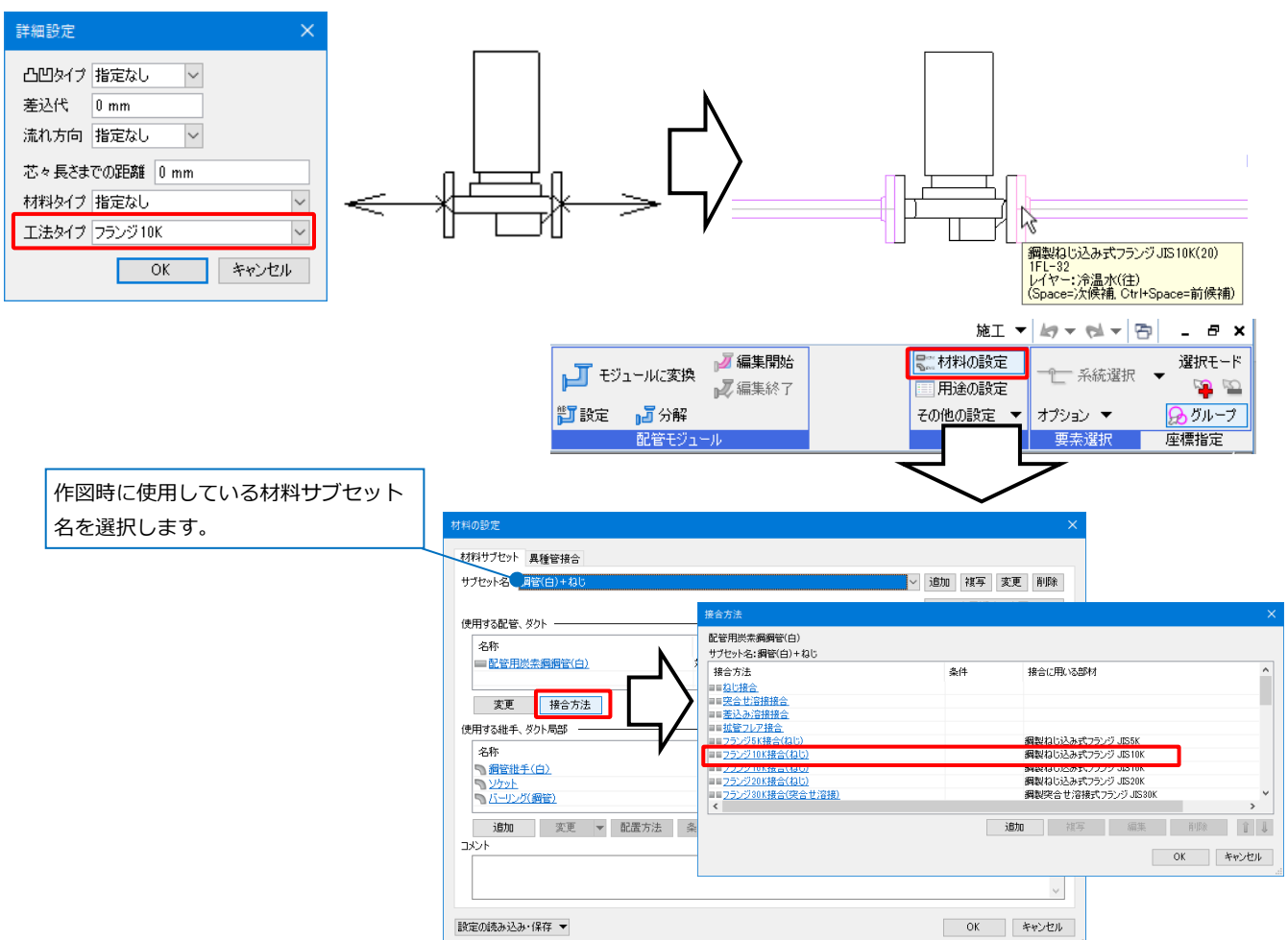

ダクト用の接続口の場合、工法タイプを「アングルフランジ(矩形)」「クリップ」「アングルフランジ(円 形)」「差込み(円形)」にすると、キャンバスの設定をすることができます。[キャンバス]で「あり」を設定 した場合、ユーザー部材にダクトを接続すると、キャンバスを自動で挿入することができます。

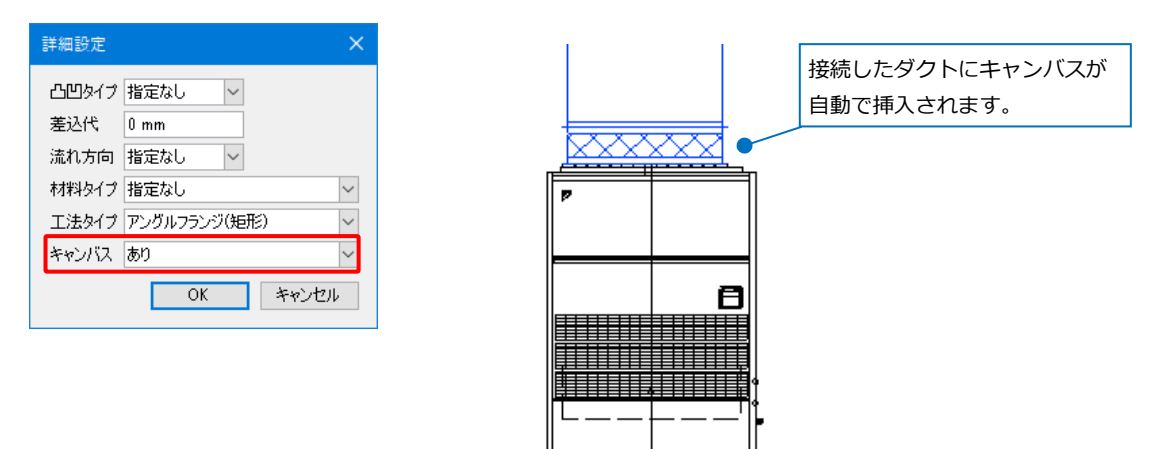

#### **登録する形状が2D形状のみの場合**

3D形状の登録がない場合も、接続口の情報を付加することができ、指定した高さからルートの引き出しが可 能です。平面の形状に合わせて接続口の位置を指定します。

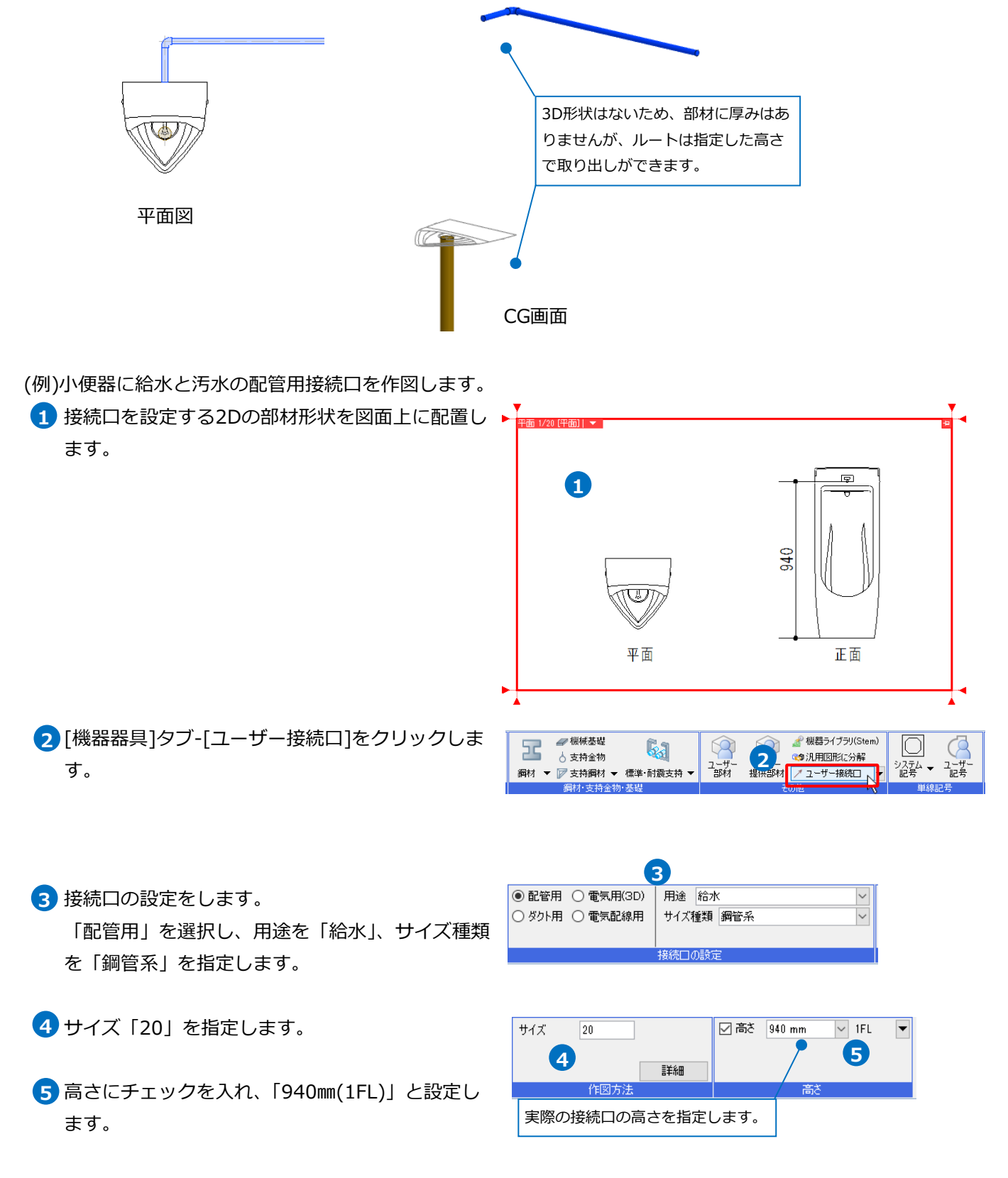

- 平面の形状で接続口を付ける位置でクリックしま **6** す。
- **6** 線の中点<br>1FL+940<br>1/2 (Space=次候補 Ctrl+Space=前候補) クリック **7**  $\frac{90 - 340 \text{ mm}}{1 \text{FL} + 940}$ クリック  $\mathbb{Z}$ あねり 移動 複写  $\begin{aligned} \n\mathcal{L} &\approx \mathcal{L} \mathcal{L} \mathcal{L} \end{aligned}$ 回転 拡大 対称 揃え × 削除 その他  $\overline{\phantom{a}}$ 内 アラウンドビュー 追加表示 プラファー<br>C G ウィンドウ(視点指定)  $\mathbf{B}$ 非事業 **選択の解除 ◎見下げ 9** 左後面 背面 右後面 ○見上げ 左面 平面 右面 左前面 正面 | 右前面 TA アラウンド ビュ 給水用接続口 Þ 平面の形状  $\blacktriangledown$  1FI -<br>正面 **D** D <del>Q</del> T <u>M</u> Q + + 0 + 0 + 0 + 0
- 配管の引き出し方向に矢印の向きを合わせ、ク **7** リックします。 →給水用の接続口が作図されます。

**8 コマンドを終了します。** 

9 続けて汚水用の接続口を作図します。 接続口の引き出しの向きをZ軸方向にするため、 平面の形状を断面で表示しておきます。

給水用の接続口を配置した平面の形状を選択し、 コンテキストメニューの[アラウンドビュー]-[正 面]をクリックします。

→アラウンドビューに平面の形状が線分で表示さ れます。(2D図形のため形状には厚みがありま せん。)

Memo アラウンドビュー下の[ ~ ]をクリックし、[追加表 示]-[ビュー専用]にチェックを入れると、ビュー専 用で作図した汎用図形をアラウンドビューで表示す ることができます。

10 [機器器具]タブ-[ユーザー接続口]をクリックしま す。

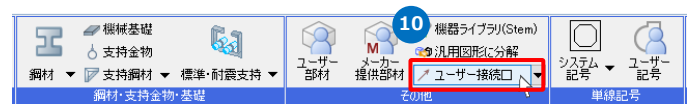

用途を「汚水」、サイズ種類を「鋼管系」、サイズ **11** 「50」、高さにチェックを入れ、「0㎜(1FL)」と設 定します。

|                                                                  | ◉ 配管用 ○ 電気用(3D)<br>○ ダ外用 ○ 電気配線用 | 汚水<br>用途<br>サイズ種類 | 網管系 |    | $\checkmark$<br>$\checkmark$ |  |
|------------------------------------------------------------------|----------------------------------|-------------------|-----|----|------------------------------|--|
| 接続口の設定<br>11<br>习高さ<br>サイズ<br>$0 \text{ mm}$<br>$\vee$ 1FL<br>50 |                                  |                   |     |    |                              |  |
|                                                                  | 作図方法                             | 詳細                |     | 高さ |                              |  |

12 平面の形状で接続口を付ける位置でクリックしま す。

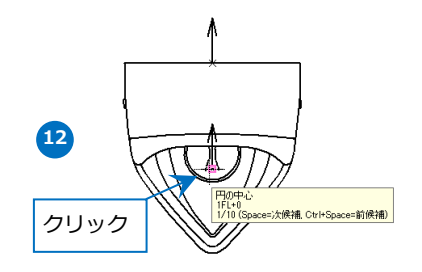

13 断面ビューにカーソルを移動し、配管の引き出し 方向に矢印の向きを合わせ、クリックします。 →汚水用の接続口が作図されます。

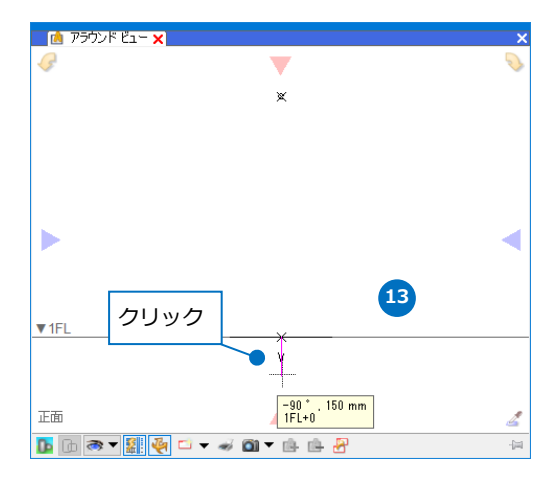

● 補足説明

電気配線用の接続口を登録すると、ユーザー部材と配線を接続することができます。配線用の接続口につい てはユーザー部材の基準点の高さに合わせて接続します。平面的な位置は設定できますが、接続の高さを指 定することはできません。

また、[3D+CG]に登録した電気配線用の接続口は、単線記号には反映しません。必要な場合は[単線]に電気 配線用のユーザー接続口を登録します。(配管用、ダクト用、電気用(3D)のユーザー接続口は、[3D+CG]に 登録した接続口が単線記号にも反映します。)

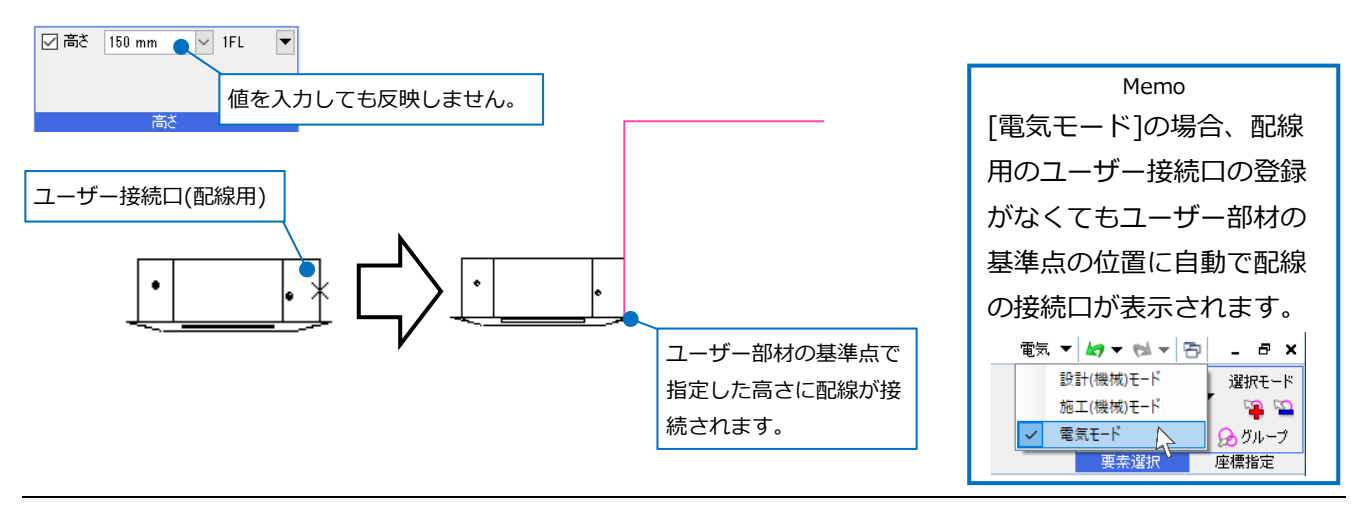

### **ユーザー有意点**

ユーザー有意点を登録すると、機器の有意点として座標指定することができます。ユーザー部材内の特定の位 置を指定したい時にユーザー有意点を作図します。

また、部材形状を登録する際に機器の基準点を指定するため、あらかじめ登録する基準点の位置にユーザー有 意点を作図しておくと登録時に便利です。

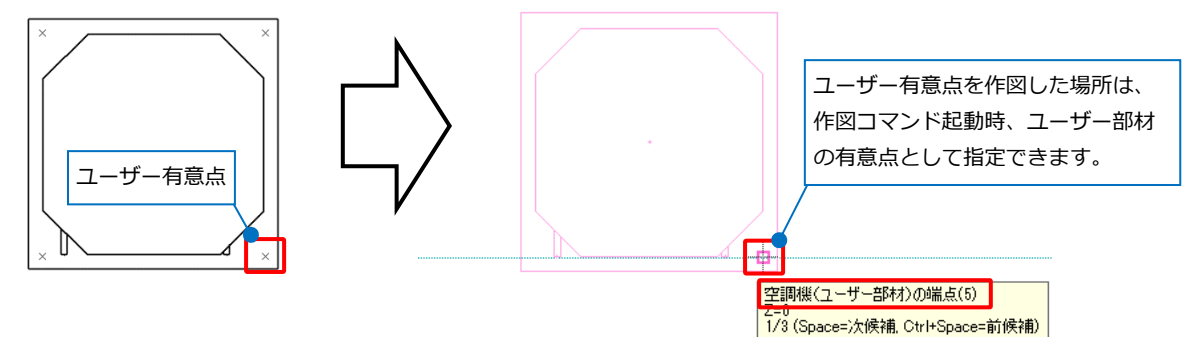

#### **有意点の作成**

(例)部材形状の吊りボルトの位置に有意点を作成します。

1 登録する部材形状を図面上に配置します。

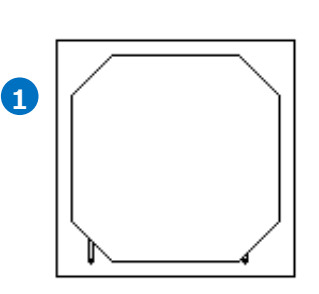

画

Ð

 $\Box$ 

■熱源機器

2 「機器器具]タブ-[ユーザー接続口]横の[▼]から [ユーザー有意点]をクリックします。

**3** ポイントの形状をリストから選択します。

Memo 登録後、ユーザー有意点の形状は非表示になり ます。

有意点を作成する位置を指定し、Enterキーで確 **4** 定します。

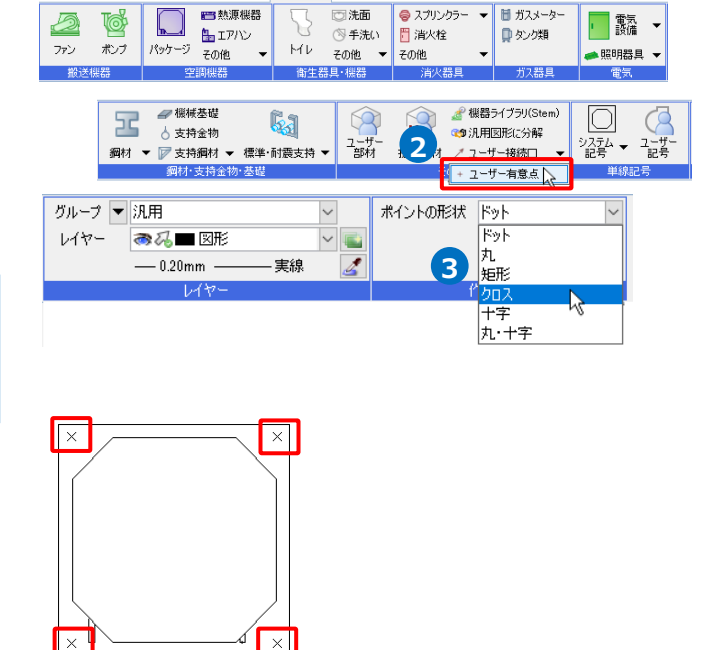

●』 ホーム 図形 配管 ダクト 電気 機器器具 | 双ープ・インサート 建築 ツール 加工 表示 アドイン

■轂→

● 補足説明

3D形状にユーザー有意点を作図する場合は、作図時の高さを確認します。 作図時はツールチップで、作図後はアラウンドビューなどで確認ができます。

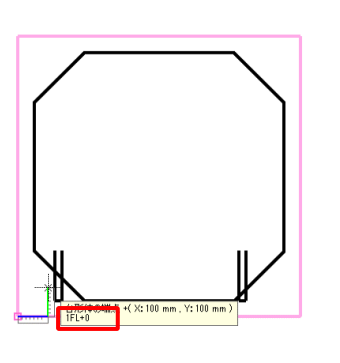

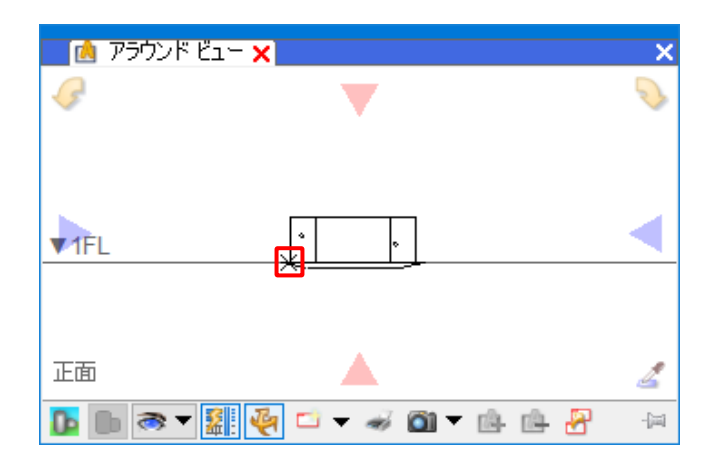

#### **基準点の作成**

(例)登録する基準点の位置に有意点を作成します。

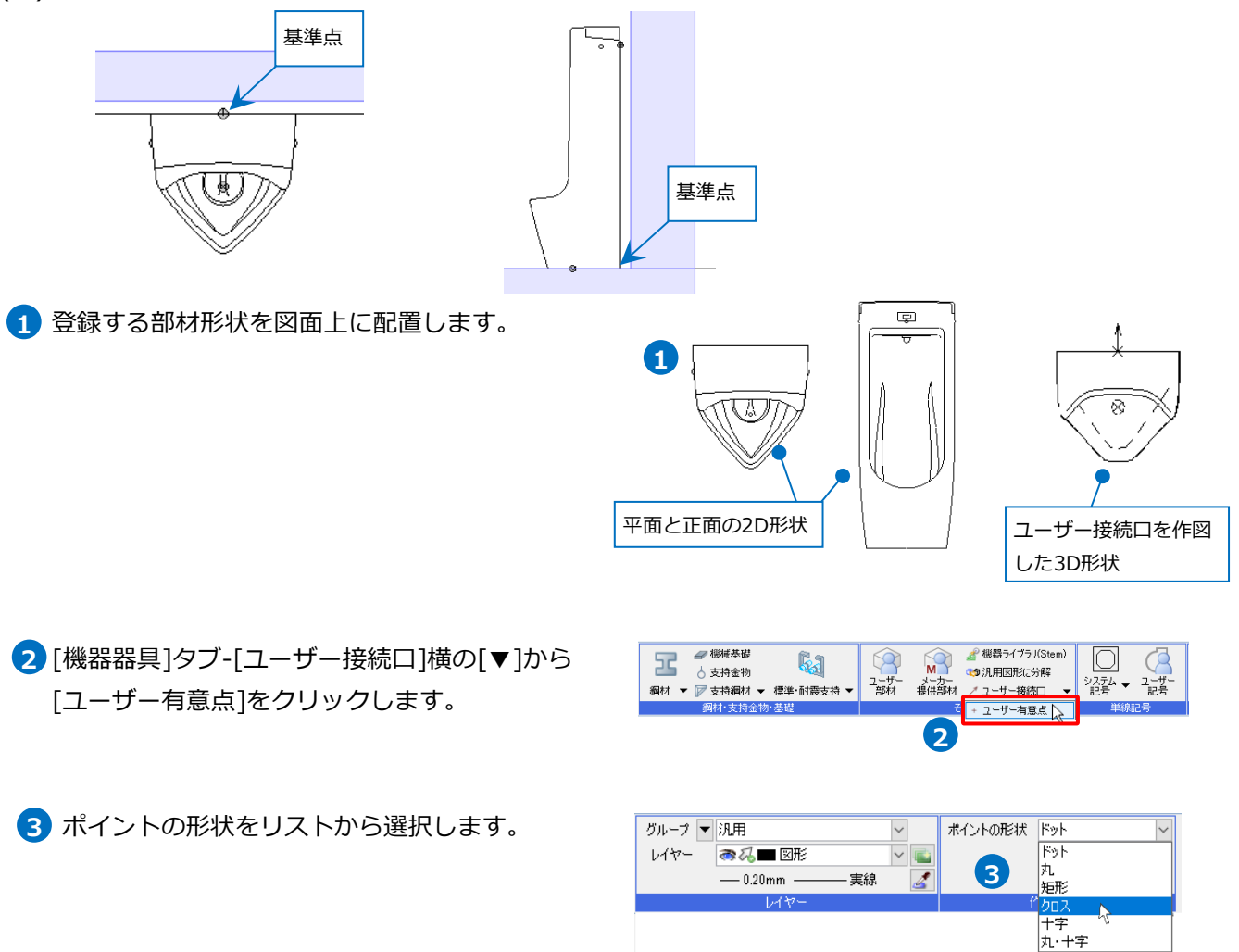

施エ▼ <mark>ぬ▼ el+</mark> 中 | ニ a × 平面形状(2D)の背面の中心に作図します。 **4**  $\boxed{\Box}$  <br>  $\angle$   $\gamma \neq$   $\boxed{10 \text{ mm}}$  $\overline{\phantom{0}}$ 色、太さ、線種▼ [オプション]-[等分点(1/2)]をクリックします。 1/n 角度 15 ビュー共通 オプション ▼ 基準 0° 端点 (T) 田一旦 文字  $\angle$   $\oplus$  5 (M) X交点(K) ■ 仮想交点 (X) ←線上点 -<br>中 ■ 3D図形<br>中 ■ 図面マーカー **4** 10 等分点 (N) ||  $\angle$  2 □ 配管 等分点 ■ ダクト 。。。。。<br>2点の座標間を分割した点を指定します。 ■ 記号 ■配管・ダクトの端部 由 = 電気 —<br>□ · □ 機器・器具 T 基準点 (B) ■ ■ 細材 ーーー 3月17<br>|中-■ スリーブ・インサート<br>|中-■ 建築 **I** 接続点 ♥ 通り芯·フロアの線上点 (S) →グリッド点 -<br>中一回 形状データ **L'原点** ・補助点の追加 (H) 1点目 5 背面の線分の端点2点をクリックします。 →ユーザー有意点が背面の中心に作図されます。  $\overline{\phantom{a}}$ 、<br>.線の終了点<br>.1FL+0<br>.1/7 (Space=次候補. Ctrl+Space=前候補) 2点目 **5**同様に正面形状(2D)の底辺の中心に作図します。 **6**  $\blacksquare$ Memo [オプション]の機能を続けて使用する場合は、 座標指定パネルを固定すると、続けて操作が できます。 ā 画■文字<br>画→■万法線<br>画→■優画表<br>画→■■表<br>画→■■画→■■■  $\rightarrow$  端点(T)  $\angle$   $\oplus$  5 (M) **6** クリック  $\times$   $\times$  6  $\times$ 

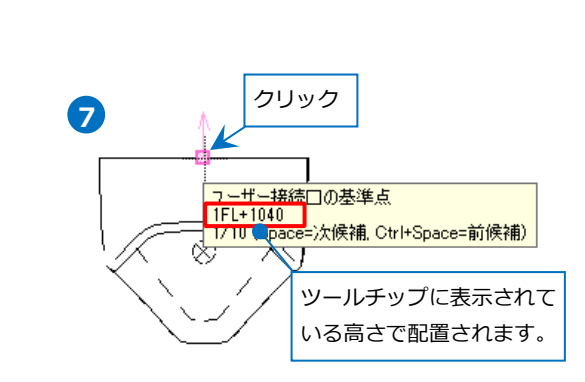

2D形状に作図した位置と同じ場所になるように **7** 3D形状にユーザー有意点を作図します。ここで は、[ユーザー接続口の基準点]に合わせてクリッ クします。

 $\mathbf{a}$ - $\mathbf{a}$  3D $\mathbf{E}$  H:

Ė-·□ ダ<mark>가</mark><br>·□ 記号

 $\overline{\phantom{a}}$ 

**√仮想交点 (X)** - 線上点

1/n 等分点 (N) | | | |

A 文字の基準点・端点

⊙中心(C)

→接続口と同じ位置にユーザー有意点が作図され ます。

8 3D形状とユーザー有意点を選択し、コンテキスト メニューの[アラウンドビュー]-[右面]をクリック します。

Memo アラウンドビューに不要な要素が表示された場 合は、非表示にしたい要素を選択し、コンテキ ストメニューの[アラウンドビュー]-[非表示]を クリックすると、アラウンドビュー上で非表示 にできます。

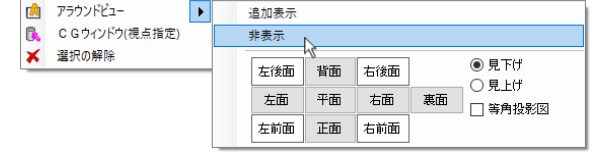

アラウンドビュー上でユーザー有意点を選択し、 **9** 移動ハンドル(青)をクリックします。 底面をクリックします。 →ユーザー有意点が底面に移動し、2D形状と同じ 位置に作図ができます。

> 部材形状の登録で基準点を指定する際に、作図 した各ユーザー有意点を指定します。(登録方法 については、p.32~42参照)

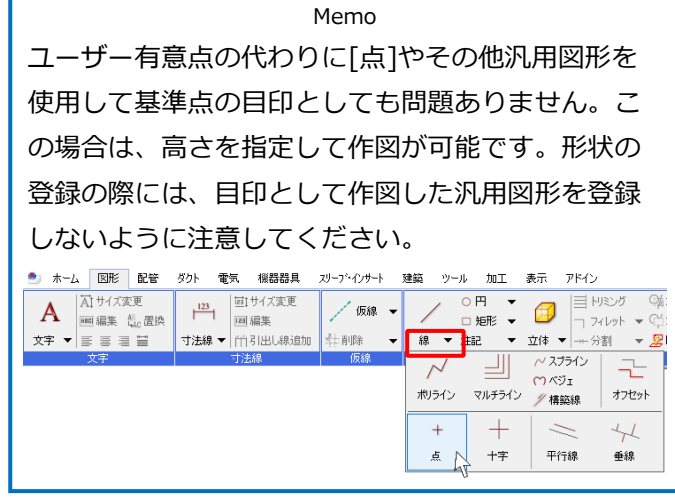

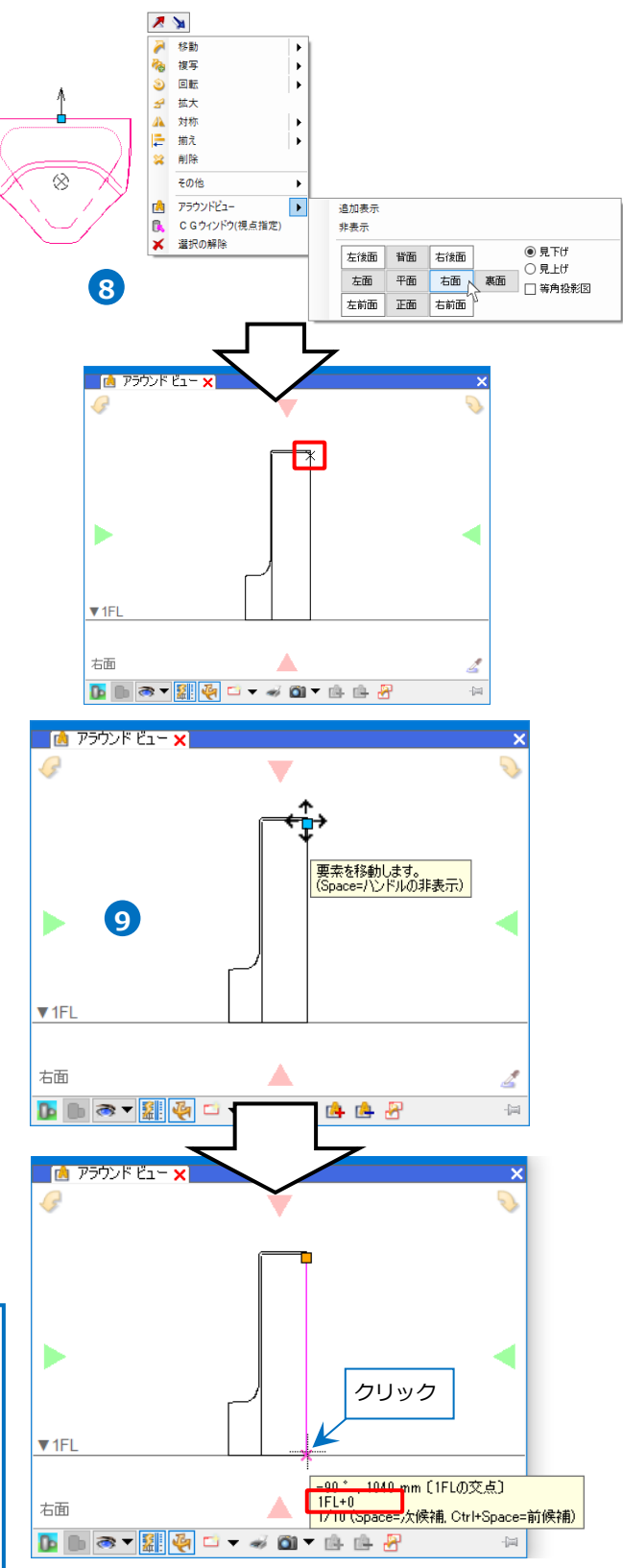

# 4.部材形状の登録

汎用図形で作成、編集した部材形状をユーザー部材に登録します。登録する部材形状(ユーザー接続口/有意点 も含め)を1枚の図面内に用意しておきます。

[機器器具]タブ-[ユーザー部材]を選択し、[ユーザー部材の追加]をクリックして部材の登録を行います。

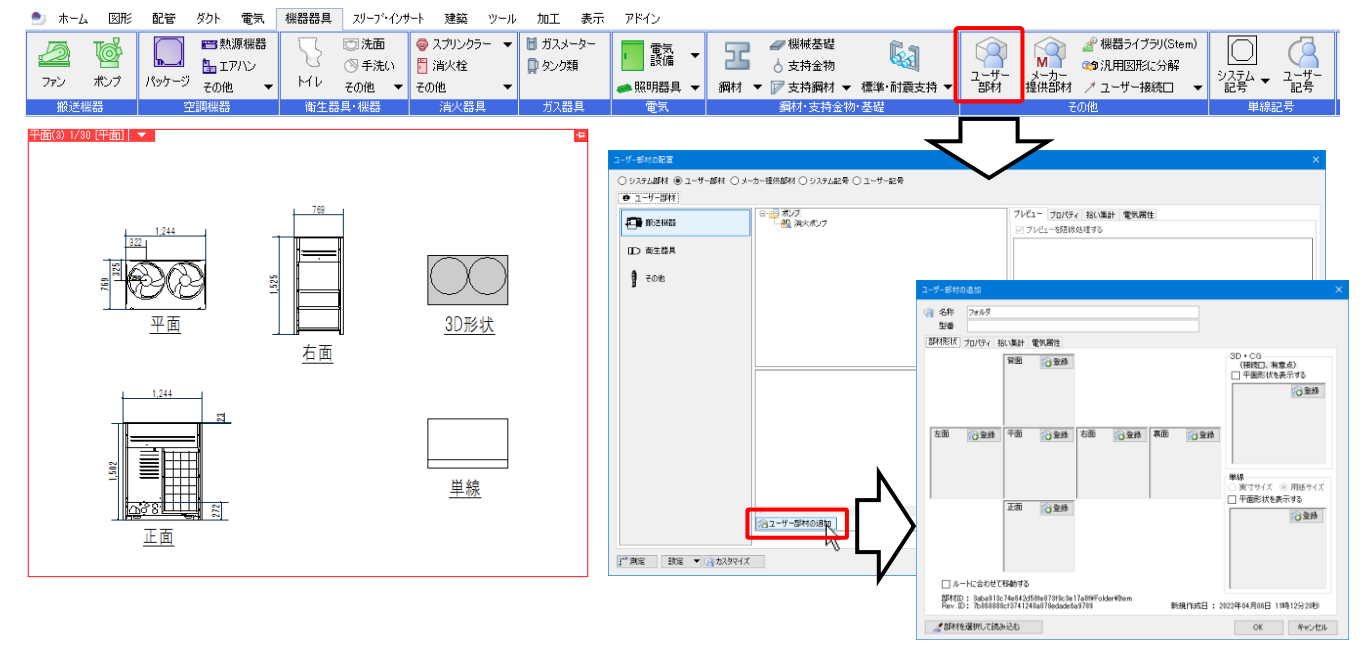

#### **6面(平面、裏面、正面、背面、右面、左面)の登録**

登録する部材形状に合わせた視点方向の[登録]を **1** クリックします。

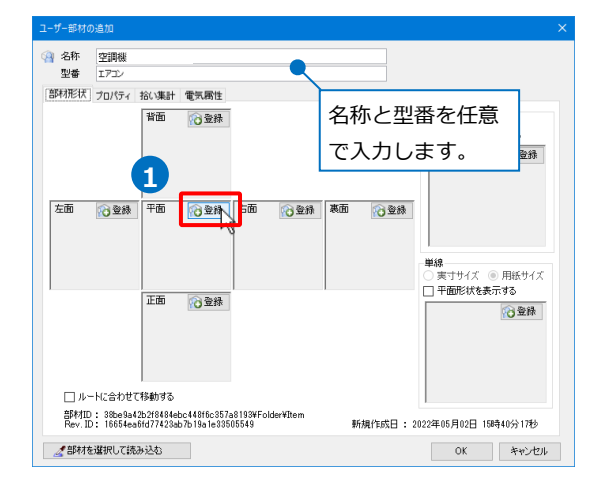

2 登録する形状を選択し、Enterキーで確定します。

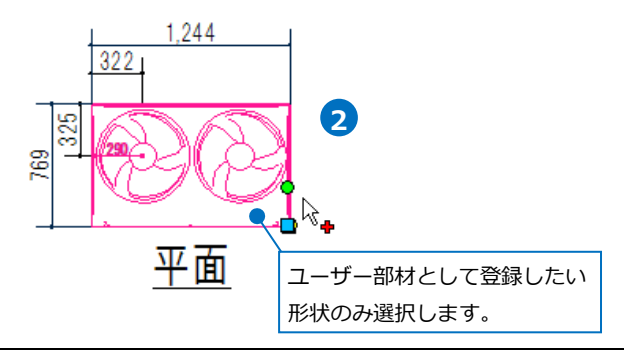

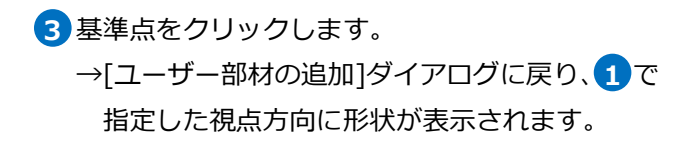

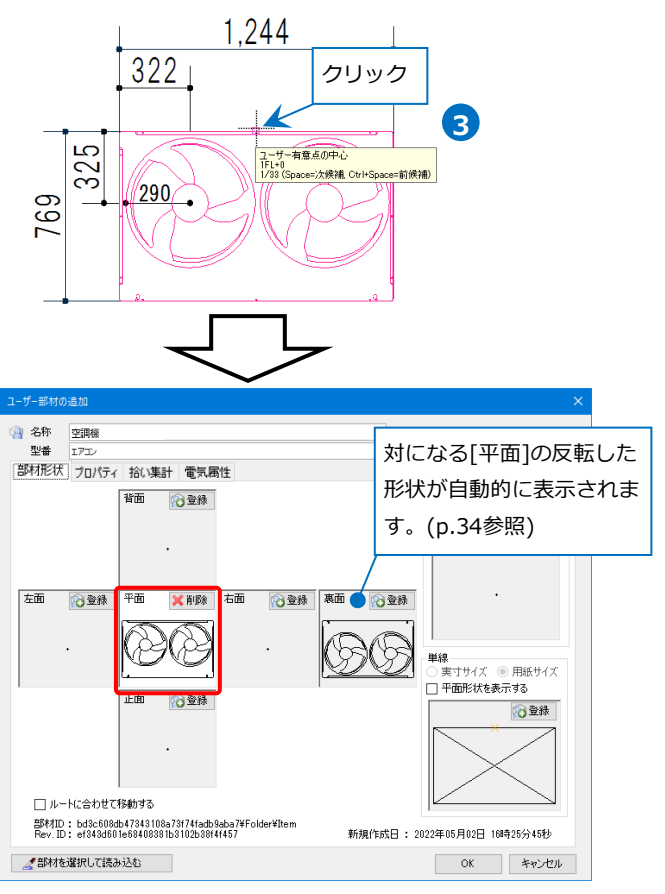

<mark>4</mark>)同様に用意した他の視点方向についてもそれぞれ 登録します。

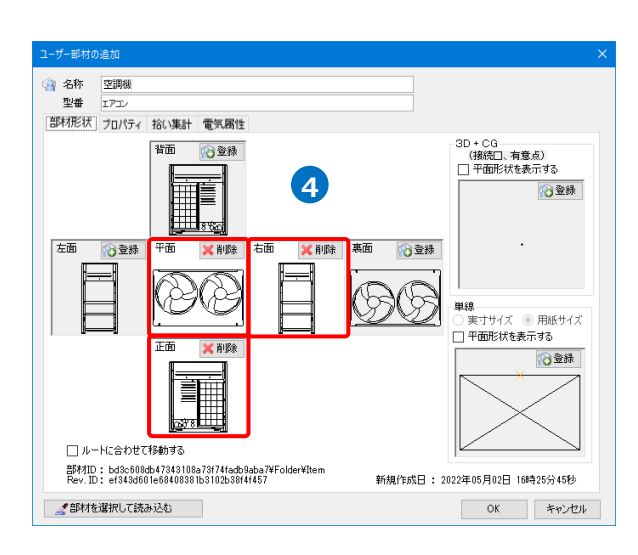

3D形状や単線、[プロパティ][拾い集計][電気属 **5** 性]の情報を登録する場合は、操作を続けます。 登録を完了する場合は、[OK]をクリックしてダイ アログを閉じます。

補足説明

6面の内の1つの面を登録すると、登録した面と対になる視点方向の面に自動で反転した形状が表示されま す。また6面に形状の登録がない場合、[3D+CG]に3D形状を登録すると、登録した3D形状を基に6面の絵柄 が自動で表示されます。[ユーザー部材の追加]ダイアログ上で表示された形状が図面上でも表示されます。

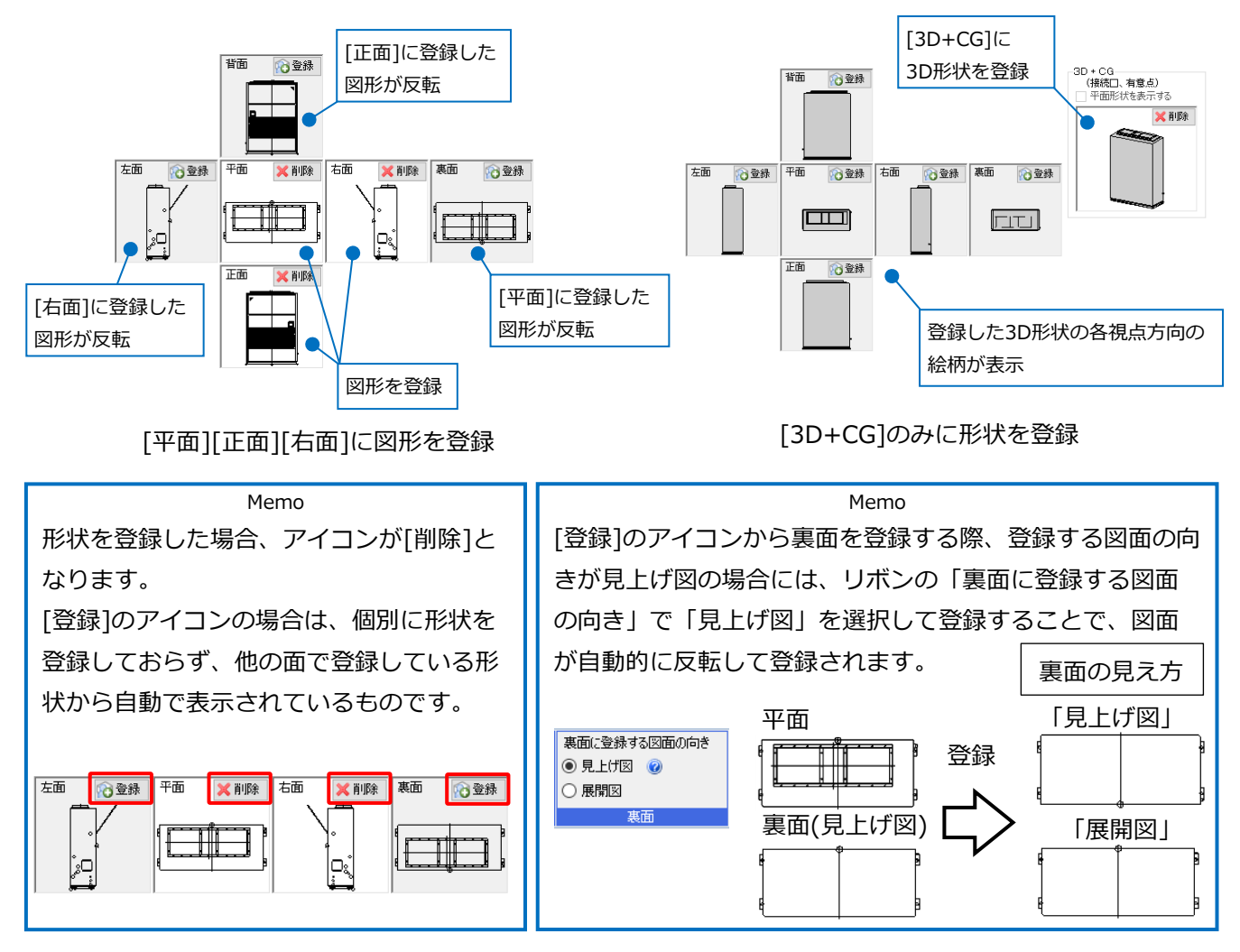

#### ● 補足説明

[ルートに合わせて移動する]にチェックを入れて登録をした場合、ユーザー部材につながるルートを移動す ると連動してユーザー部材も移動します。

また、角度・勾配のあるルートにユーザー部材を挿入した場合、角度・勾配に合わせて部材が挿入されま す。

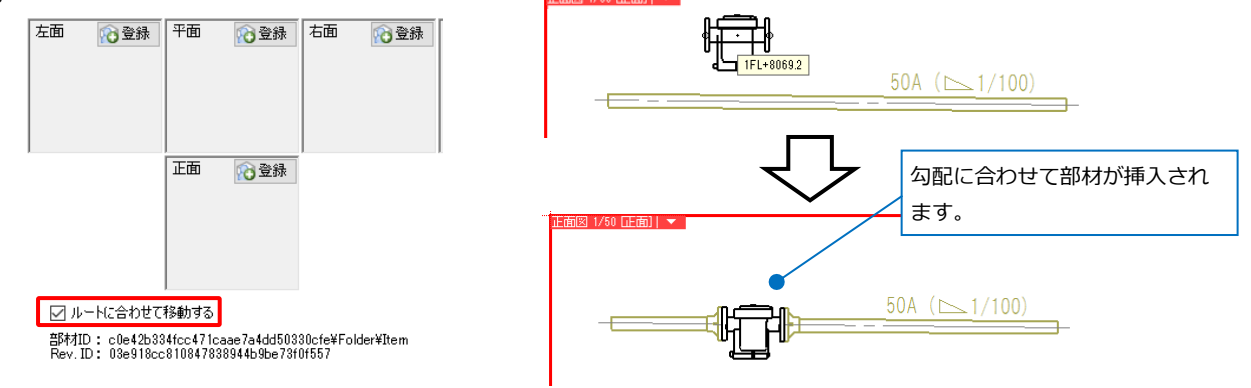

### **[3D+CG](ユーザー接続口/有意点)の登録**

1 [3D+CG]の[登録]をクリックします。

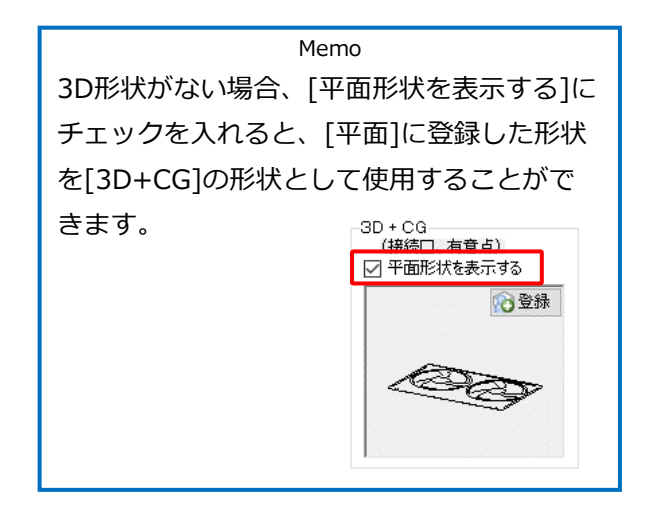

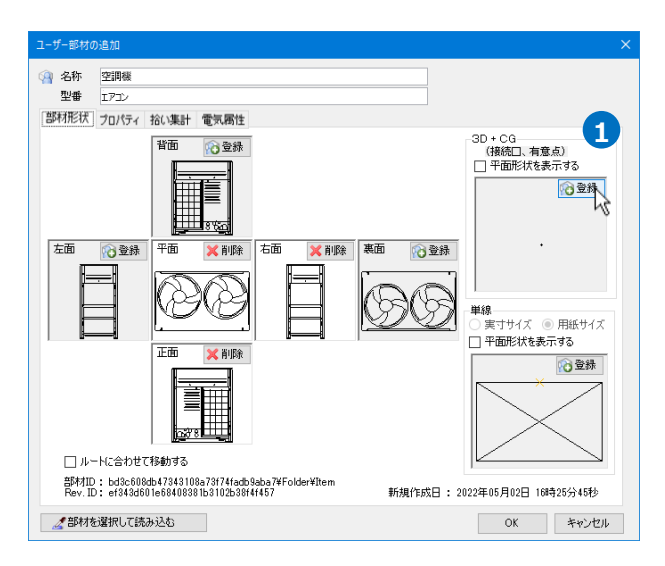

2 登録する形状を選択し、Enterキーで確定します。

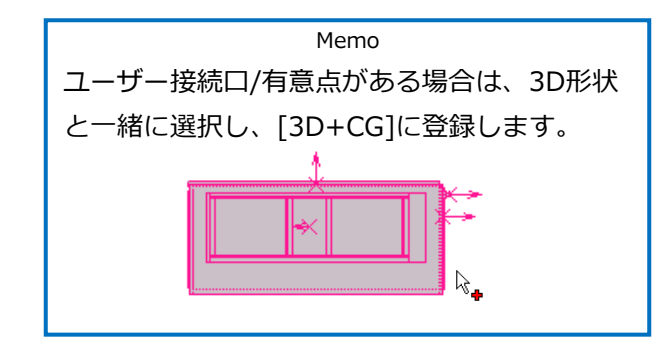

3) 基準点をクリックします。

- →[ユーザー部材の追加]ダイアログに戻り、 [3D+CG]に形状が表示されます。
- 単線形状の登録や[プロパティ][拾い集計][電気属 **4** 性]の情報を設定する場合は、操作を続けます。 登録を完了する場合は、[OK]をクリックしてダイ アログを閉じます。

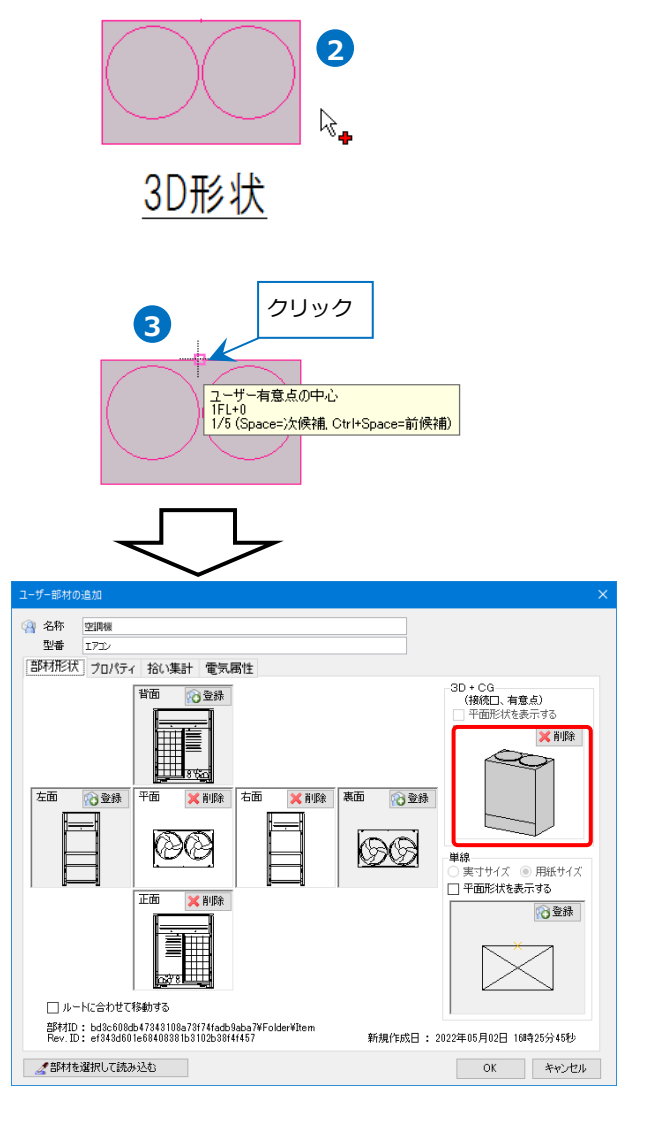

#### ● 補足説明

登録する形状が2D形状のみの場合、ユーザー接続口/有意点を[3D+CG]に登録します。この場合、基準点 は、平面形状の登録の際に指定する基準点と同じ位置を指定します。

6面以外の視点方向やCG表示をした時に平面に登録した形状を表示したい場合は、平面の形状とユーザー接 続口/有意点を[3D+CG]に登録します。

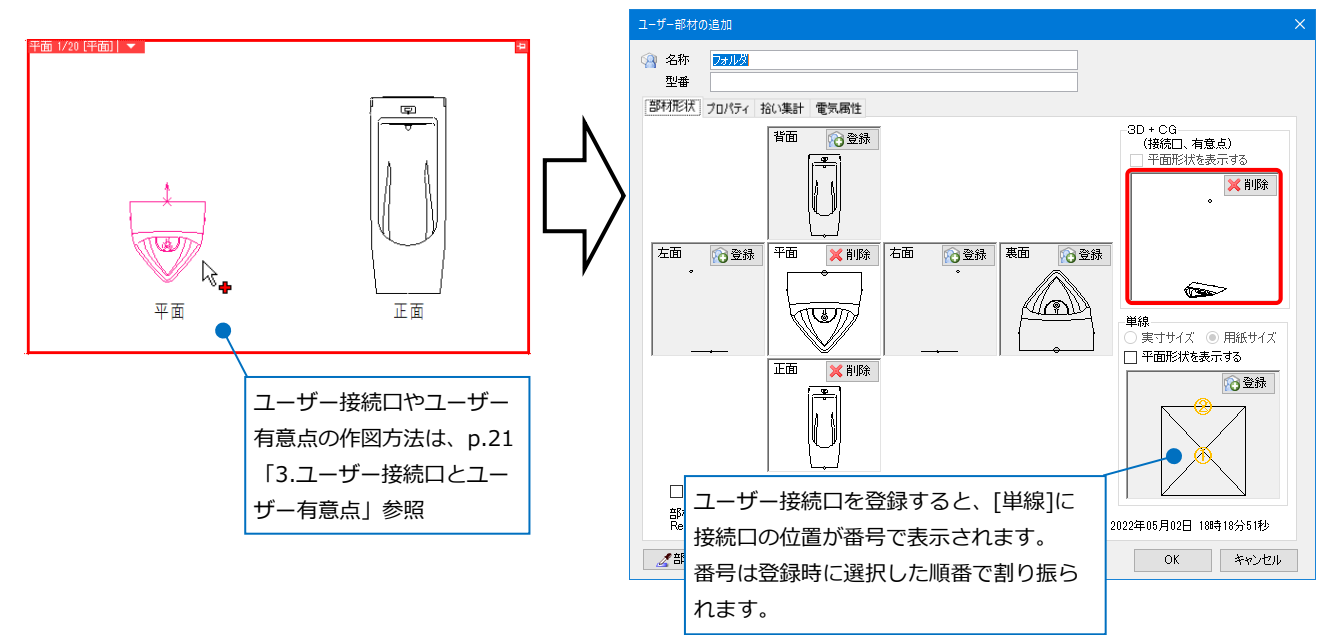

#### **登録時の色や線種の情報**

部材形状を登録する時に[部材の登録]で各項目の値を固定するか、クリアするかを選択できます。

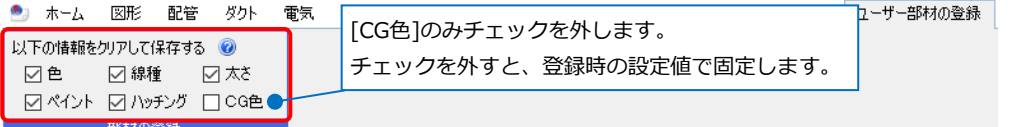

チェックを入れると、部材形状に設定されていた該当の項目の情報がクリアされ、登録後のユーザー部材に対 してレイヤー一覧やプロパティから値を変更することができます。チェックを外すと、登録時の設定値を固定 して登録することができます。レイヤー一覧やプロパティで値を変更しても反映しません。

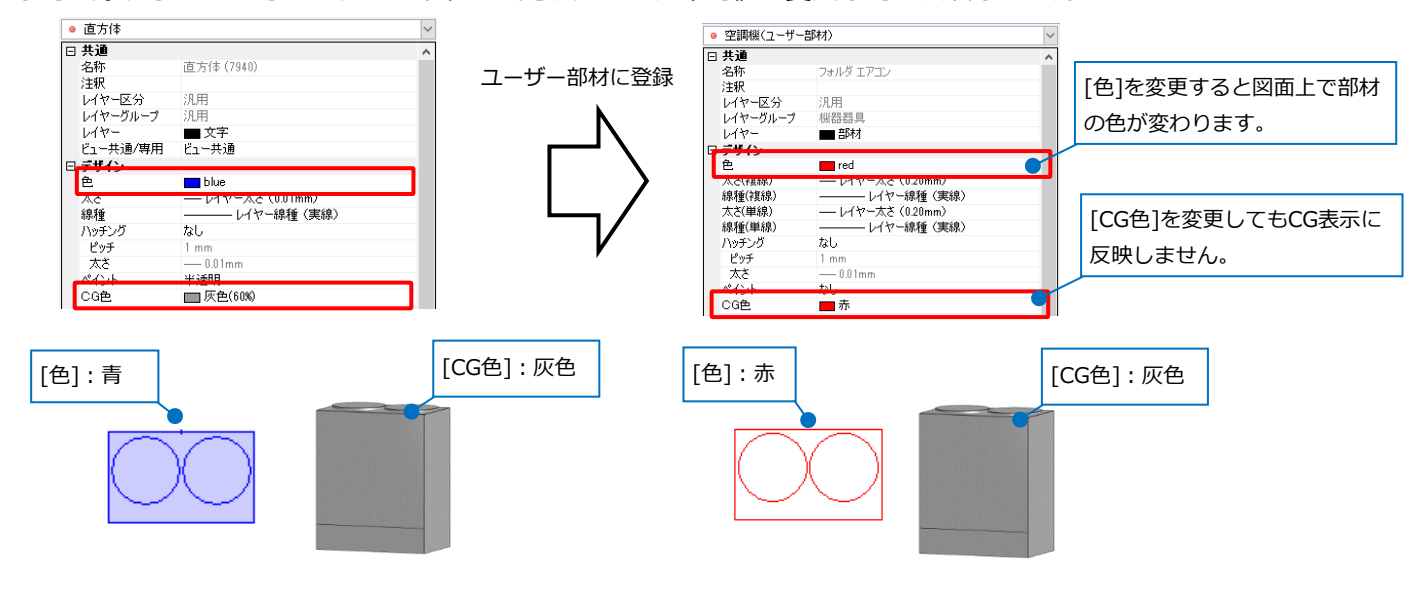

(例)2D形状(平面)の塗りと3D形状のCG色を変更できないように固定します。

- 登録する2D形状の外枠の矩形を選択し、[プロパ **1** ティ]で[デザイン]-[ペイント]を「半透明」に変更 します。
	- →2D形状に塗りが設定されます。

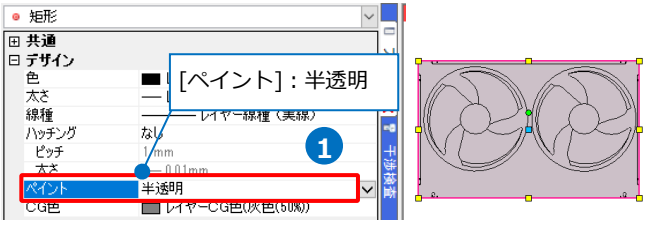

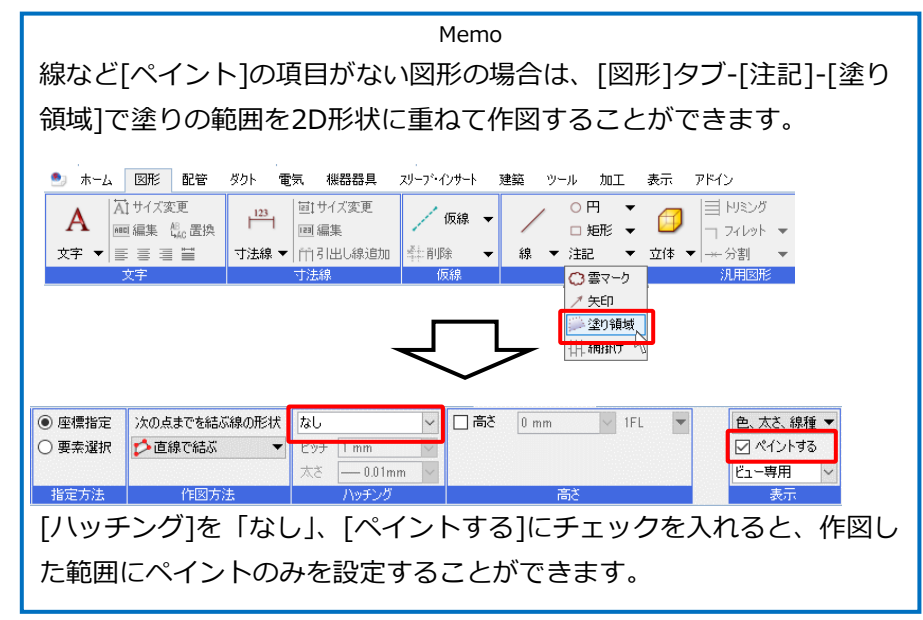

2 登録する3D形状をすべて選択し、[プロパティ]の [デザイン]-[CG色]で色を選択します。

Memo 色、線種、太さ、CG色について値を固定したい 場合は、バイレイヤー(レイヤー色/線種/太さ /CG色)以外に設定して登録します。

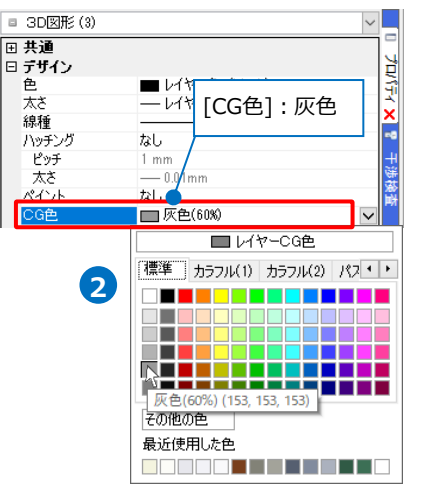

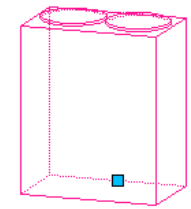

<mark>3</mark> |機器器具]タブ-[ユーザー部材]-[ユーザー部材の 追加]から[平面]の[登録]をクリックします。

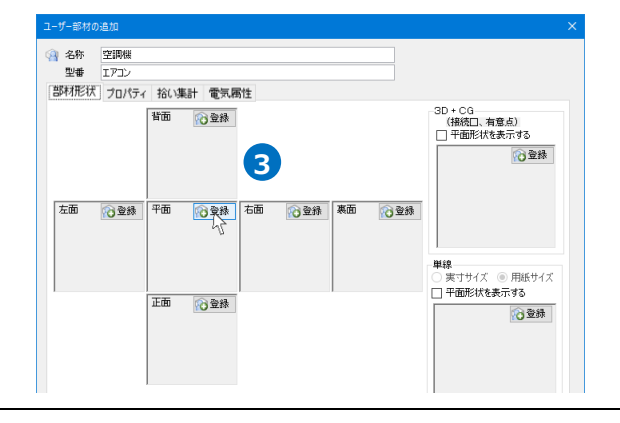

- <mark>4</mark> [部材の登録]で[ペイント]のチェックを外しま す。
- 平面に登録する2D形状を選択し、Enterキーで確 **5** 定後、基準点を指定します。 塗り領域を作図した場合は、塗り領域も合わせて 選択します。
- 同様に[3D+CG]に登録します。 **6**

[部材の登録]で[CG色]のチェックを外してユーザ ー部材を登録します。(登録方法については、p.35 参照)

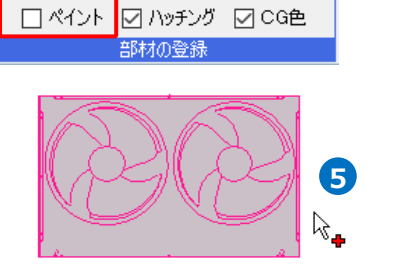

☑太さ

以下の情報をクリアして保存する 2

☑線種

**4**

図色

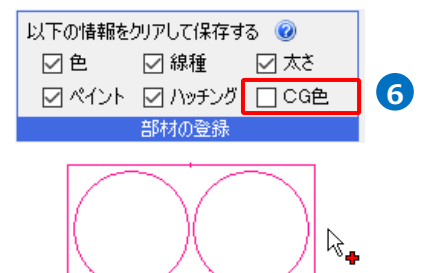

- 登録したユーザー部材を配置し、プロパティの[デ **7** ザイン]-[ペイント]を「なし」、[CG色]の色を変更 します。
	- →「平面」のみ半透明になり、CG色は登録時の色 (灰色)のままとなります。

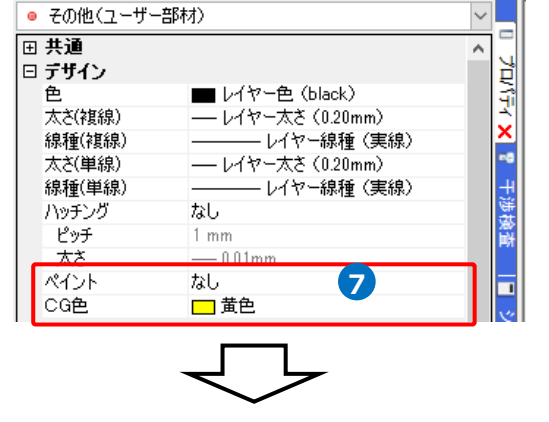

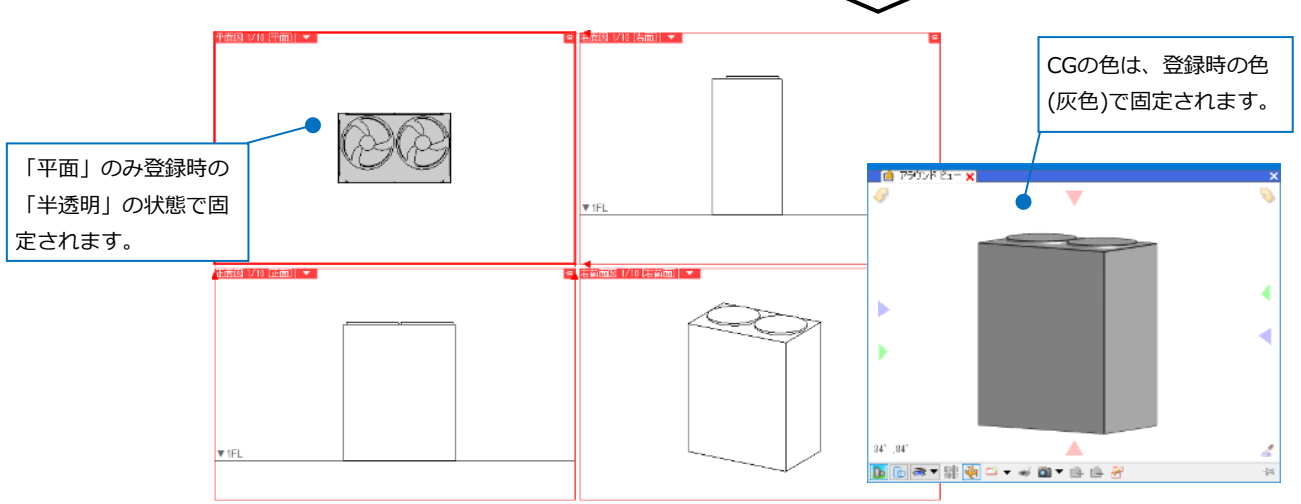

#### ● 補足説明

線種は、出荷値で用意されている線種のみ固定して登録することができます。ユーザー側で作成した線種や 外部ファイルから読み込みして作成された線種などは対象外です。

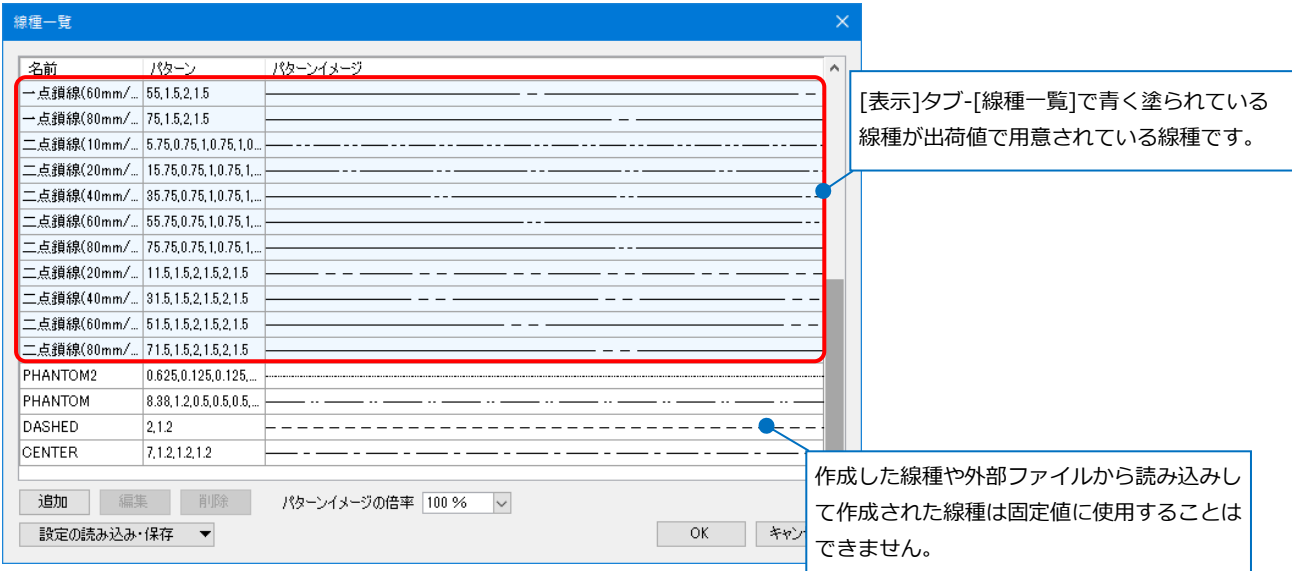

|-ザー部材の追加

### **[単線]の登録**

#### **登録方法**

 $\blacksquare$  [単線]の[登録]をクリックします。

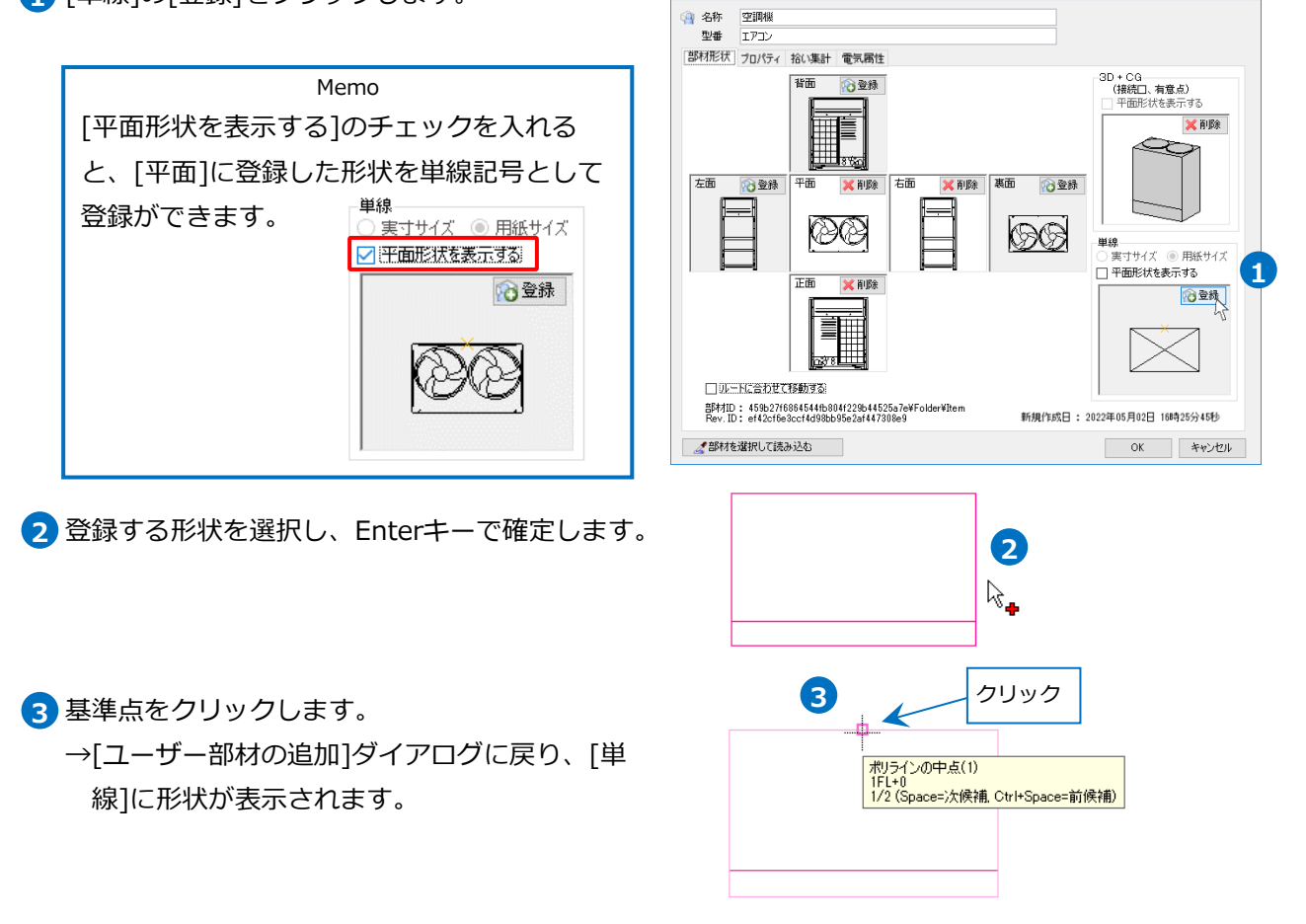

単線の記号サイズを「実寸サイズ」または「用紙 **4** サイズ」のどちらかを選択します。

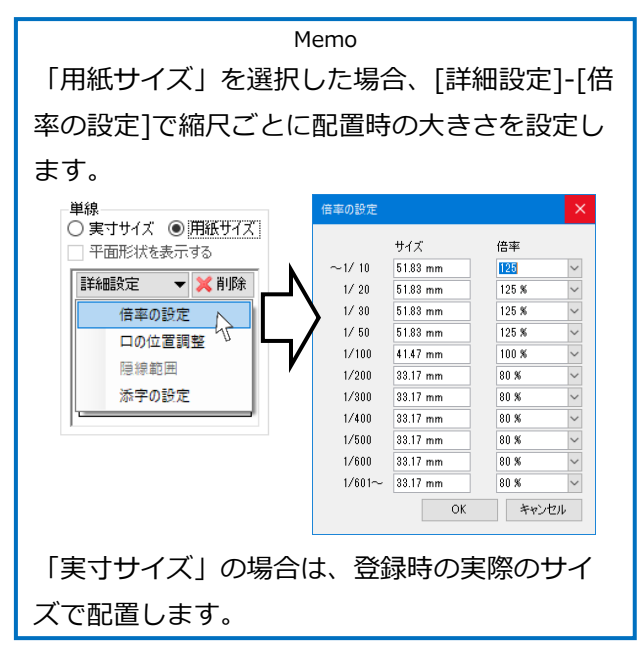

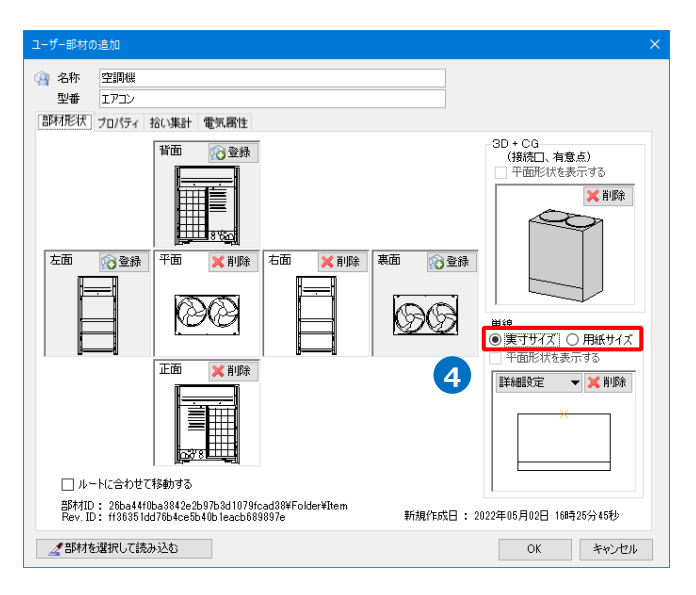

[プロパティ][拾い集計][電気属性]の情報を設定す **5** る場合は、操作を続けます。 登録を完了する場合は、[OK]をクリックしてダイ アログを閉じます。

⚫ 補足説明

登録する単線の形状で、一部の図形を常に画面方向に向くように登録したい場合は、[画面の向きに合わせる 形状の選択]をオンにして、向きを合わせたい図形を選択します。この操作は、p.39 <mark>3</mark>)の記号の基準点を 指定する前に行います。 形状を選択し、Enterキー

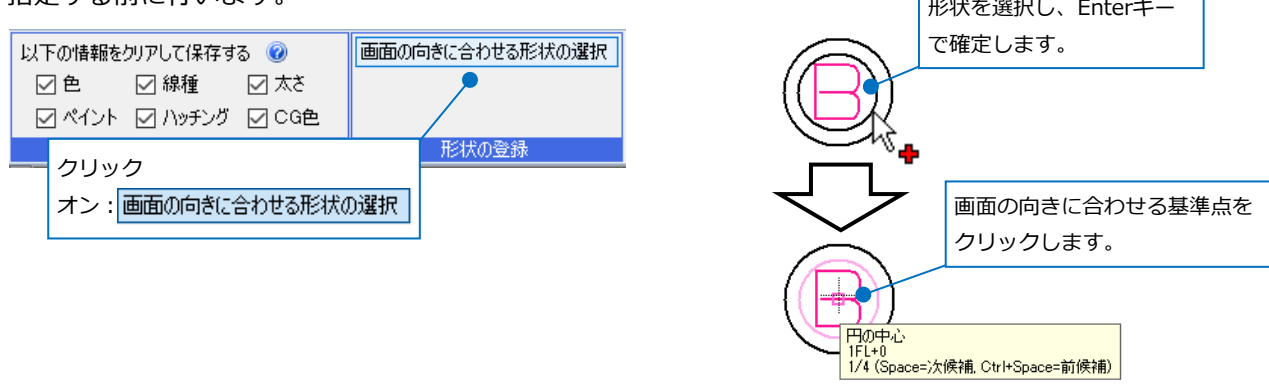

ビューの視点方向や記号を回転した際、選択した図形が指定した基準位置で常に画面方向に向くように登録 できます。

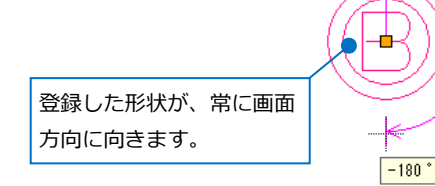

#### **詳細設定**

[詳細設定]から[単線]に登録した単線記号の詳細を設定することができます。

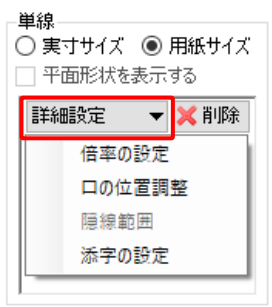

#### **[倍率の設定]**

「用紙サイズ」を選択した時に縮尺ごとの記号の大きさを設定します。ビューの縮尺に合わせて設定したサ イズで表示されます。

#### **[口の位置調整]**

[3D+CG]にユーザー接続口(「電気配線用」を除く)を登録した時、単線記号の基準位置からの距離を指定 し、単線記号に対する接続口の表示位置を調整することができます。

入力する距離の値は、「実寸サイズ」を選択した場合は実寸値で、「用紙サイズ」を選択した場合は用紙サイ ズの値で指定します。

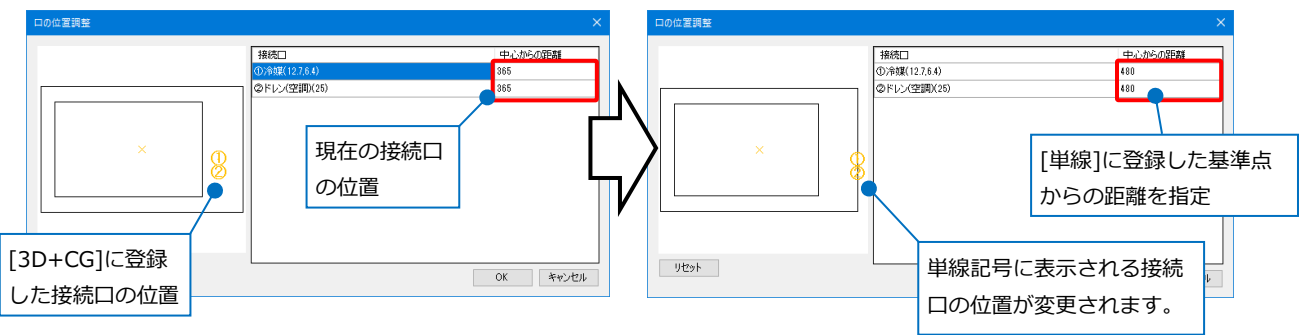

#### **[隠線範囲]**

[単線]に電気配線用の接続口を登録した場合、配線を隠線する図形を指定することができます。 登録した単線記号に配線を接続した際、選択した図形部分に重なった配線を隠線処理することができます。

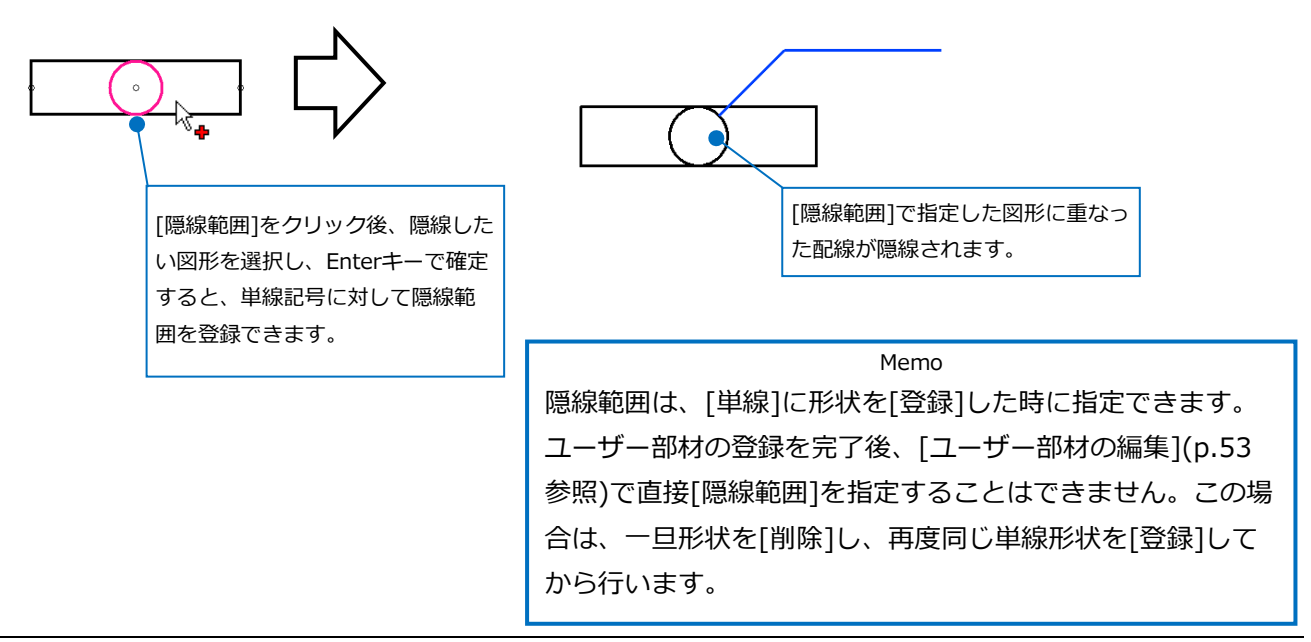

#### **[添字の設定]**

単線に添字を設定することができます。登録した形状に文字要素が含まれている場合は、[添字]として利用 するかどうか選択することができます。添字とした場合は、単線記号を配置する時や配置後に内容を変更す ることができます。

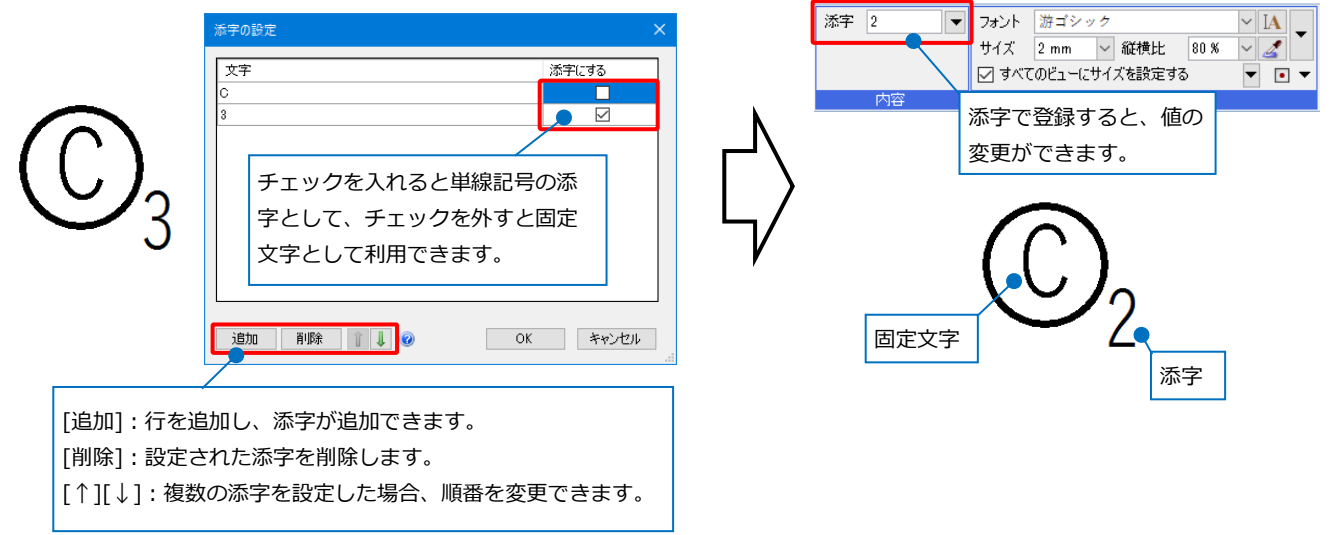

# 5.プロパティの登録

[ユーザー部材の追加]ダイアログの[プロパティ]タブを開きます。

登録するユーザー部材の部材情報の追加や編集、部材形状にユーザー接続口を登録した場合に接続口情報の編 集を行うことができます。(電気配線用の接続口は除く)

設定した内容は、配置後該当の機器のプロパティや接続口に反映します。

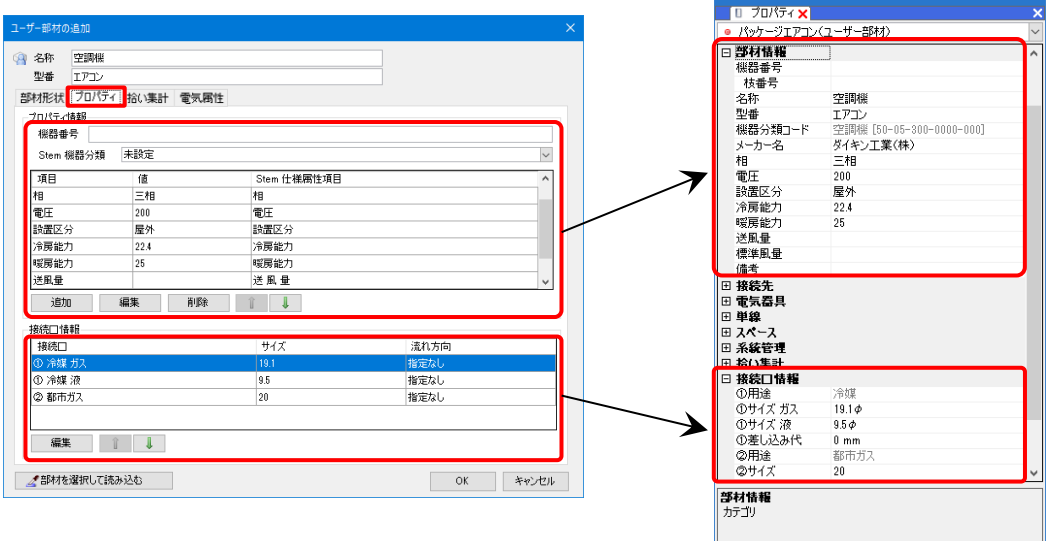

#### **プロパティ情報**

#### **[機器番号]**

部材ごとに機器番号を設定できます。

#### **[Stem機器分類]**

設備機器ライブラリデータ交換仕様(Stem)の仕様属性項目を設定することができ、IFCやBE-Bridgeファイル で出力し、他ソフトへ受け渡しが可能です。

田日

カスタムプロパティの追加 –

#### **[追加][編集][削除]**

プロパティの情報を新規追加したり、既存の内容を編集、削除することができます。

#### **[↑][↓]**

項目の表示順を変更することができます。

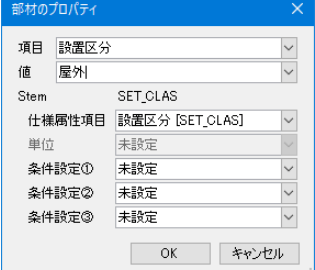

#### **接続口情報**

#### **[編集]**

選択した接続口の内容を変更することができます。

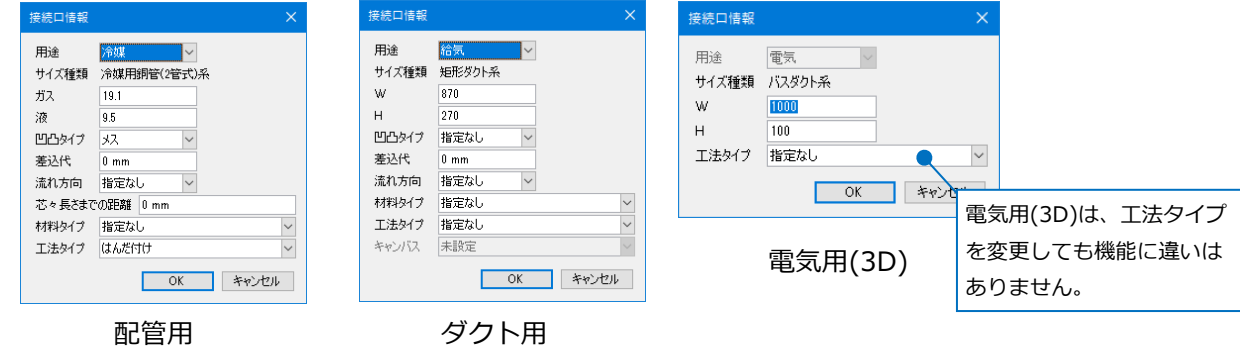

#### **[↑][↓]**

接続口の順番を変更することができます。

● 補足説明

[ツール]タブ-[部材情報の保存/読み込み]では、図面上に配置した機器のプロパティ情報(部材情報)を機器番 号ごとにCSVファイルで入出力できます。

また、CG画面で図面上に配置されている機器を拾い集計の分類(p.45参照)と機器番号ごとにツリー表示がで き、CG画面で機器の検索をすることが可能です。

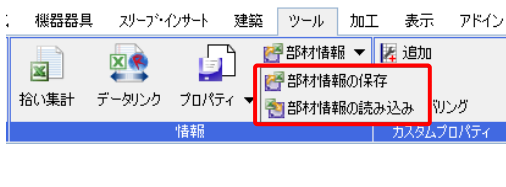

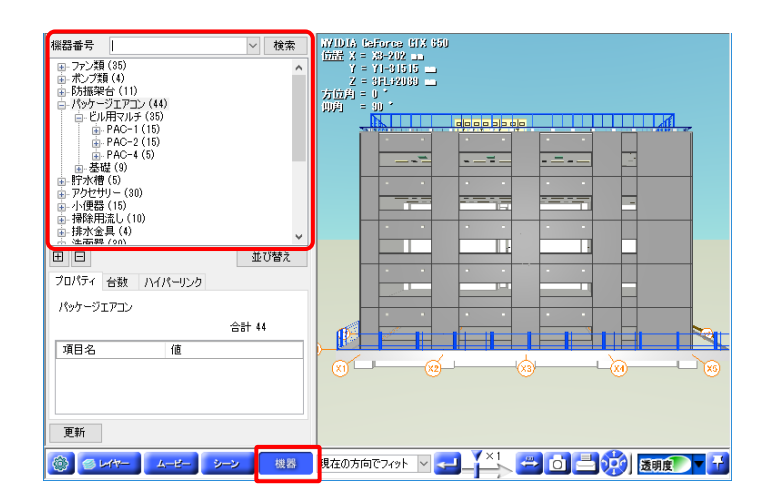

# 6.拾い集計の登録

[ユーザー部材の追加]ダイアログの[拾い集計]タブを開きます。

登録するユーザー部材が属する拾い集計グループ、拾い集計の対象とする/しないなどを設定します。

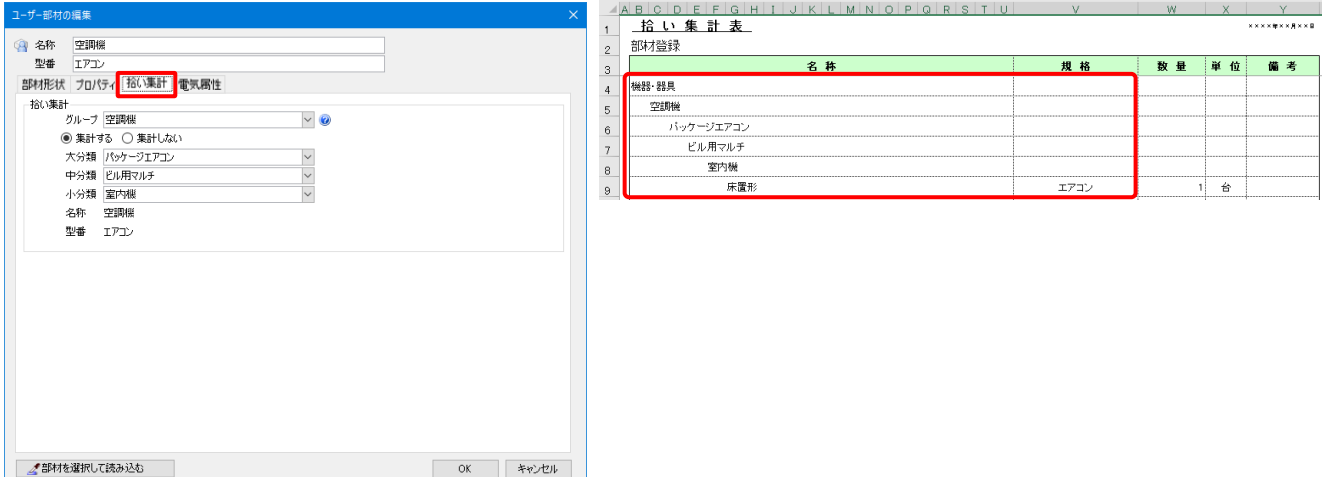

#### **「集計する/しない」**

[ツール]タブ-[拾い集計]<sup>※1</sup>で集計の対象とする/しないを設定します。

#### **[グループ]**

[拾い集計]のグループに反映し、機器の種類を判別します。 選択したグループによって使用できる機能が異なります。 グループを「照明器具」にした場合、[配光データ]タブが 増え、照明器具に対して配光データの設定<sup>※2</sup>ができます。

#### **[大分類][中分類][小分類]**

[ツール]タブ-[拾い集計]の大/中/小分類に反映します。

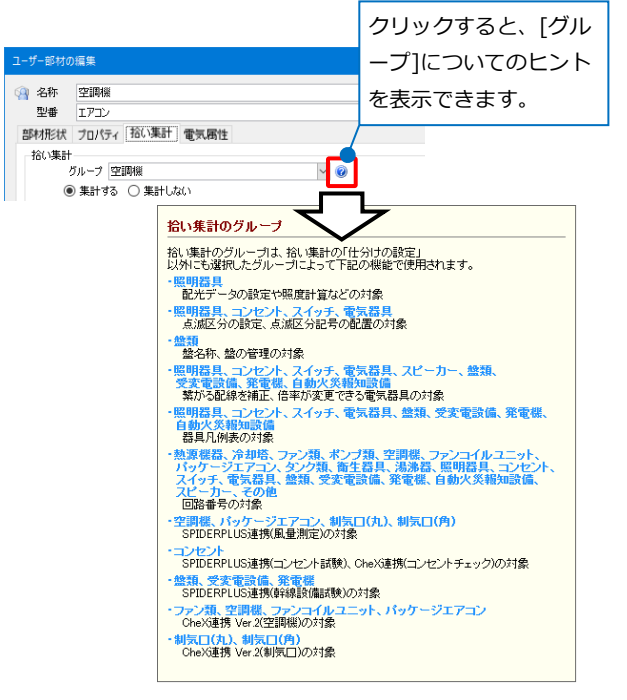

※1:[拾い集計]の詳細については、テクニカルガイド[「拾い集計」](https://www.nyk-systems.co.jp/support/technicalguide)をご覧ください。 ※2:[配光データ]の設定については、テクニカルガイド[「電気シンボルの](https://www.nyk-systems.co.jp/support/technicalguide)登録」をご覧ください。

# 7.電気属性の登録

#### [ユーザー部材の追加]ダイアログの[電気属性]タブを開きます。

登録するユーザー部材に対して「配線余長」や「負荷容量」などの電気属性の情報や配線接続時の状態を設定

します。

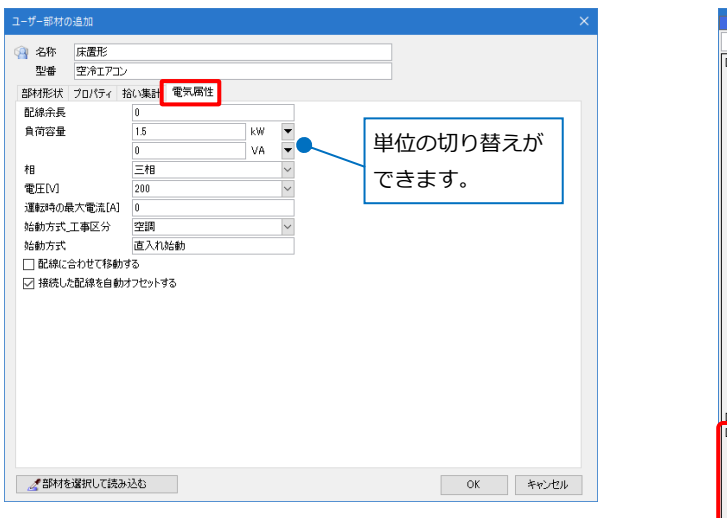

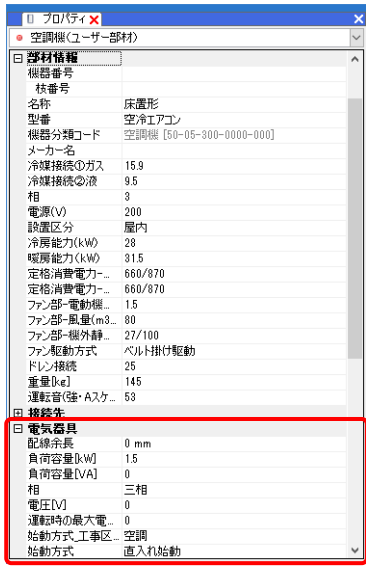

#### **「配線余長」**

[拾い集計]で配線長さに設定した余長を加算して出力します。

#### **「負荷容量」「相」「電圧[V]」「運転時の最大電流[A]」「始動方式\_工事区分」「始動方式」**

設定した値が配置した機器のプロパティ[電気器具]や[電気]タブ-[盤の管理]に反映します。

#### **「配線に合わせて移動する」**

チェックを入れると配線移動時に、部材も一緒に移動します。

#### **「接続した配線を自動オフセットする」**

チェックを入れると、配線と接続時に配線のプロパティ項目[配線]-[自動オフセット]が「する」に設定され、 部材から同じ方向に引き出した配線間に自動で間隔が付きます。

#### ● 補足説明

[プロパティ][拾い集計][電気属性]の内容は、配置時に[ユーザー部材の配置]ダイアログ上で個々に変更して 配置することが可能です。

[ユーザー部材の配置]ダイアログの[リセット]をクリックすると、登録時の内容にリセットができます。

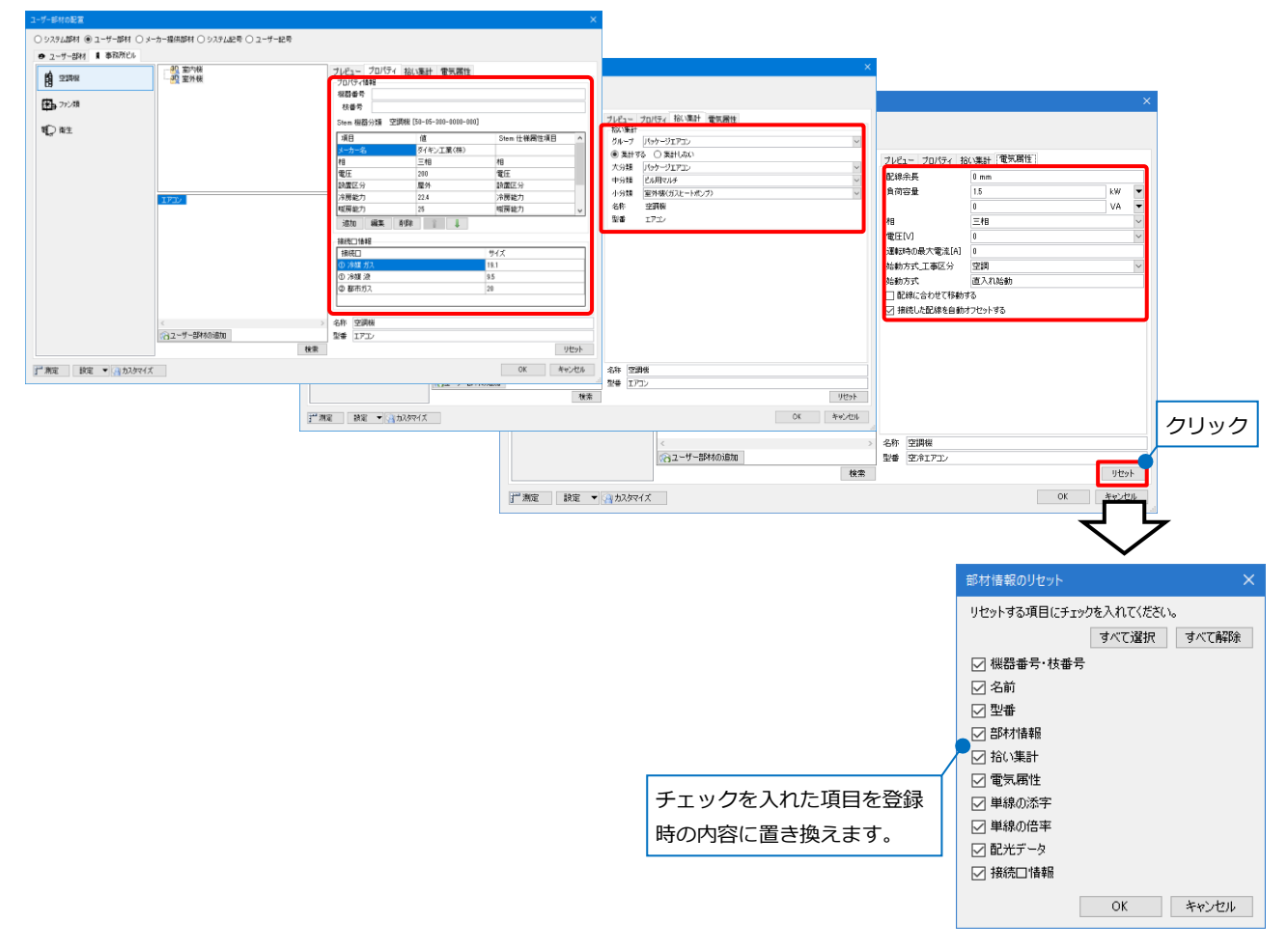

# 8.Stemの登録

設備機器ライブラリ(Stem)は各機器メーカーから提供された接続口と機器情報が登録されている部材です。 Stemはメーカーが提供するCDやメーカーのホームページから入手できます。直接データを機器として使用す ることもできますが、ユーザー部材に登録することで、機器情報をカスタマイズしたり、作成した3D形状を 組み合わせたりすることができます。

Stemをユーザー部材に登録する方法は、登録したい部材のデータを図面上に配置してから登録する方法([機 器ライブラリ(Stem)])と、Stemデータを直接読み込む方法([機器ライブラリ(Stem)の読み込み])の2通りの 方法があります。

### **[機器ライブラリ(Stem)]から登録**

- [機器器具]タブ-[機器ライブラリ(Stem)]を **1** クリックします。
- 2 Stemデータの保存先を選択します。 →Stemデータが表示されます。

3 読み込む部材を選択します。

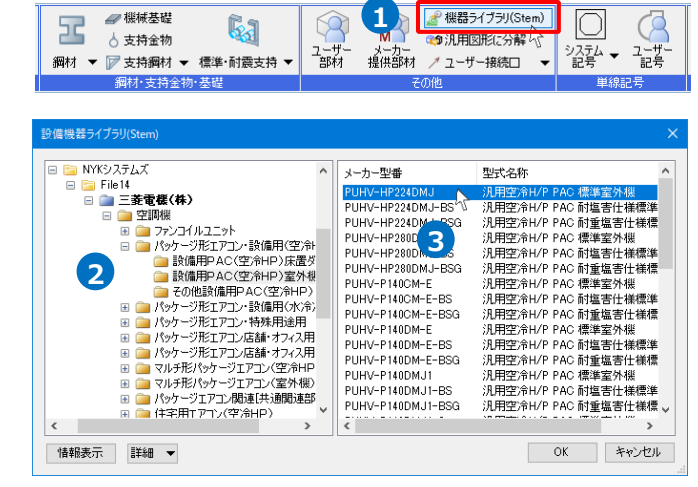

[詳細]をクリックし、形状に表示する内容を選択 **4** します。

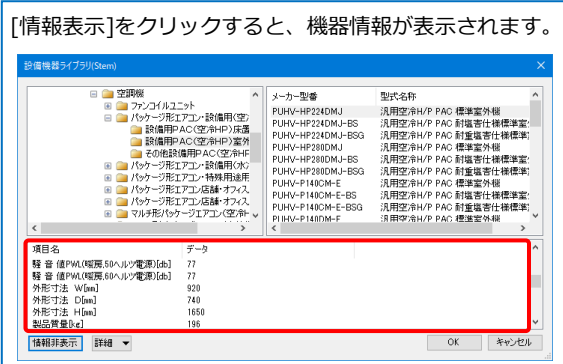

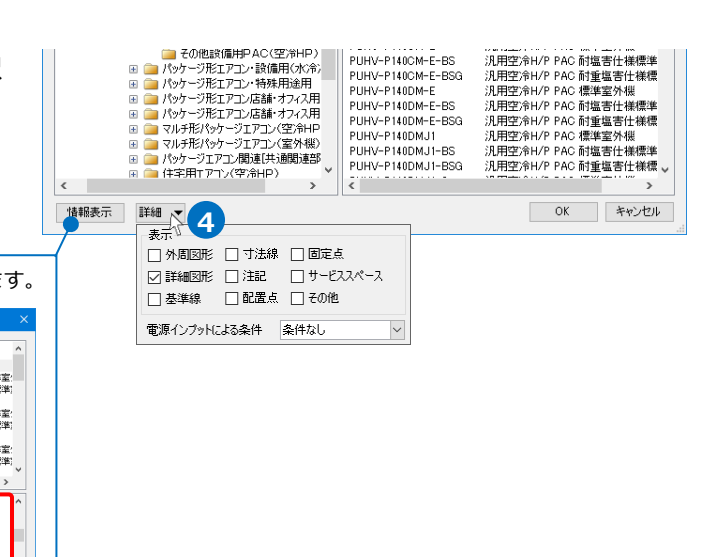

5 [OK]をクリックしてダイアログを閉じます。

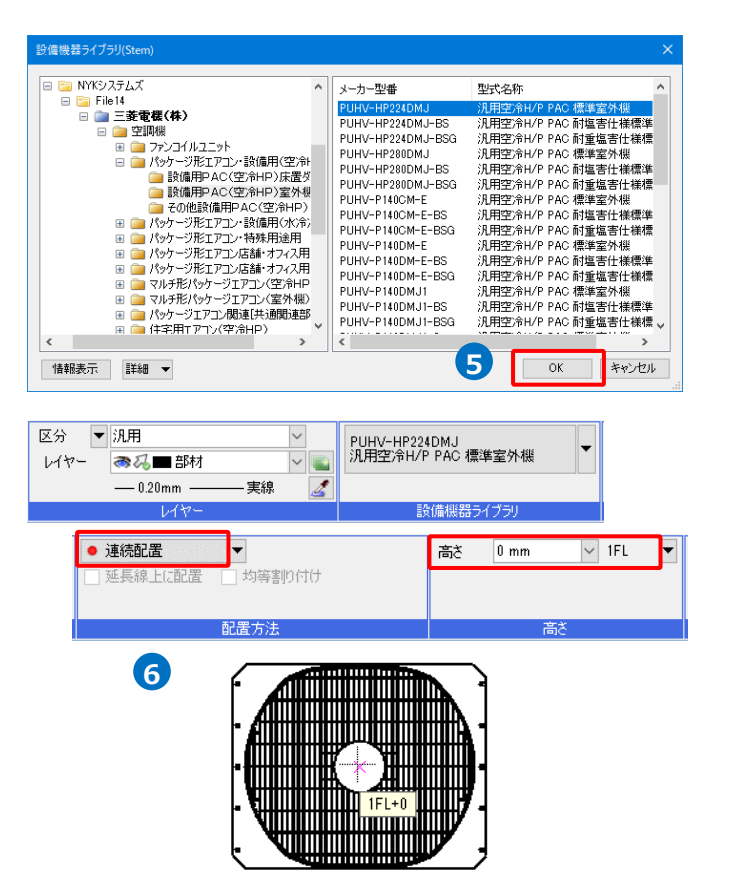

ユーザー部材に登録します。 **7** [機器器具]タブ-[ユーザー部材]-[ユーザー部材の 追加]をクリックします。

配置方法や高さを入力し、図面上でクリックして **6**

配置します。

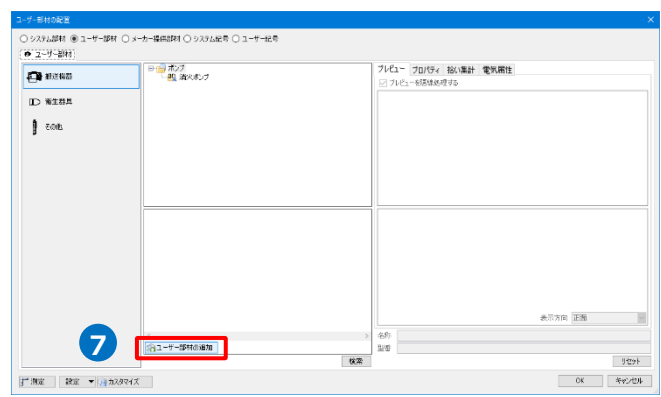

8 [部材を選択して読み込む]をクリックします。

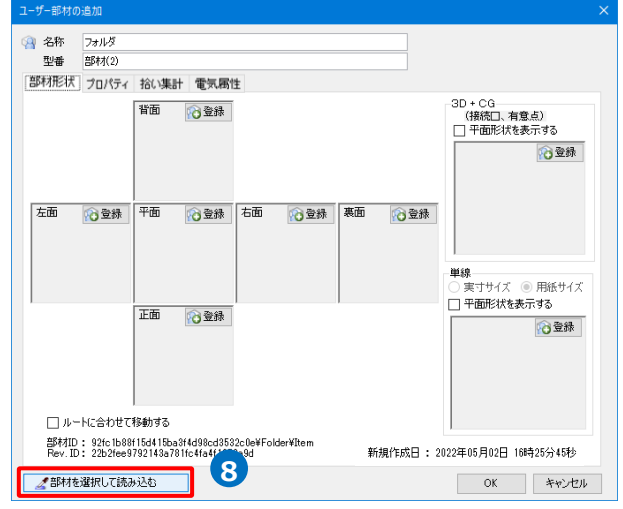

図面上に配置したStemデータをクリックします。 **9** →部材形状や情報を取得します。

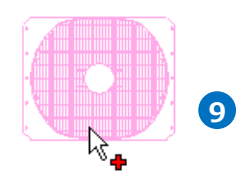

汎用空冷H/P PAC 標準室外機 PUHV-HP224DMJ<br>1FL+0 TEL+U<br>レイヤー:部材<br>(Space=次候補, Ctrl+Space=前候補)

### 10 読み込む項目にチェックを入れ、[OK]をクリック

します。

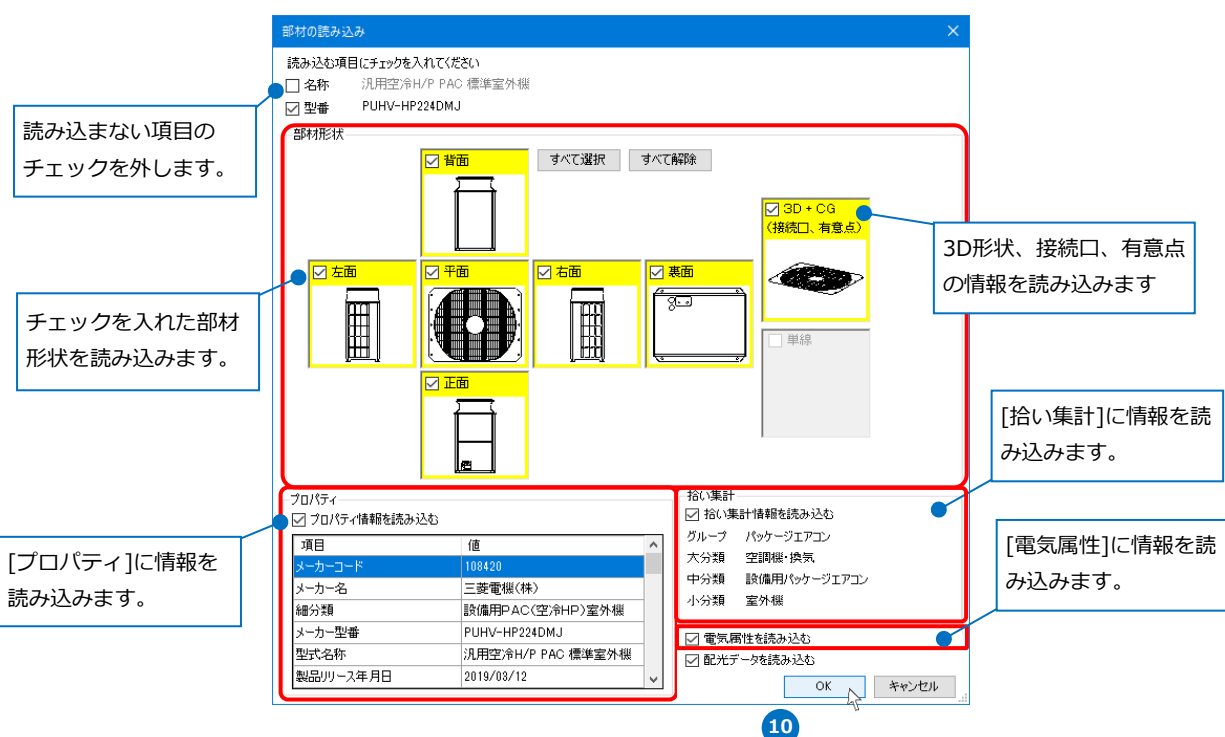

11 チェックを入れた項目の情報が読み込まれます。 編集を完了する場合は、[OK]でダイアログを閉じ ます。

Memo Stemデータに接続口、有意点の情報があった場 合、作成した3D形状を合わせて登録すると、 Stemの内容を反映することができません。必要 な場合は、[3D+CG]にユーザー接続口/有意点を 別途登録します。(p.35参照)

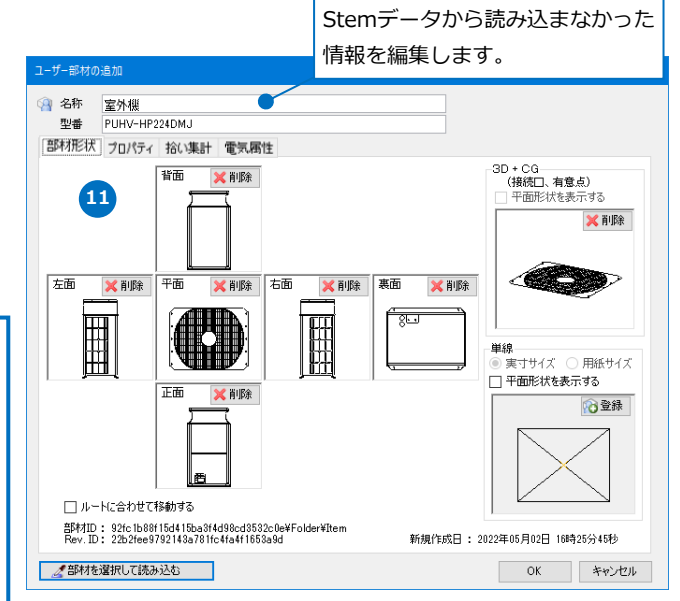

### **[機器ライブラリ(Stem)の読み込み]から登録**

Rebro2020SP1以降のバージョンでは、機器ライブラリ(Stem)データを[ユーザー部材の追加]で登録作業を することなく、直接ユーザー部材に読み込むことができます。

Rebro2020SP1より前のバージョンの場合は、[機器ライブラリ(Stem)]を使用して登録します。

[機器器具]タブ-[ユーザー部材]をクリックしま **1** す。

2 「設定]-[機器ライブラリ(Stem)の読み込み]を クリックします。

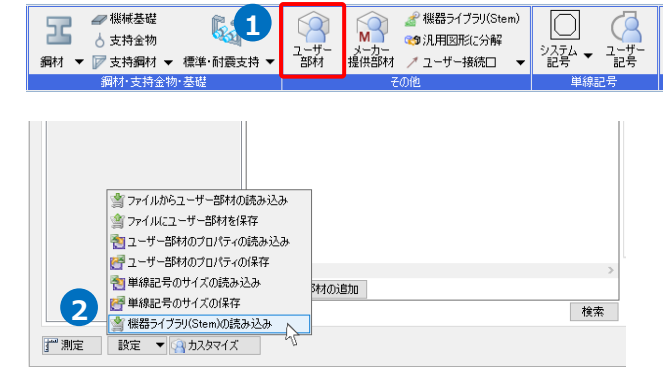

3 「ファイルから追加]ダイアログで読み込む機器 ライブラリファイル(\*.idx)を選択し、[開く]をク リックします。

[機器ライブラリ(Stem)の読み込み]ダイアログで **4** 形状に表示する内容、読み込む部材にチェックを 入れ、[OK]をクリックします。 →機器ライブラリ(Stem)がユーザー部材として追 加されます。

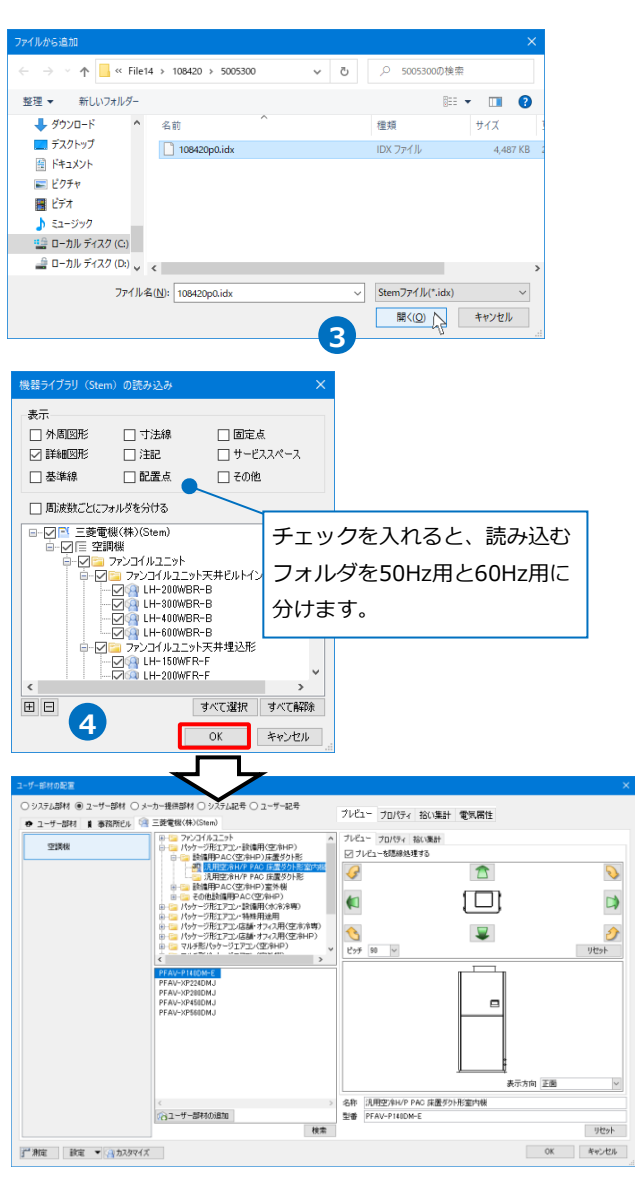

### ● 補足説明

[機器ライブラリ(Stem)の読み込み]ダイアログでユーザー部材の形状として読み込む図形を指定できます。

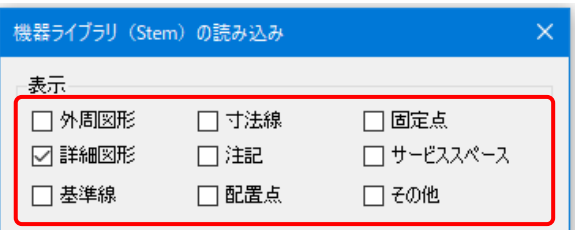

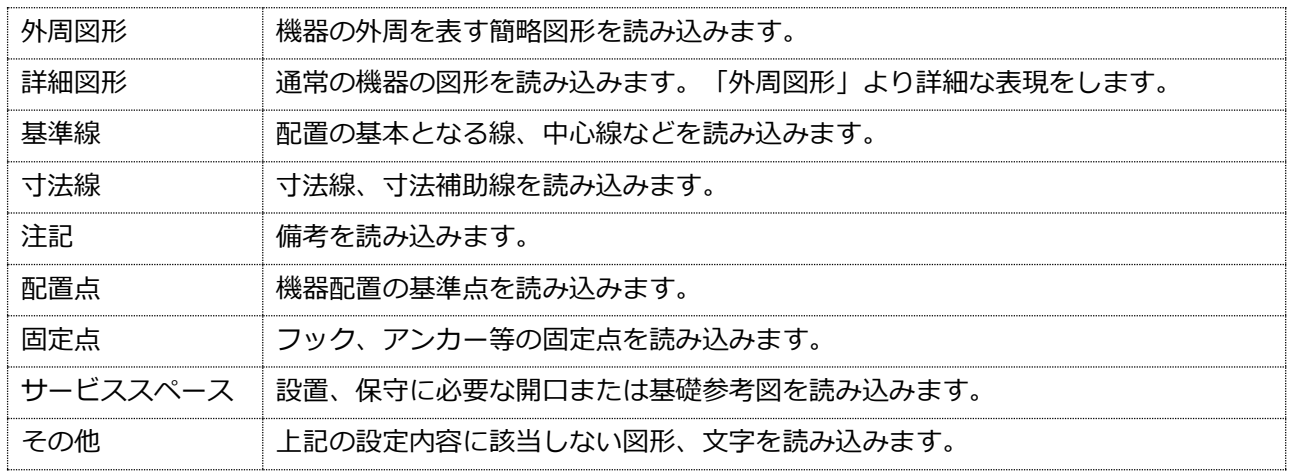

# 9. 登録内容の編集·カスタマイズ

[ユーザー部材の編集]で、登録したユーザー部材の形状や登録内容を編集したり、[カスタマイズ]をオンにす ることで登録したユーザー部材を削除したり、タブやリストの編集を行うことができます。

#### **ユーザー部材の編集**

編集したいユーザー部材を選択し、コンテキストメニューの[ユーザー部材の編集]をクリックします。 [ユーザー部材の編集]ダイアログで[部材形状][プロパティ][拾い集計][電気属性][配光データ](照明器具のみ) の内容を変更することができます。

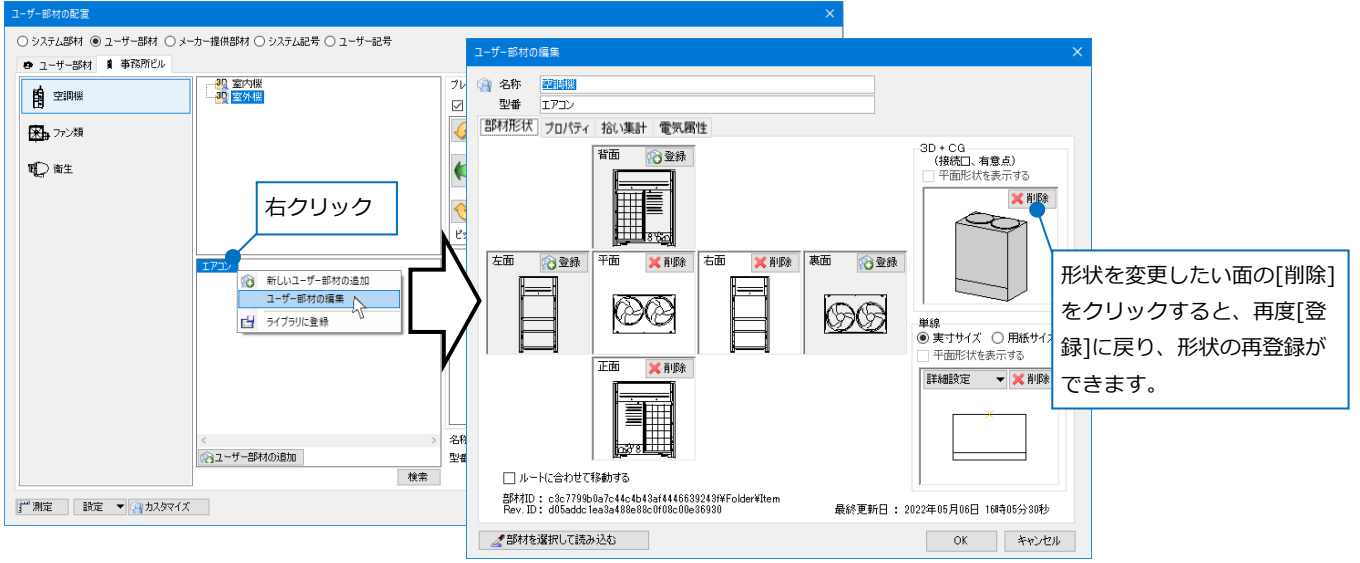

#### ⚫ 補足説明

ユーザー部材の編集をした内容を、図面上に既に配置した同じ部材に反映したい場合、[部材の編集]-[複線 部材を基準にリセット]をすると現在の登録内容に更新することができます。

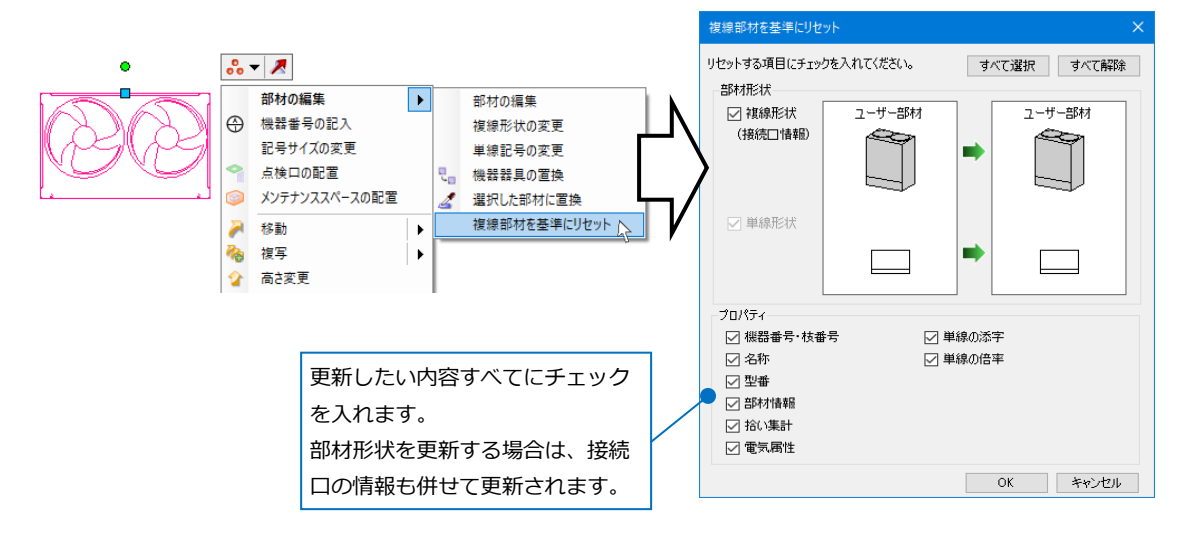

### **カスタマイズ**

[カスタマイズ]をオンにすると、登録したユーザー部材をコピー、移動、削除をしたり、[ユーザー部材の配 置]ダイアログのタブやリスト、フォルダの編集をすることができます。

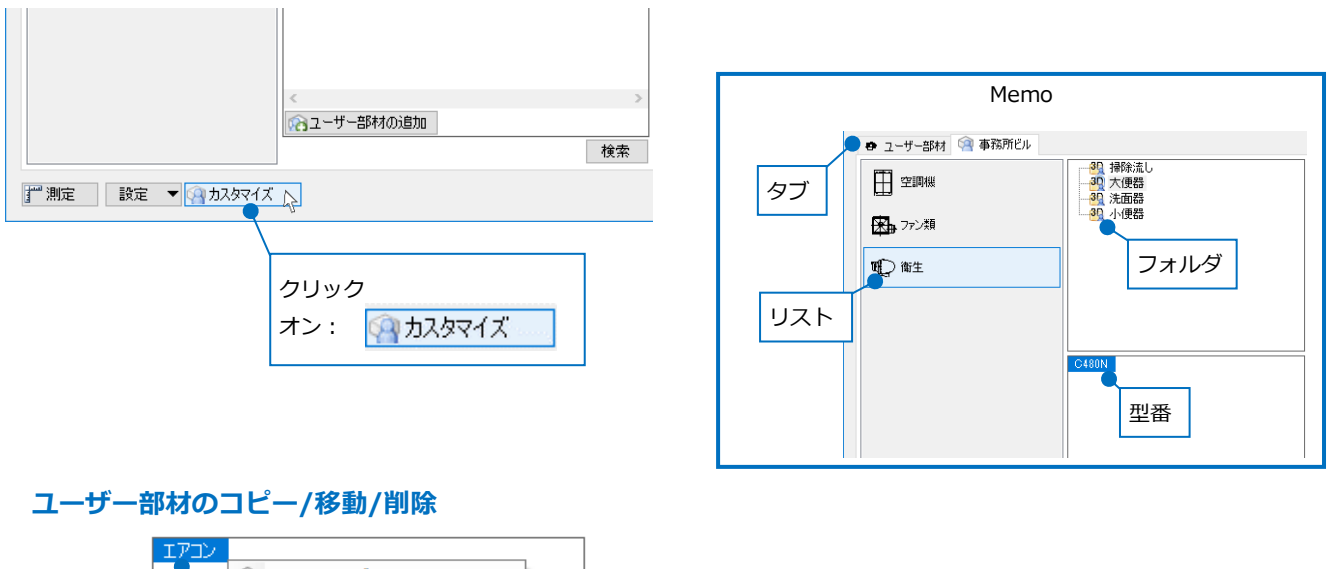

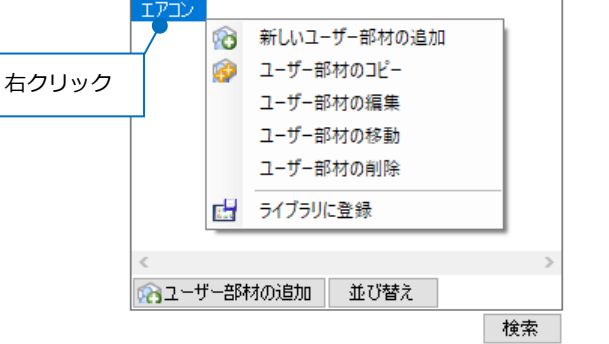

- [ユーザー部材のコピー]:選択したユーザー部材のコピーを同じ場所に作成します。 作成された型番の末尾に「(2)」が挿入されます。
- [ユーザー部材の移動]:別のタブ、リスト、フォルダに登録場所を移動します。

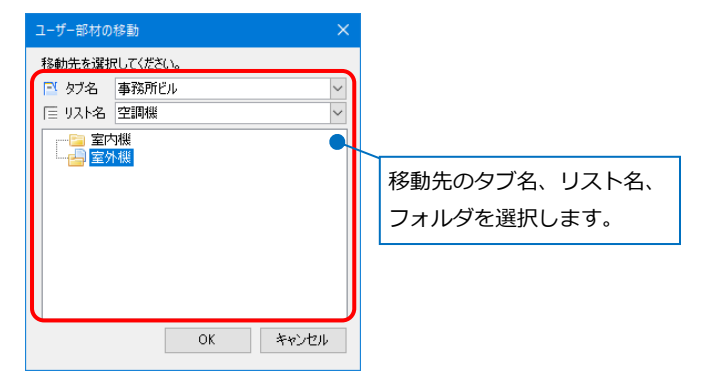

[ユーザー部材の削除]:選択したユーザー部材を削除します。 削除したユーザー部材を復元することはできません。

[並び替え]:同じフォルダ内にあるユーザー部材の表示順を変更します。

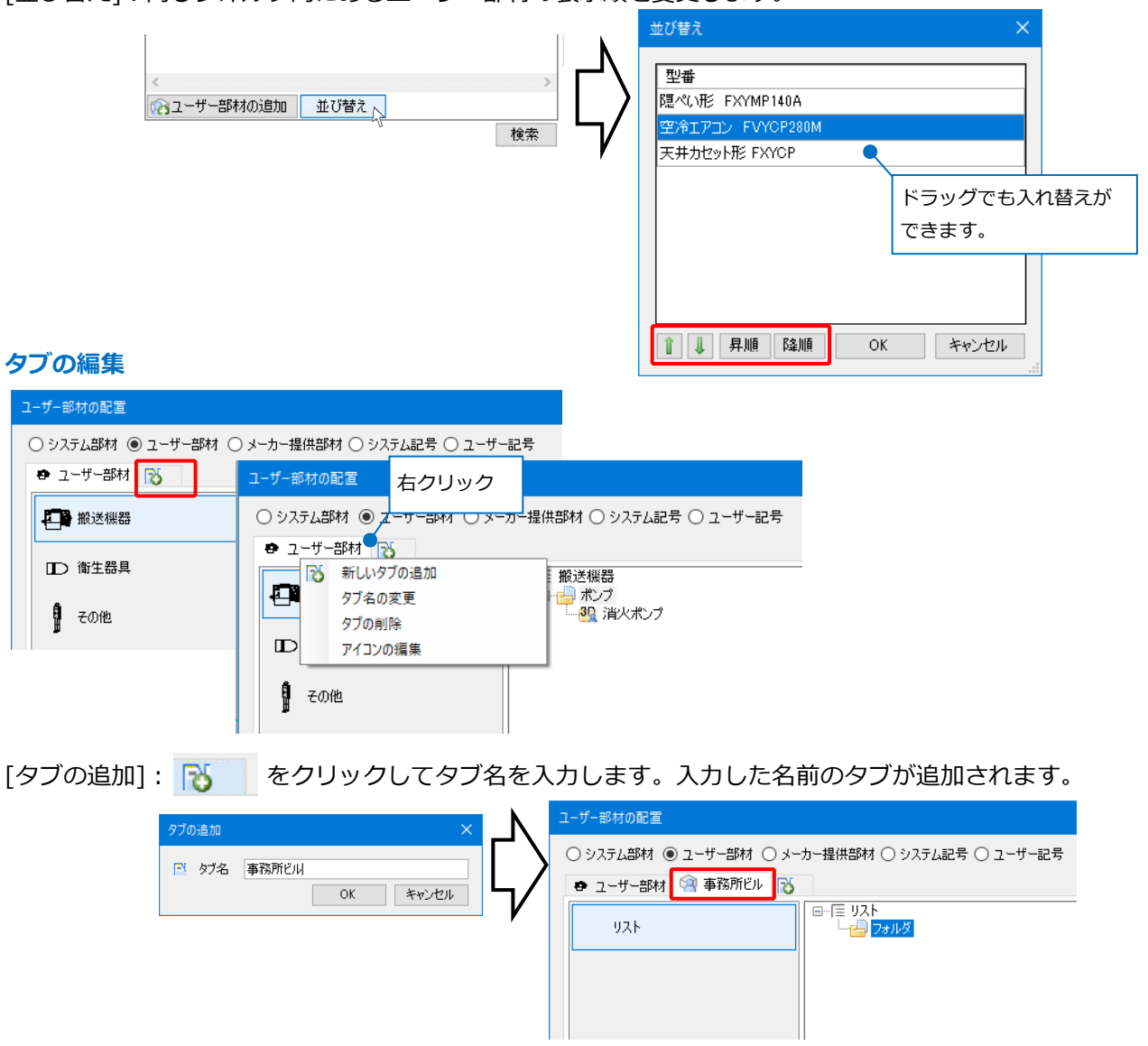

[タブ名の変更]:タブ名を変更します。

[タブの削除]:タブを削除します。タブ内にあるユーザー部材も一括で削除されます。

[アイコンの編集]:タブ名の左側に表示されるアイコンを編集します。アイコンは登録しているユーザー部 材の形状を表示することができます。

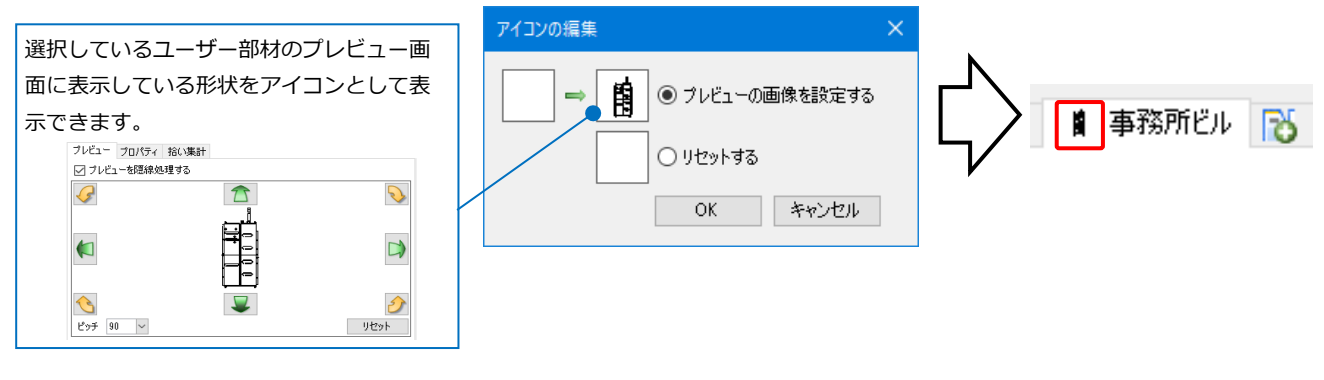

#### タブの表示順の変更:タブをドラッグして順番を変更します。

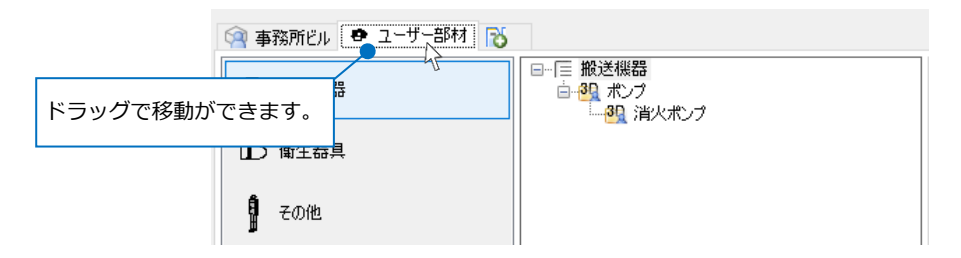

#### **リストの編集**

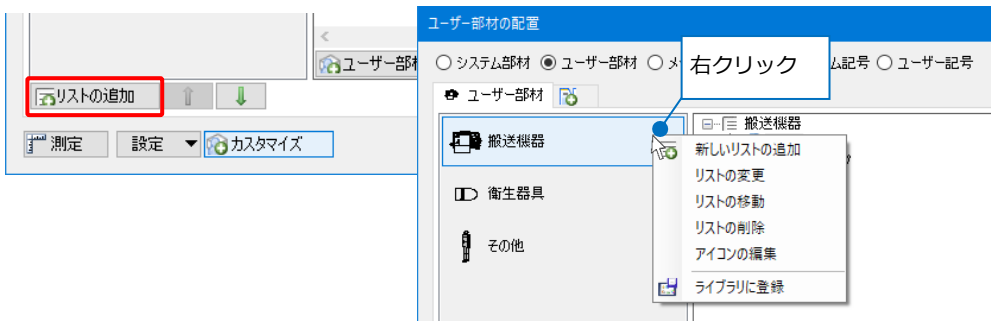

[リストの追加]:リスト名とレイヤー名を入力します。入力した名前のリストが追加されます。 同じリスト内に登録されているユーザー部材のレイヤーの初期値を設定できます。配置す る図面にリストに設定したレイヤー名がない場合は、ユーザー部材配置時に同じ名前のレ イヤーを作成して配置することができます。

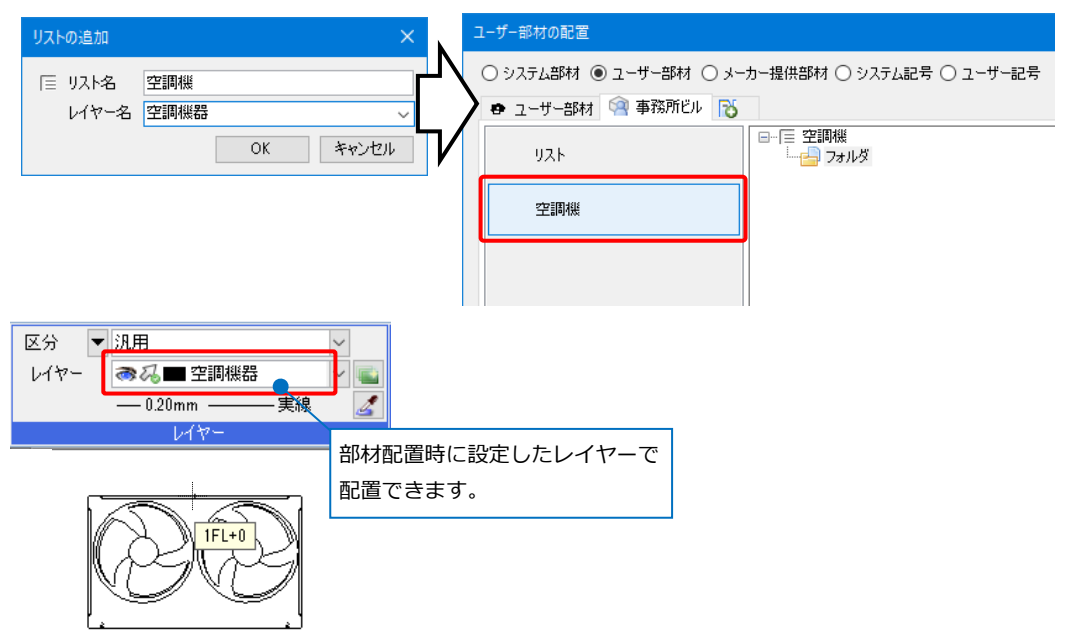

[リストの変更]:選択したリストの名前とレイヤー名を変更します。

[リストの移動]:選択したリストを表示するタブを変更します。移動先のタブを選択します。 [リストの削除]:リストを削除します。リスト内にあるユーザー部材も削除されます。

[アイコンの編集]:リスト名の左側に表示されるアイコンを編集します。アイコンは登録しているユーザー 部材の形状を表示することができます。

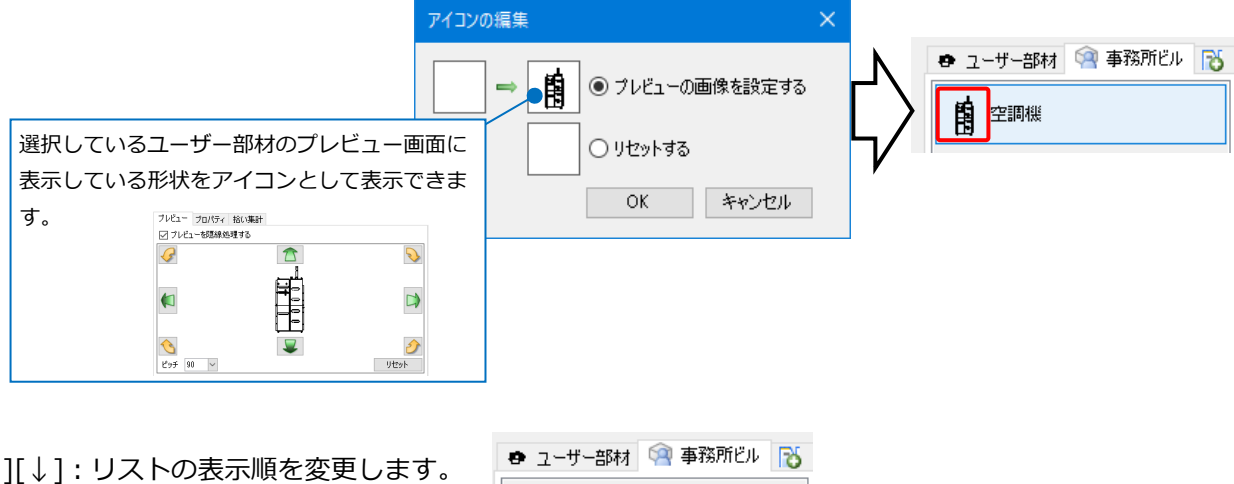

[↑][↓]:リストの表示順を変更します。

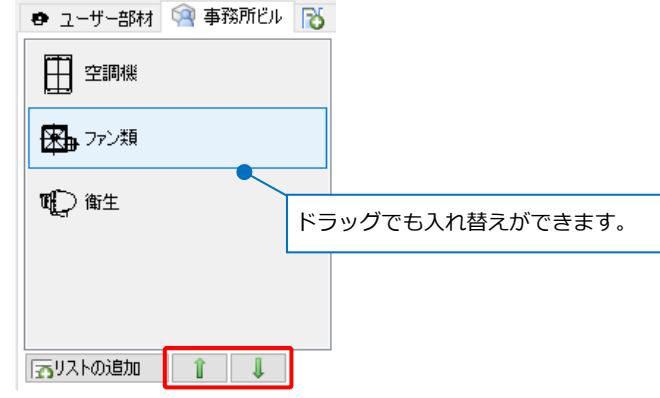

#### **フォルダの編集**

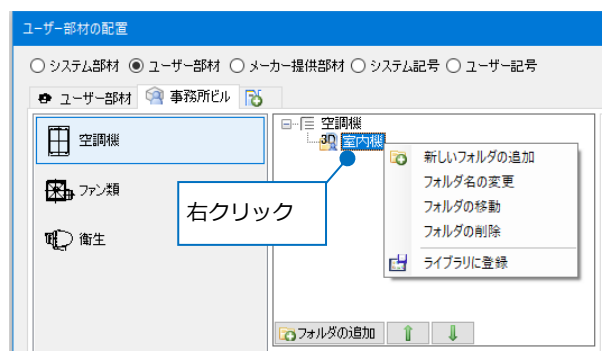

[フォルダの追加]:フォルダ名を入力します。現在選択しているフォルダの下に入力した名前のフォルダが

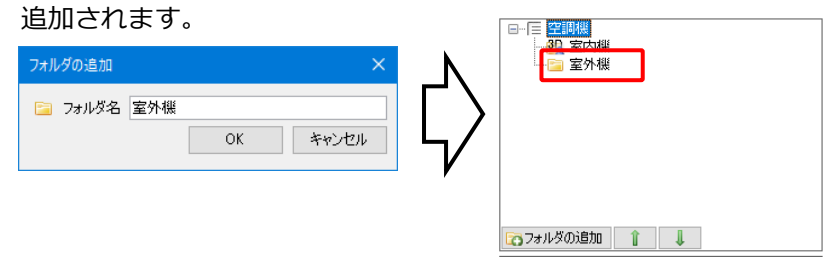

[フォルダ名の変更]:選択したフォルダの名前を変更します。

[フォルダの移動]:選択したフォルダの表示する場所を移動します。移動先のタブとリストを選択します。

[フォルダの削除]:フォルダを削除します。フォルダ内にあるユーザー部材も削除されます。

[↑][↓]:同じ階層内でフォルダの表示順を変更します。

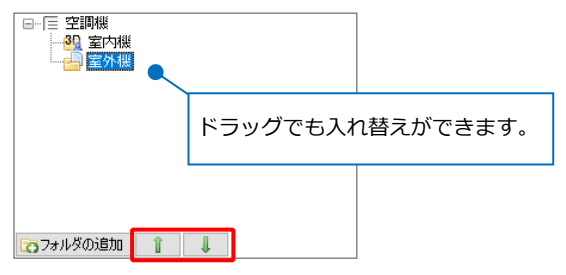

# 10.ユーザー部材の保存と読み込み

登録したユーザー部材をファイルに保存し、他のPCに受け渡すことで同じ登録内容のユーザー部材を使用する ことができます。また、ユーザー部材のプロパティ情報をExcelファイルに出力し、Excelで編集した内容を読 み込むことができます。

#### **ユーザー部材の保存**

登録したユーザー部材を保存します。

- 1 [機器器具]タブ-[ユーザー部材]をクリックしま | コイ機器 | <mark>31</mark> | す。
- 2 [設定]-[ファイルにユーザー部材を保存]をクリッ クします。

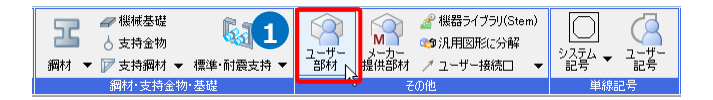

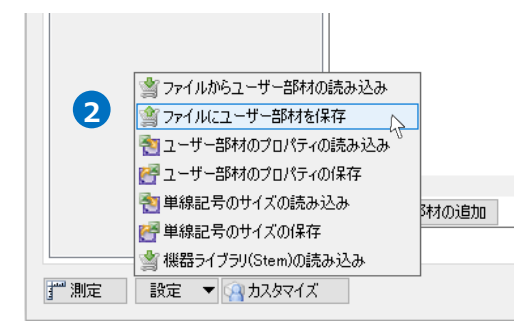

<mark>3</mark> 「ユーザー部材の保存]ダイアログで保存するユー ザー部材にチェックを入れ、[OK]をクリックしま す。

<mark>4.</mark> [ファイルに保存]ダイアログでファイル名を付け

て[保存]をクリックします。

作成されます。

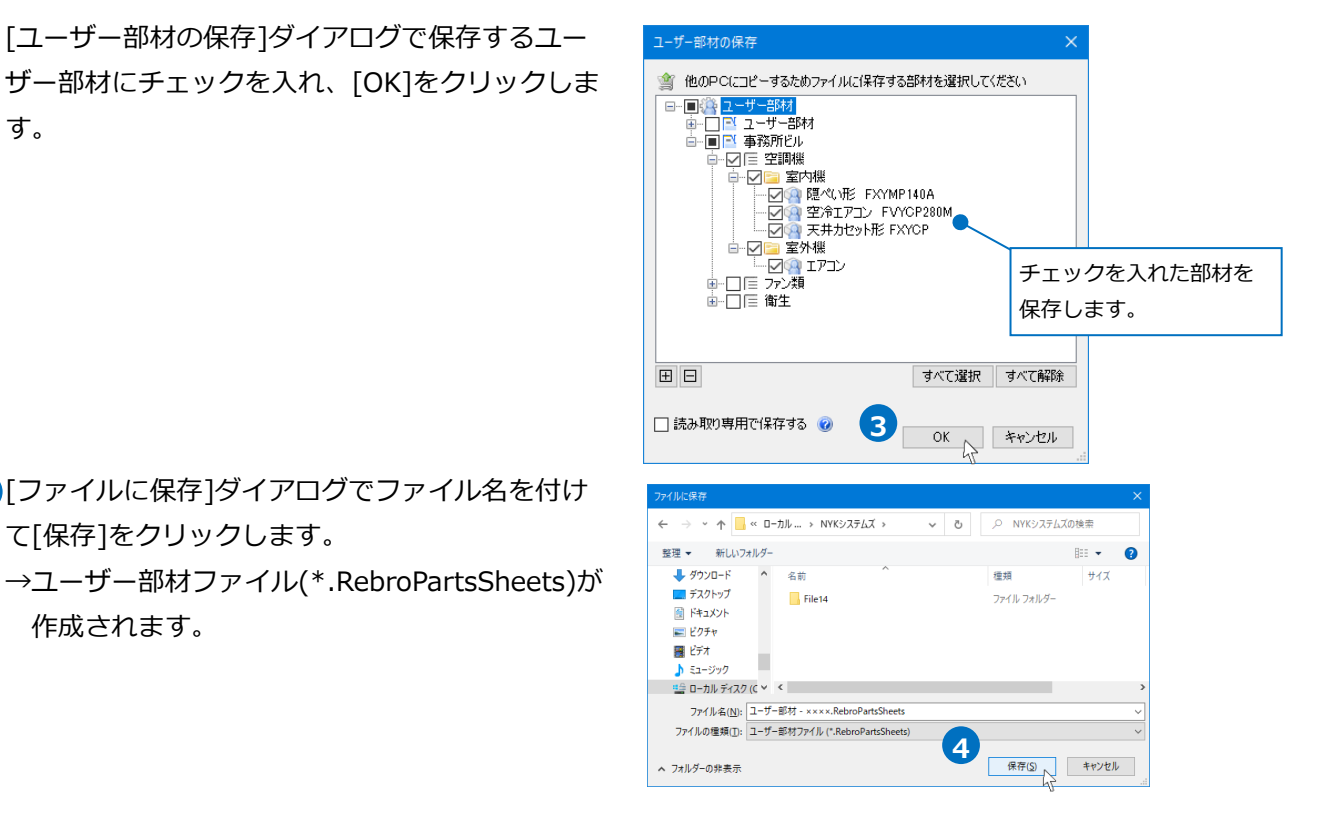

### **ユーザー部材の読み込み**

- ユーザー部材ファイル(\*.RebroPartsSheets)を読み込みます。
- [機器器具]タブ-[ユーザー部材]をクリックしま **<sup>1</sup> <sup>1</sup>** す。
- 2 [設定]-[ファイルからユーザー部材の読み込み]を クリックします。

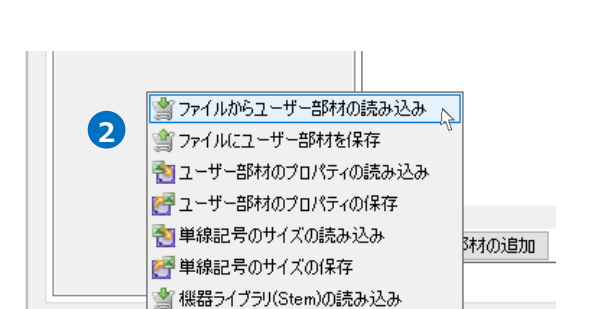

設定 ▼ 9カスタマイズ

严測定

for

ユーザー<br>部材<sub>ト</sub>

● 機器ライブラリ(Stem)

■■<br>■●汎用図形に分解

ブユーザー接続□

 $\circlearrowright$ 

 $\frac{1}{2\lambda_1^2\lambda_2^2}$   $\rightarrow$   $\frac{1-\frac{1}{\lambda_1^2}}{\frac{1}{\lambda_2^2}+\frac{1}{\lambda_2^2}}$ 

 $\sigma$ 

 $\mathbb{R}$ 

メーカー<br>提供部材

- 3 「ファイルから追加]ダイアログから読み込むユー ザー部材ファイル(\*.RebroPartsSheets)を選択 し、[開く]をクリックします。
- 4 「ユーザー部材の追加]ダイアログで追加する部材 にチェックを入れ、[OK]をクリックします。 →ユーザー部材が追加されます。

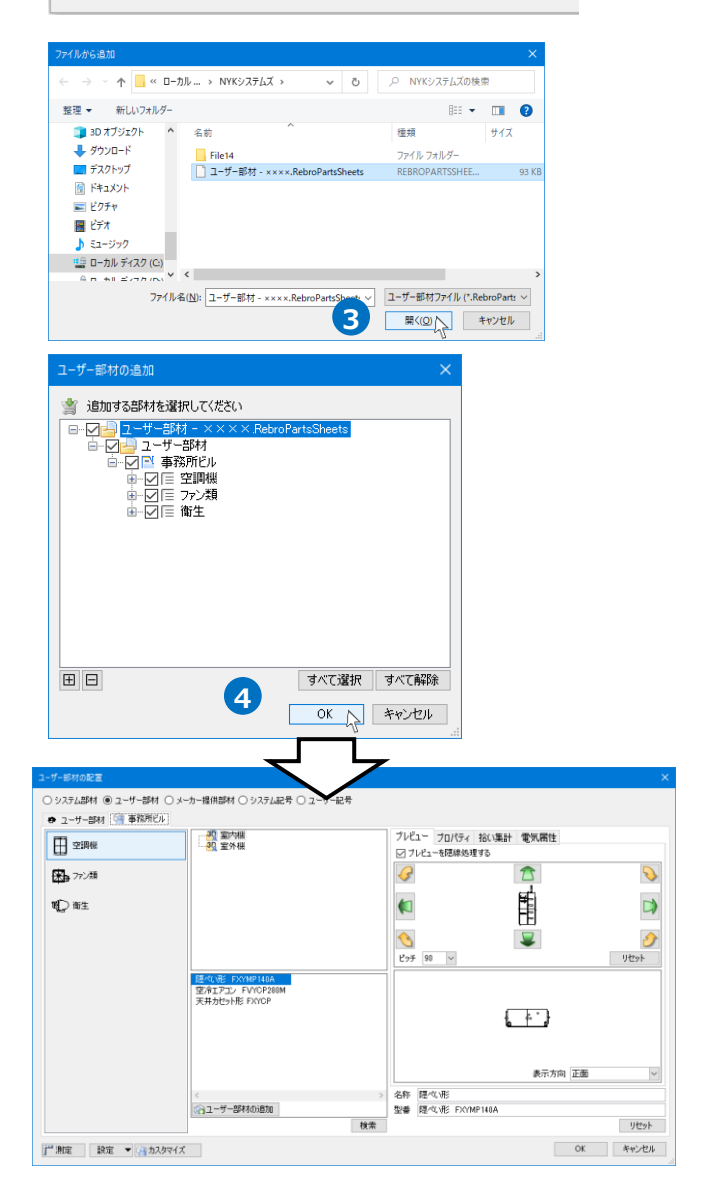

#### ● 補足説明

ユーザー部材には部材ごとにID(部材ID)が設定されています。同じIDの部材を読み込む場合、上書きをする か、別の部材として追加するか、または追加しないかを選択します。

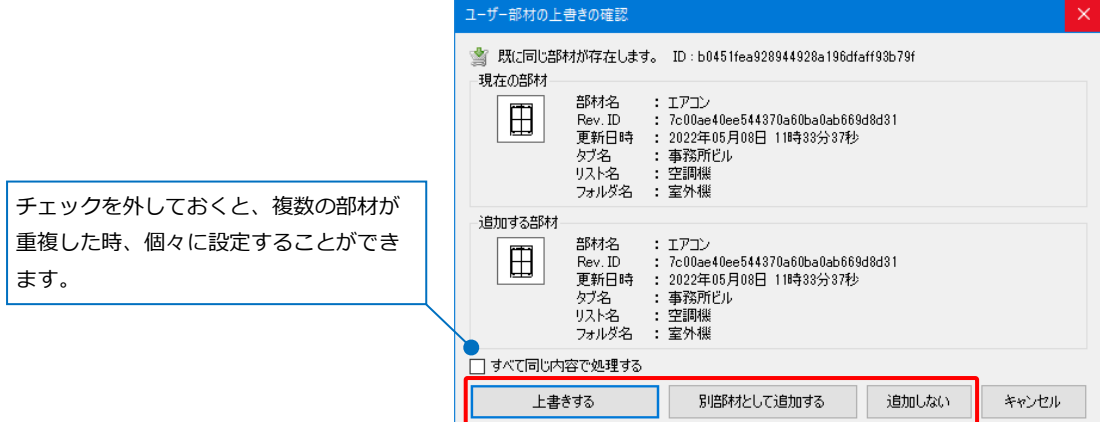

### **プロパティの保存**

登録したユーザー部材のプロパティ情報を保存します。

- [機器器具]タブ-[ユーザー部材]をクリックしま **1** す。
- 2 「設定]-「ユーザー部材のプロパティの保存]をク リックします。

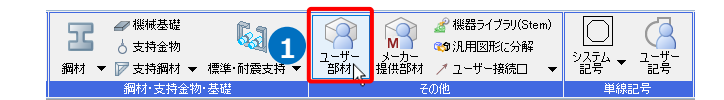

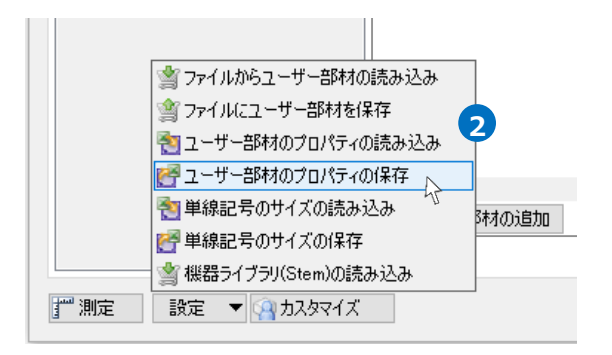

<mark>3</mark> [ユーザー部材のプロパティの保存]ダイアログで プロパティ情報を保存するユーザー部材にチェッ クを入れ、[OK]をクリックします。

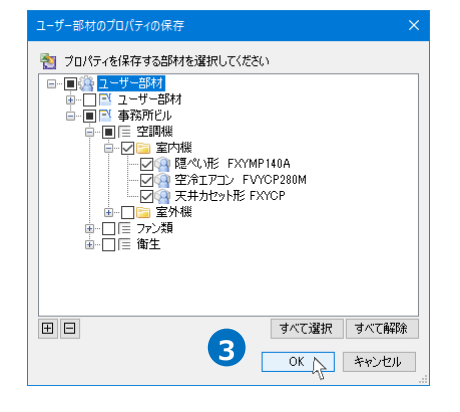

<mark>4</mark>) [Excelファイルに保存]ダイアログでファイル名を 付けて[保存]をクリックします。

- E F G H I J<br>|黒号 <mark>| 機器分類コー(\*</mark>グループ | \*<mark>大分類 | \*</mark>中分類 | \* 小分類 | \* <mark>名</mark>

→Excelでプロパティ情報が保存されます。

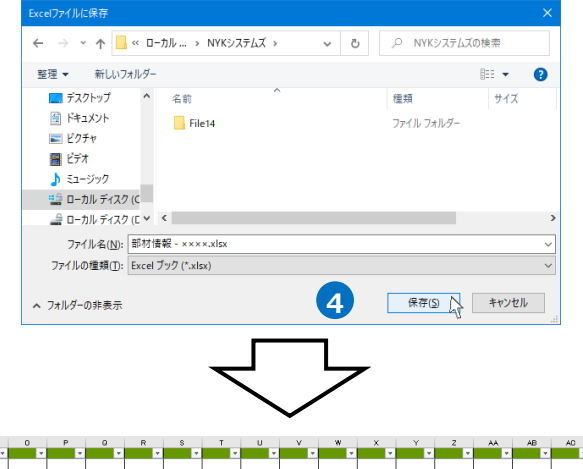

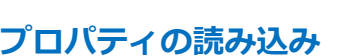

[ユーザー部材のプロパティの保存]から出力したExcelファイルを読み込みます。

ここでは出力したExcelファイルを編集し、内容を変更した情報を読み込みます。

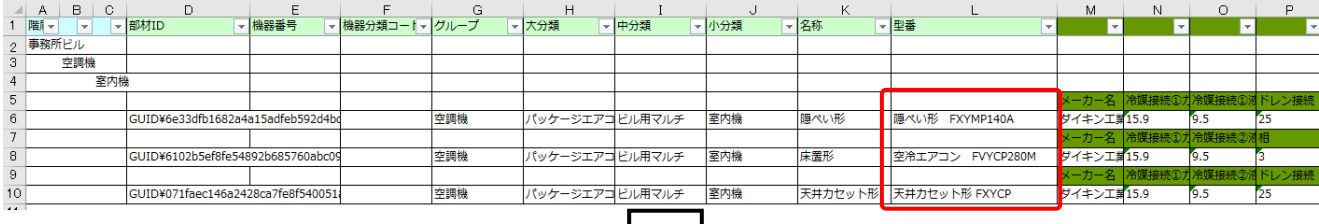

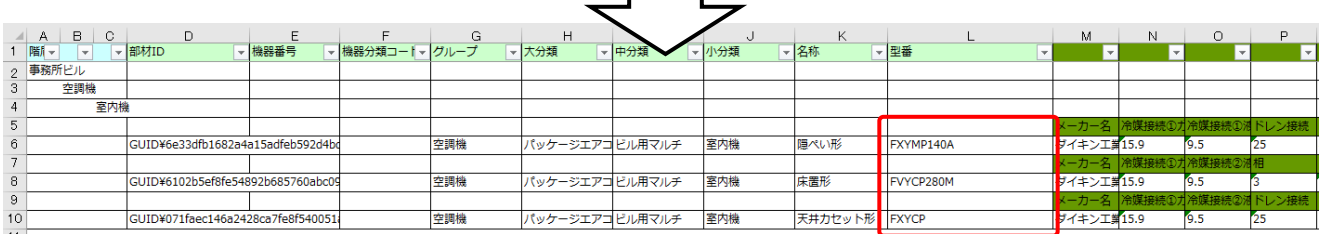

1 [機器器具]タブ-[ユーザー部材]をクリックしま | <del>pr 《<sup>機器職</sup> &1</del> す。

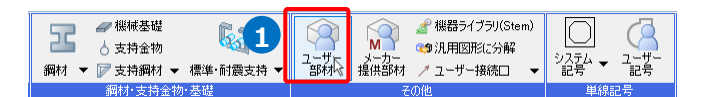

2 「設定]-[ユーザー部材のプロパティの読み込み]を クリックします。

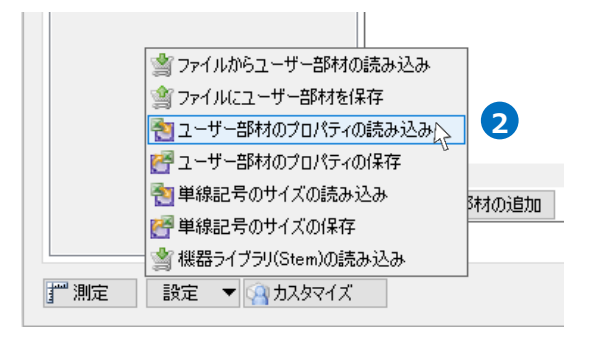

3 「Excelファイルの読み込み]ダイアログで読み込む Excelファイルを選択し、[開く]をクリックしま す。

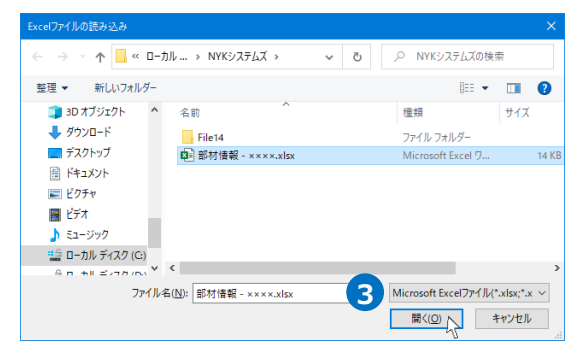

[ユーザー部材のプロパティの読み込み]ダイアロ **4** グでプロパティ情報を読み込む部材にチェックを 入れ、[OK]をクリックします。

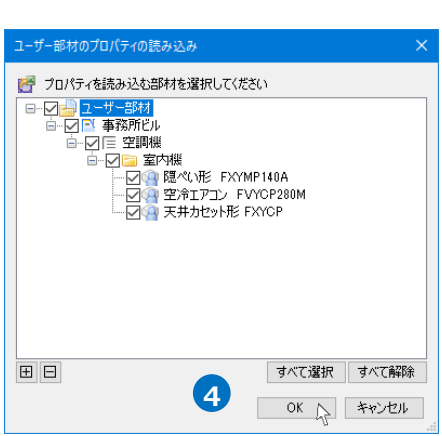

<mark>5</mark> [部材情報の読み込み]ダイアログで読み込みした 部材数が表示され、[OK]をクリックします。 →プロパティ情報が上書きされます。

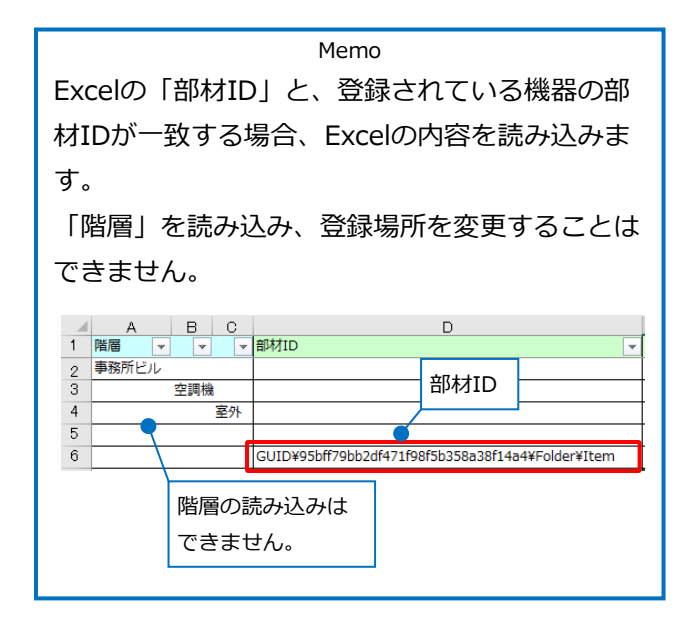

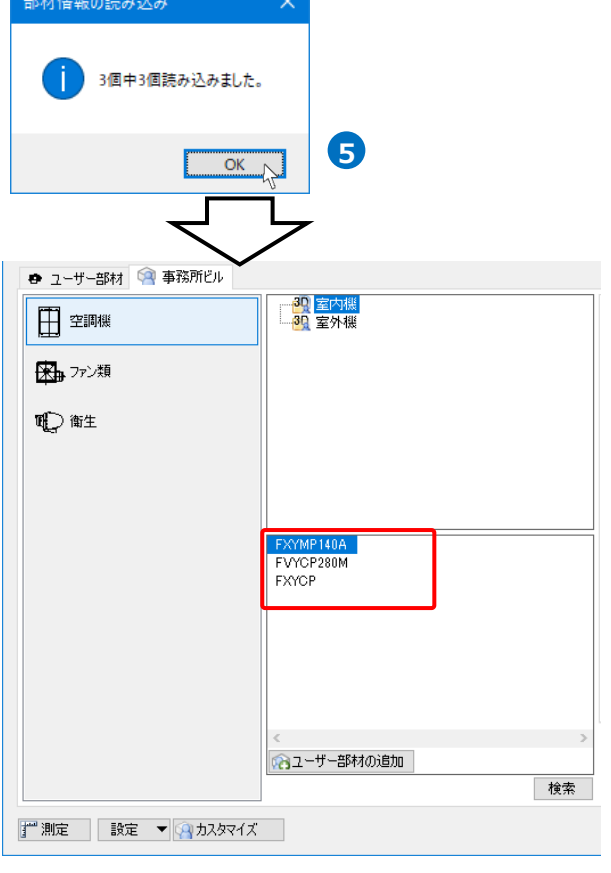

# 11.読み取り専用のユーザー部材

部材をファイルに保存する時、[読み取り専用]を設定すると、部材を読み込んだPCでユーザー部材の編集を禁 止することができます。読み込んだPCで部材を編集しようとするとメッセージが表示されます。

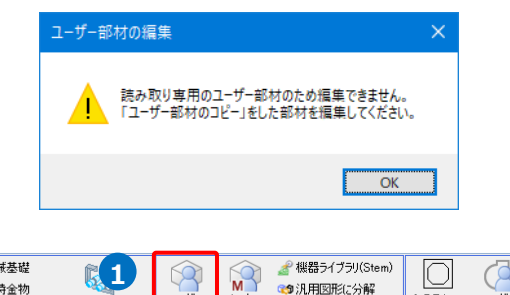

69 汎用図形に分解

■ メーカー<br>- 提供部材 / ユーザー接続口 →

 $\frac{1}{2}$   $\frac{1}{2}$   $\frac{1}{2}$ 

#### **読み取り専用として保存する**

- 1 [機器器具]タブ-[ユーザー部材]をクリックしま Free Mong Mill す。
- 2 「設定]-「ファイルにユーザー部材を保存]をクリッ クします。

- <mark>3</mark> 「ユーザー部材の保存]ダイアログで保存するユー ザー部材にチェックを入れます。
- 4 「読み取り専用で保存する]にチェックを入れ、 [OK]をクリックします。
- [ファイルに保存]ダイアログでファイル名を付け **5** て[保存]をクリックします。 →読み取り専用の部材として保存されます。

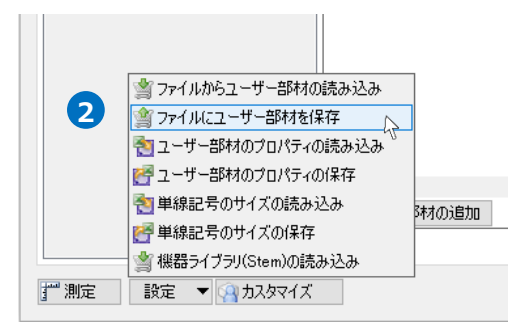

ユーザー<br>部材

鋼材 ▼ | | 支持鋼材 ▼ 標準 耐震支持 ▼

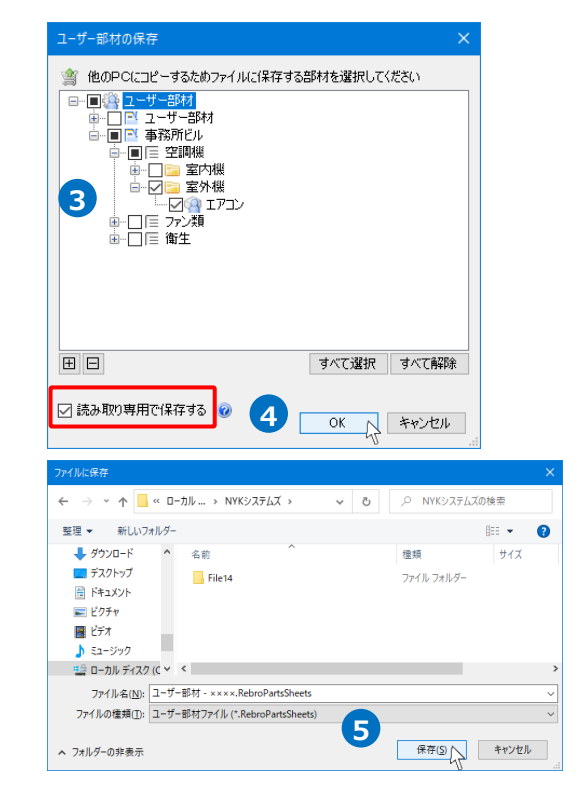

### **読み取り専用を編集する**

読み取り専用のユーザー部材を直接編集することはできません。部材をコピーし、別のユーザー部材として編 集します。

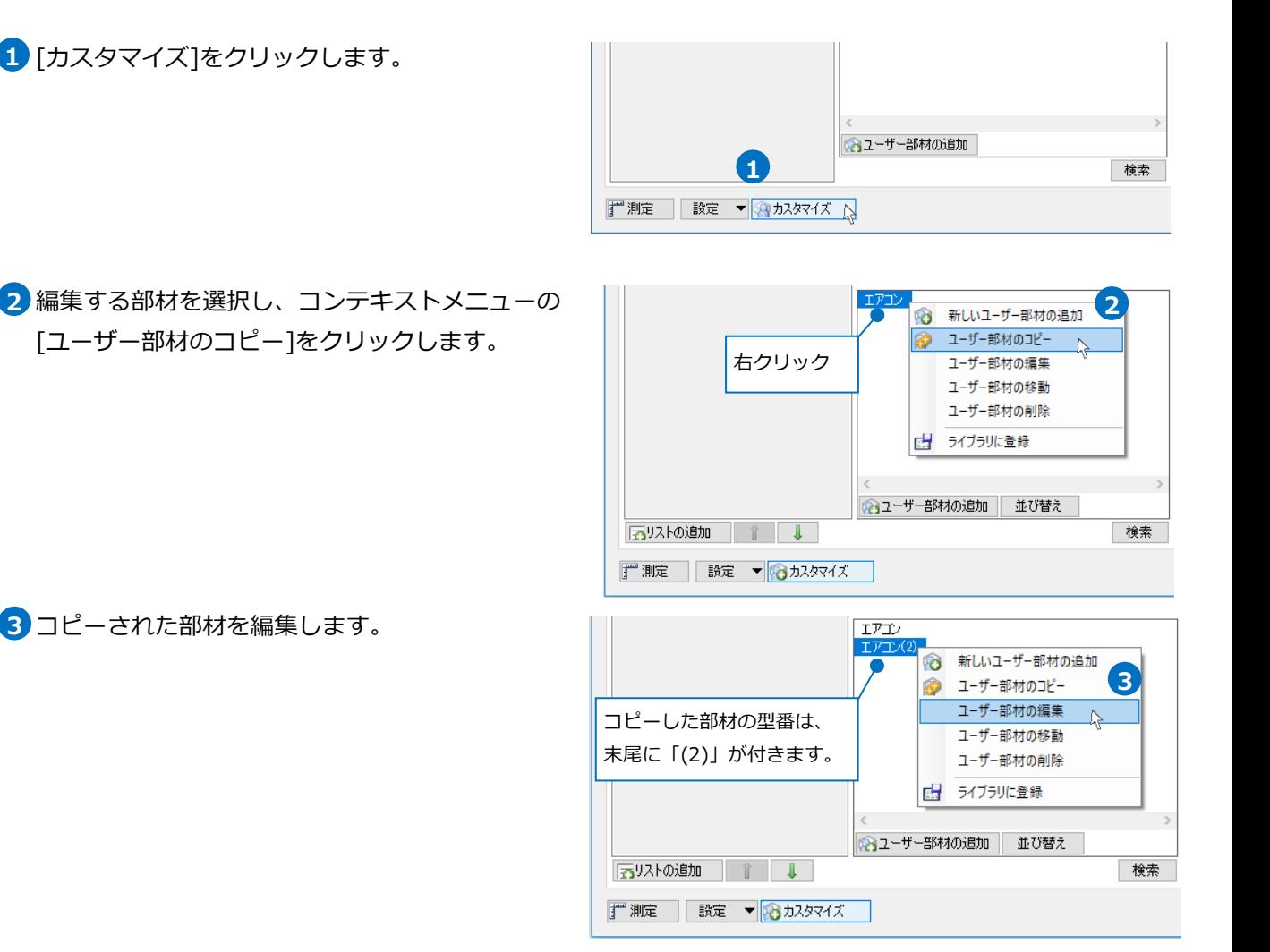